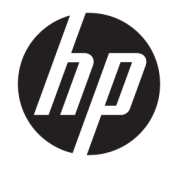

HP DeskJet GT 5820 All-in-One series

# **3MICT**

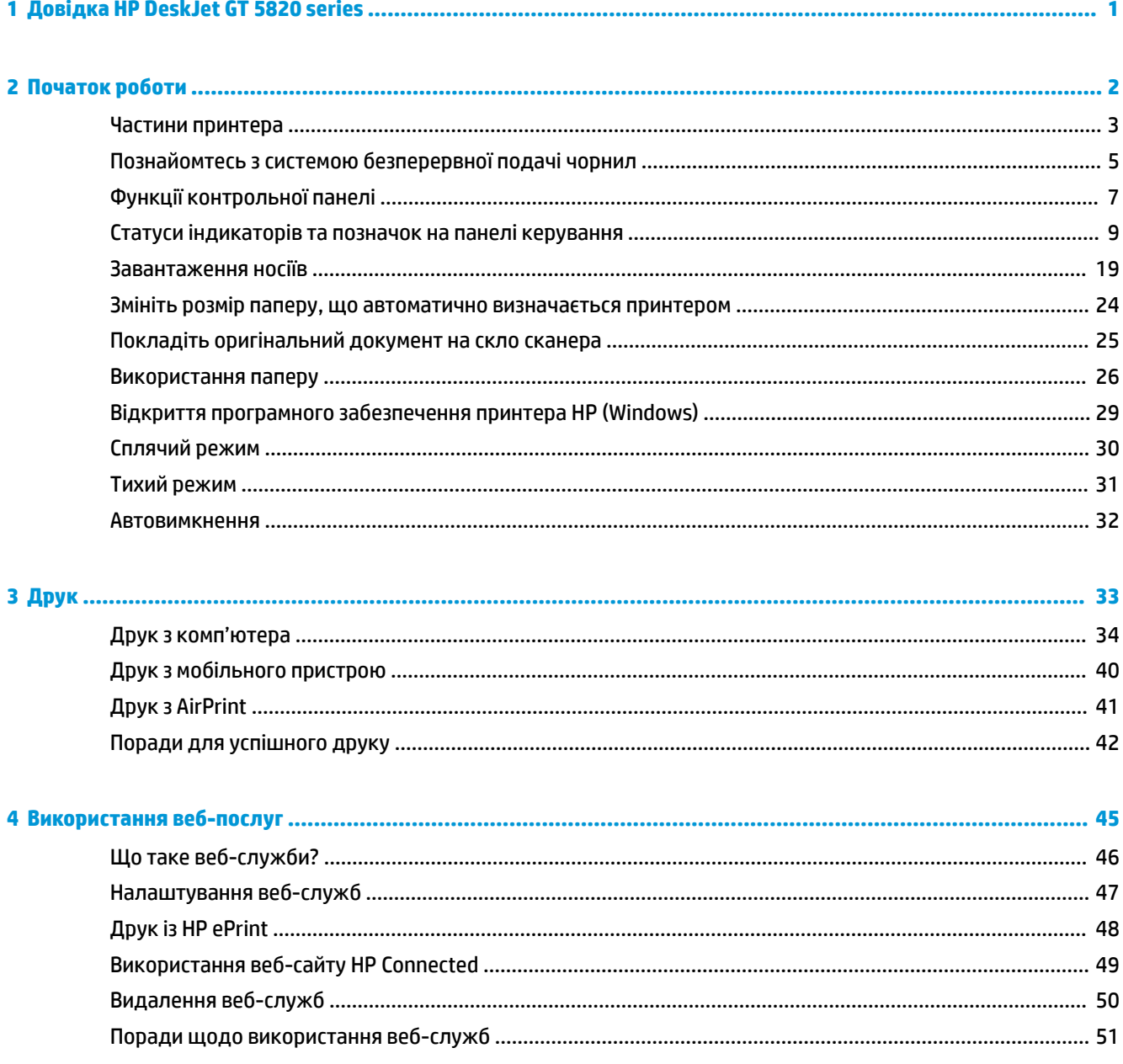

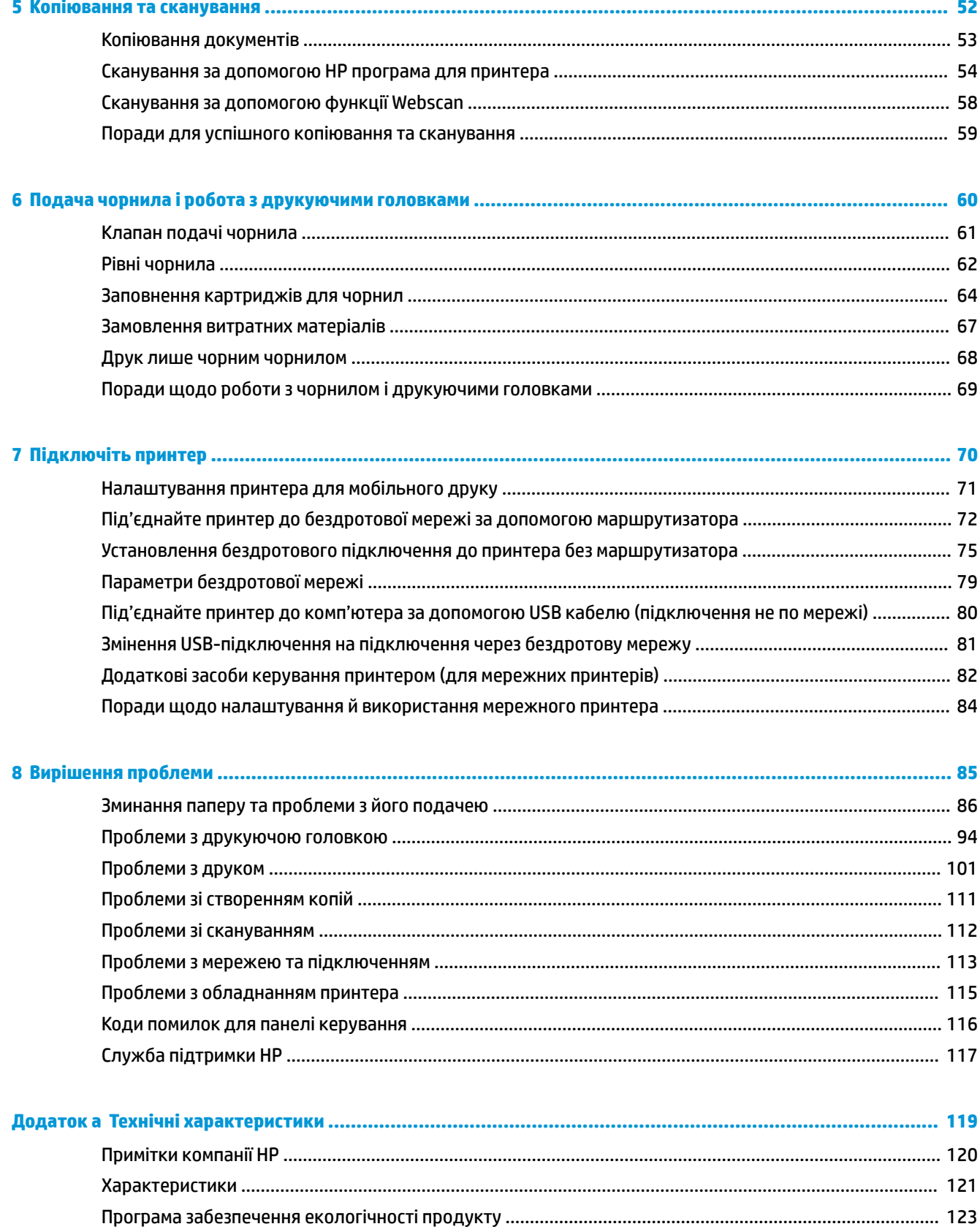

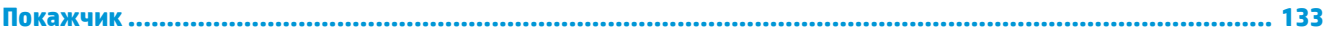

# <span id="page-6-0"></span>**1 Довідка HP DeskJet GT 5820 series**

Отримайте більше інформації про використання HP DeskJet GT 5820 series.

- [Початок роботи на сторінці 2](#page-7-0)
- [Друк на сторінці 33](#page-38-0)
- [Використання веб-послуг на сторінці 45](#page-50-0)
- [Копіювання та сканування на сторінці 52](#page-57-0)
- [Подача чорнила і робота з друкуючими головками на сторінці 60](#page-65-0)
- [Підключіть принтер на сторінці 70](#page-75-0)
- [Вирішення проблеми на сторінці 85](#page-90-0)
- [Технічні характеристики на сторінці 119](#page-124-0)

# <span id="page-7-0"></span>**2 Початок роботи**

- [Частини принтера](#page-8-0)
- [Познайомтесь з системою безперервної подачі чорнил](#page-10-0)
- [Функції контрольної панелі](#page-12-0)
- [Статуси індикаторів та позначок на панелі керування](#page-14-0)
- [Завантаження носіїв](#page-24-0)
- [Змініть розмір паперу, що автоматично визначається принтером](#page-29-0)
- [Покладіть оригінальний документ на скло сканера](#page-30-0)
- [Використання паперу](#page-31-0)
- [Відкриття програмного забезпечення принтера HP \(Windows\)](#page-34-0)
- [Сплячий режим](#page-35-0)
- [Тихий режим](#page-36-0)
- [Автовимкнення](#page-37-0)

# <span id="page-8-0"></span>**Частини принтера**

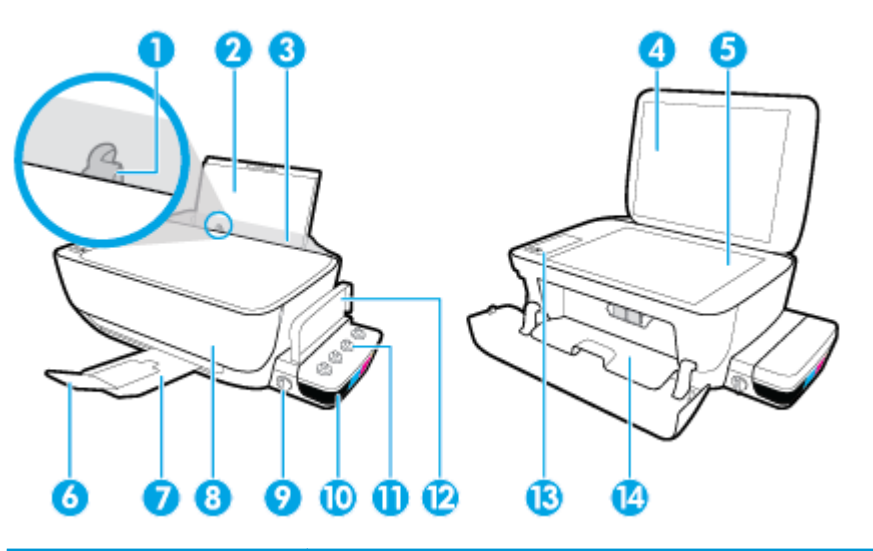

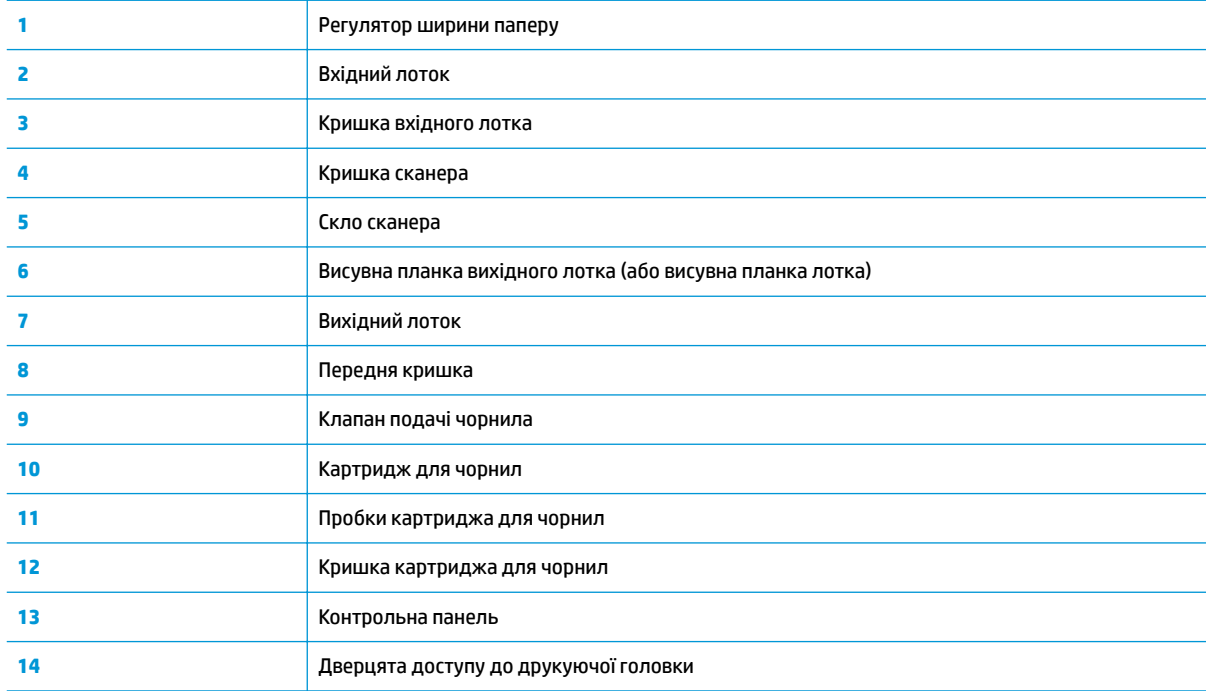

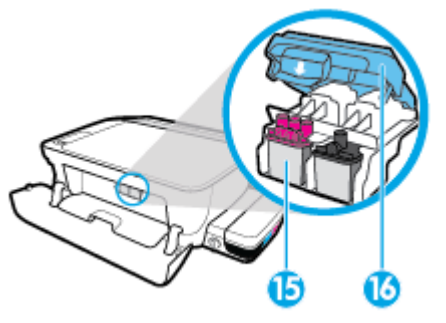

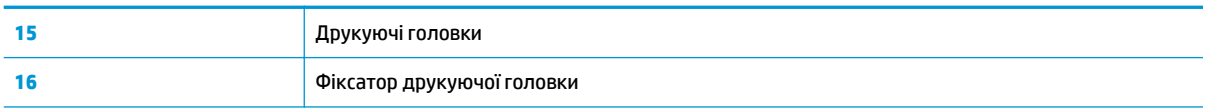

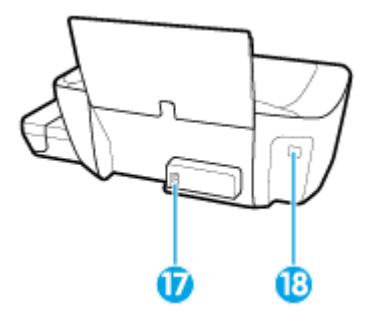

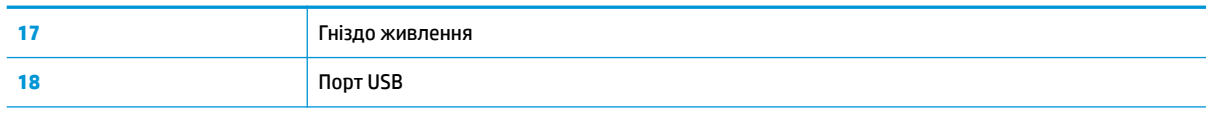

# <span id="page-10-0"></span>**Познайомтесь з системою безперервної подачі чорнил**

Познайомтесь з системою безперервної подачі чорнил HP DeskJet GT 5820 series.

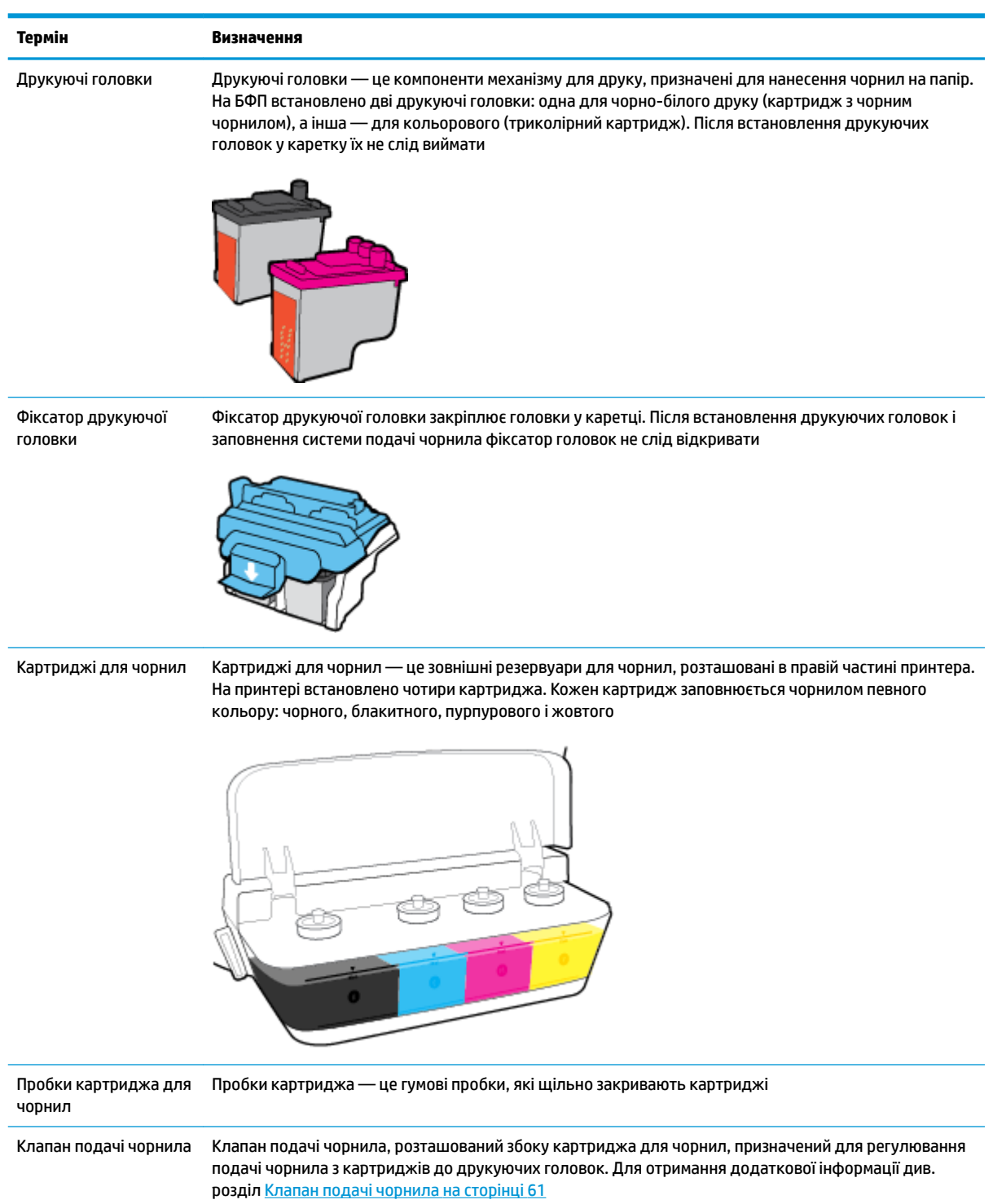

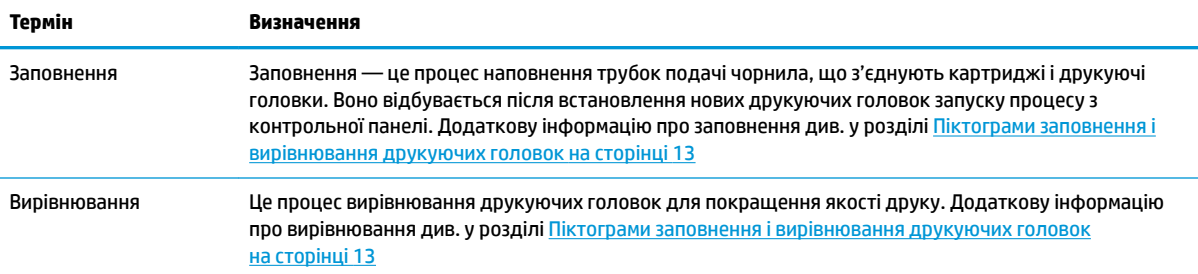

# <span id="page-12-0"></span>**Функції контрольної панелі**

## **Огляд кнопок та індикаторів**

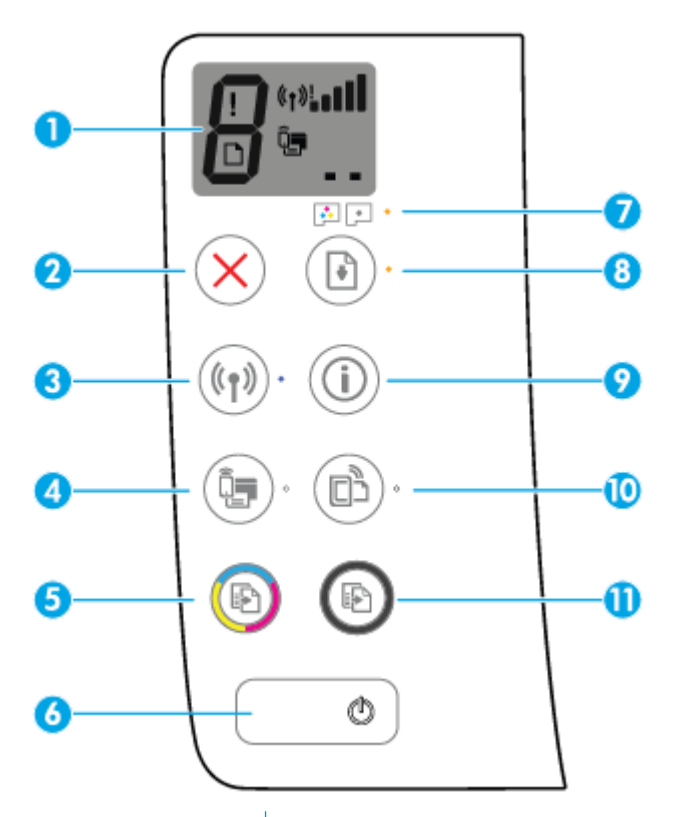

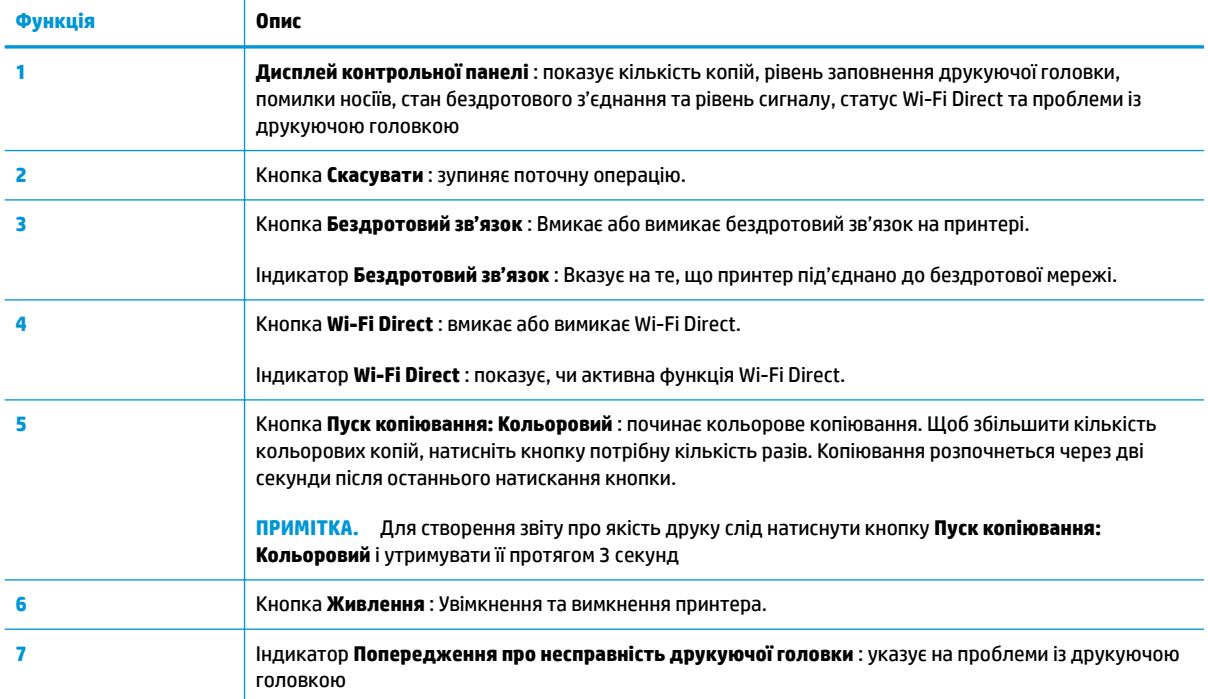

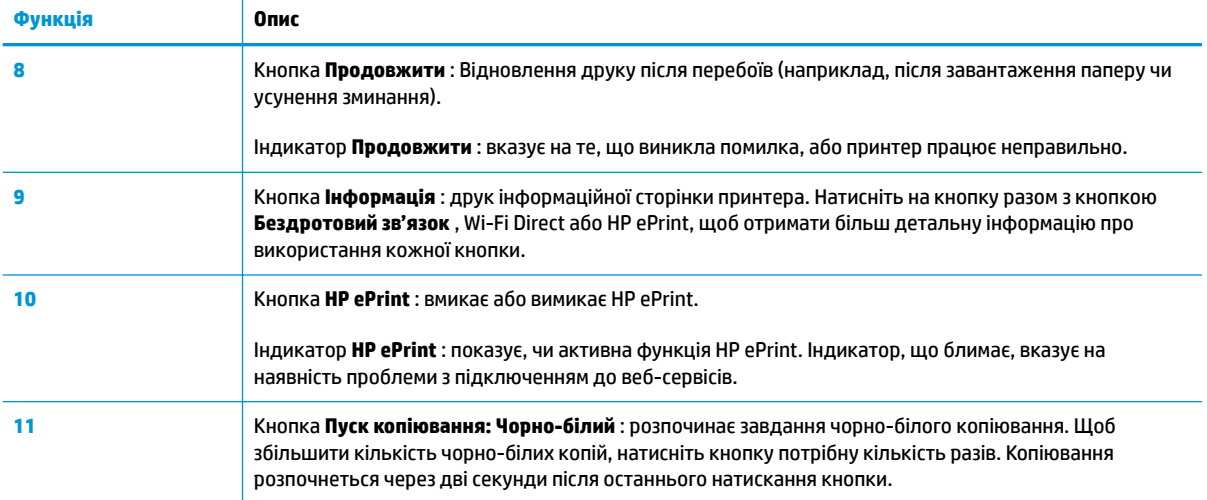

## **Піктограми дисплея контрольної панелі**

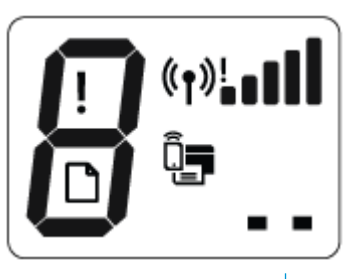

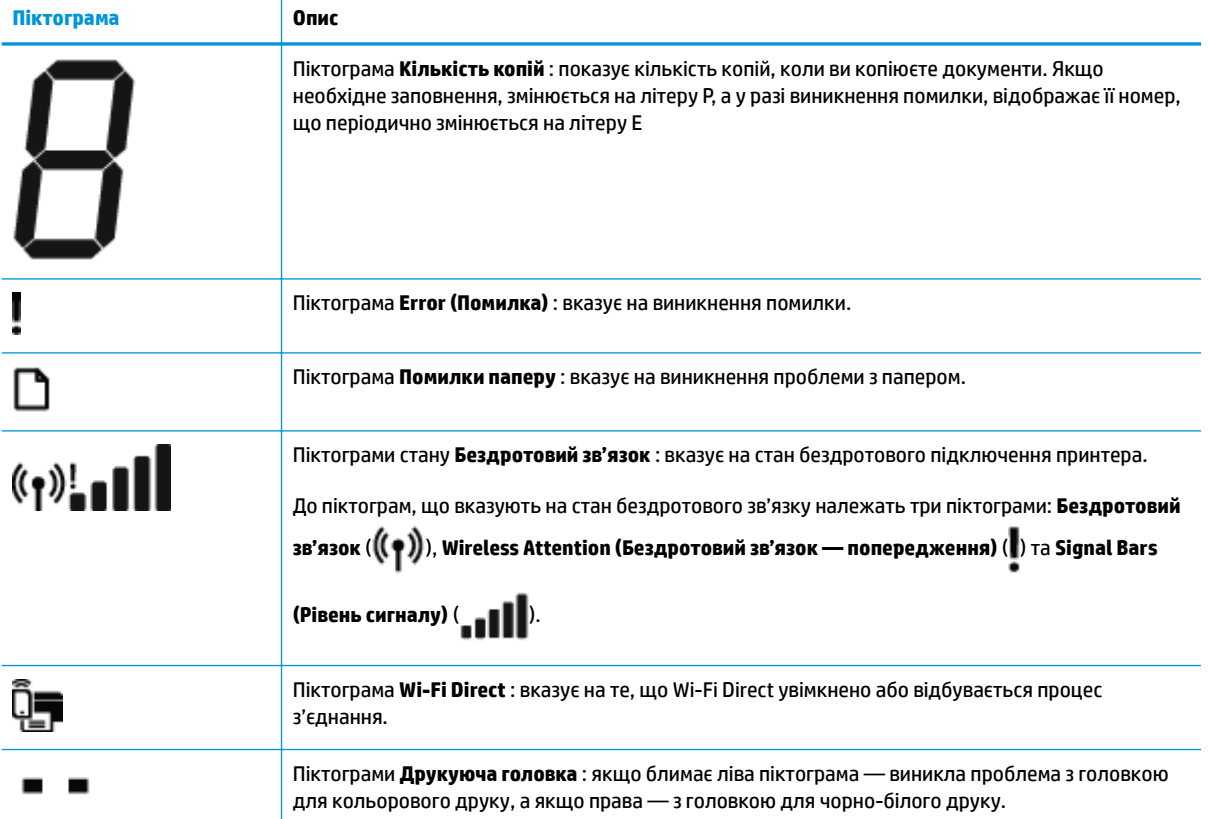

# <span id="page-14-0"></span>**Статуси індикаторів та позначок на панелі керування**

- Індикатор кнопки Живлення
- Індикатор Бездротовий зв'язок та піктограми
- [Індикатор Wi-Fi Direct](#page-16-0) та піктограма
- **[Індикатор HP ePrint](#page-17-0)**
- [Піктограми Друкуюча головка та індикатор Попередження про несправність друкуючої головки](#page-17-0)
- [Піктограми заповнення і вирівнювання друкуючих головок](#page-18-0)
- Піктограма Error (Помилка) [, піктограма Помилки паперу та індикатор Продовжити](#page-19-0)
- [Піктограма Кількість копій](#page-20-0)
- [Піктограма обслуговування системи подачі чорнила](#page-23-0)

### **Індикатор кнопки Живлення**

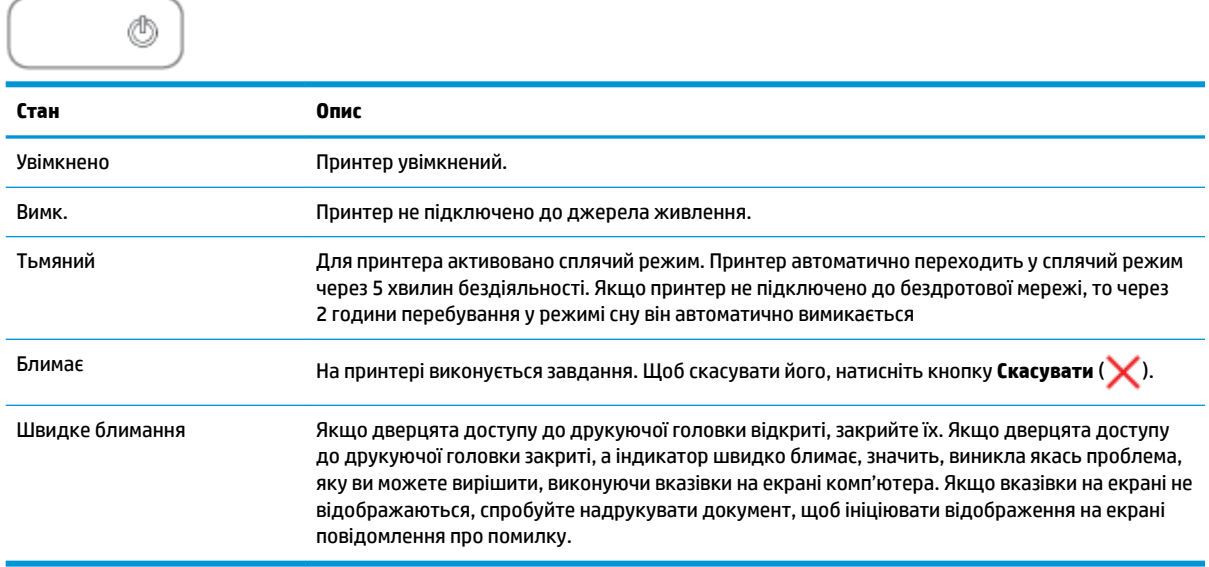

### **Індикатор Бездротовий зв'язок та піктограми**

Індикатор **Бездротовий зв'язок** поряд з кнопкою **Бездротовий зв'язок** ( ) та піктограмою

бездротового зв'язку на панелі керування відображають стан бездротового зв'язку.

Індикатор **Бездротовий зв'язок** засвітиться, а піктограми стану **Бездротовий зв'язок** відобразяться тільки після завершення вирівнювання в процесі початкового налаштування.

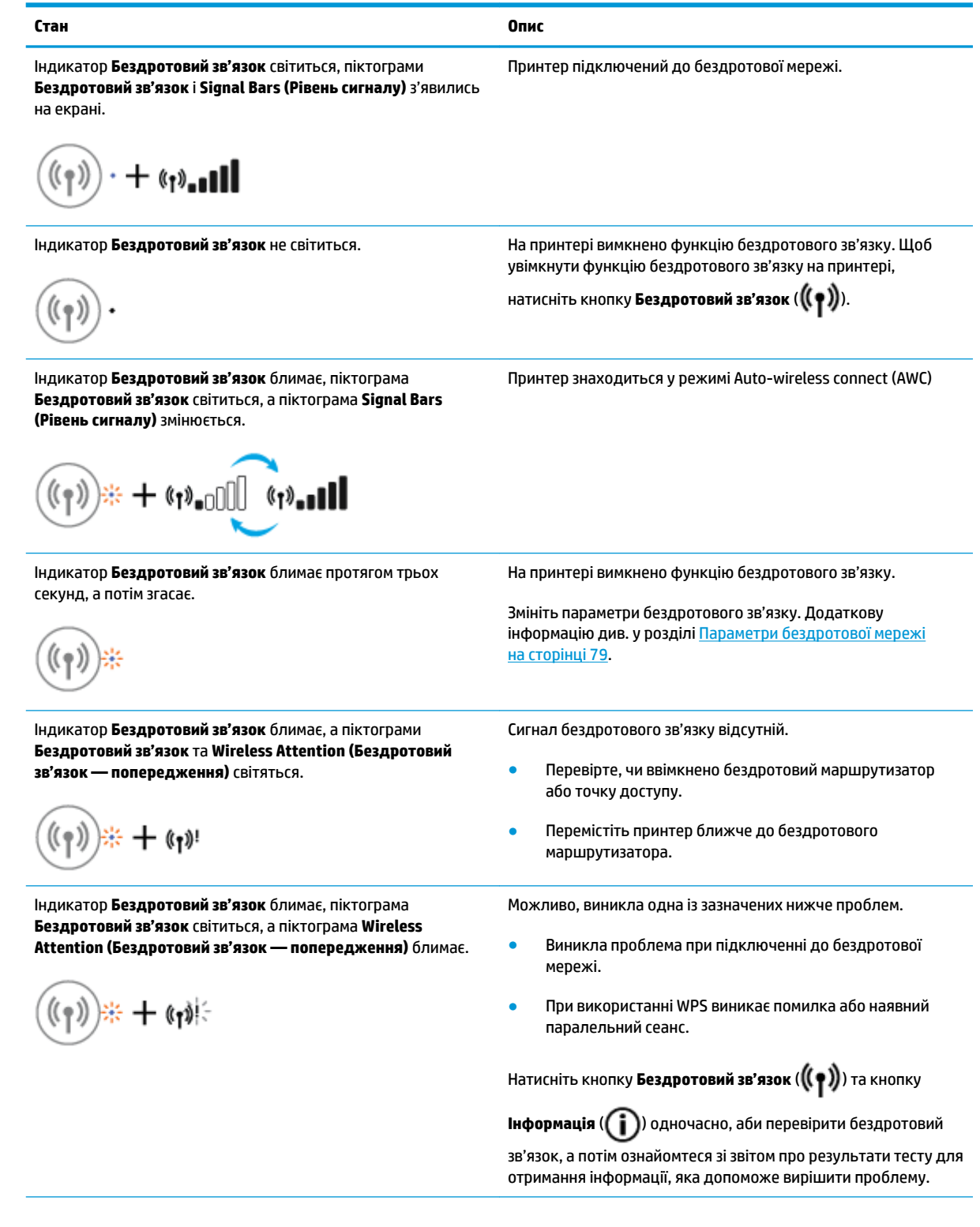

<span id="page-16-0"></span>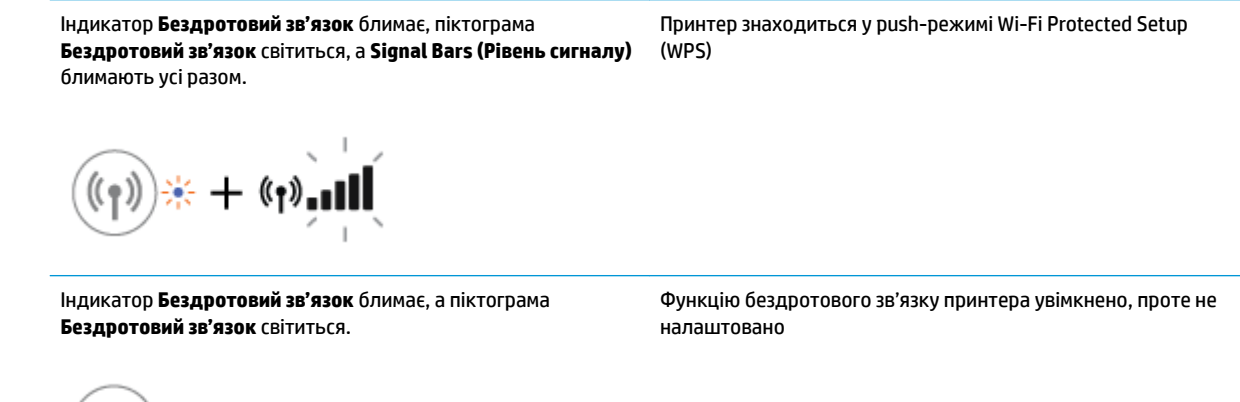

Індикатор **Бездротовий зв'язок** блимає, піктограма **Бездротовий зв'язок** світиться, **Signal Bars (Рівень сигналу)**  змінюється, а індикатор **Wireless Attention (Бездротовий зв'язок — попередження)** світиться.

**Стан Опис**

$$
\text{Hom}(\mathfrak{g})\rightarrow \text{Hom}(\mathfrak{g})+\text{Hom}(\mathfrak{g})
$$

Функцію бездротового зв'язку увімкнено і налаштовано, а принтер намагається підключитися до мережі

### **Індикатор Wi-Fi Direct та піктограма**

※+(p)

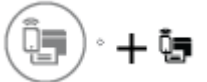

Індикатор **Wi-Fi Direct** засвітиться, а піктограма стану **Wi-Fi Direct** відобразиться тільки після завершення вирівнювання в процесі початкового налаштування.

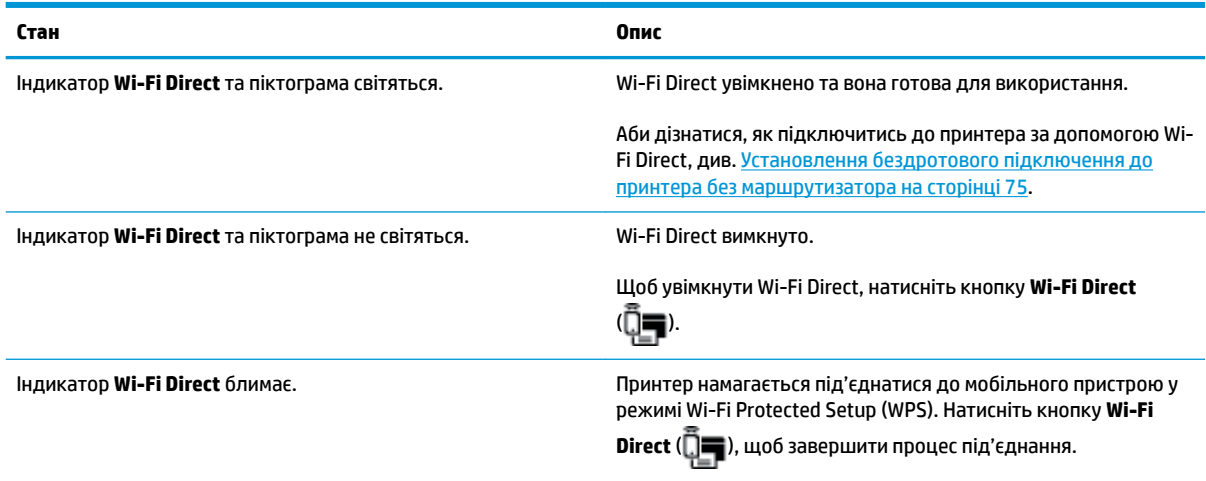

<span id="page-17-0"></span>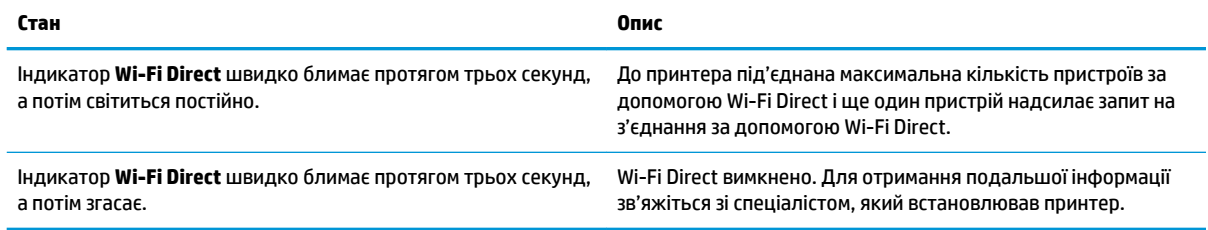

### **Індикатор HP ePrint**

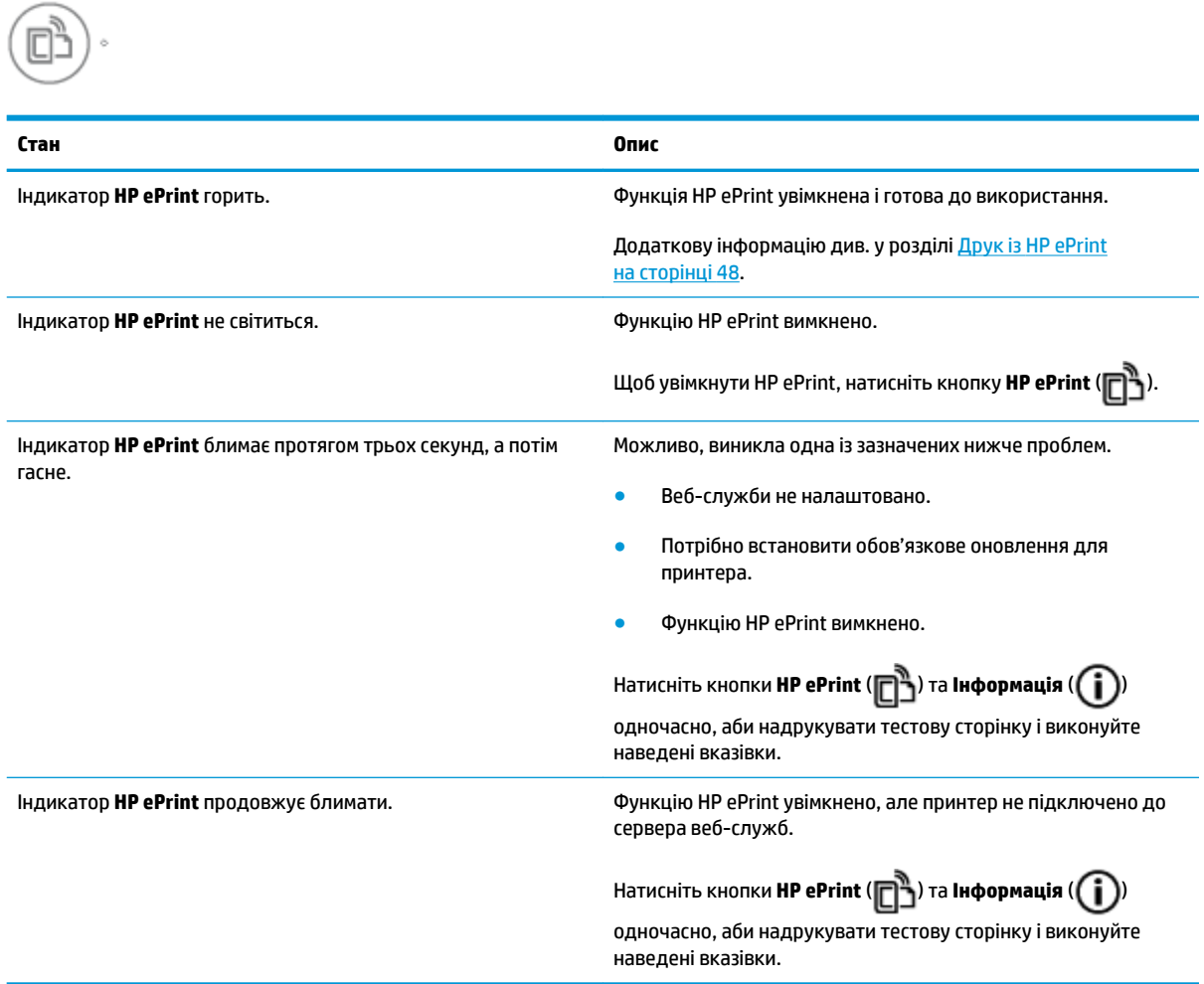

### **Піктограми Друкуюча головка та індикатор Попередження про несправність друкуючої головки**

● Піктограма **Error (Помилка)** , одна з піктограм **Друкуюча головка** та індикатор **Попередження про несправність друкуючої головки** блимають.

$$
= \frac{1}{2} \left(1 + \frac{1}{2} \right) \left(1 + \frac{1}{2} \right) \
$$

<span id="page-18-0"></span>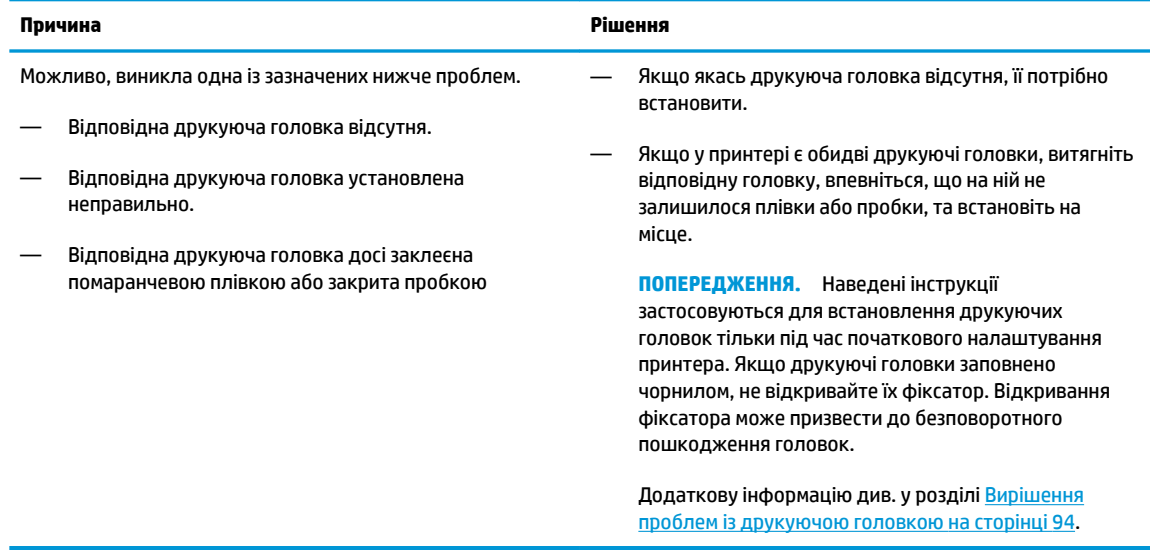

● Піктограма **Error (Помилка)** , обидві піктограми **Друкуюча головка** та індикатор **Попередження про несправність друкуючої головки** блимають.

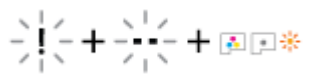

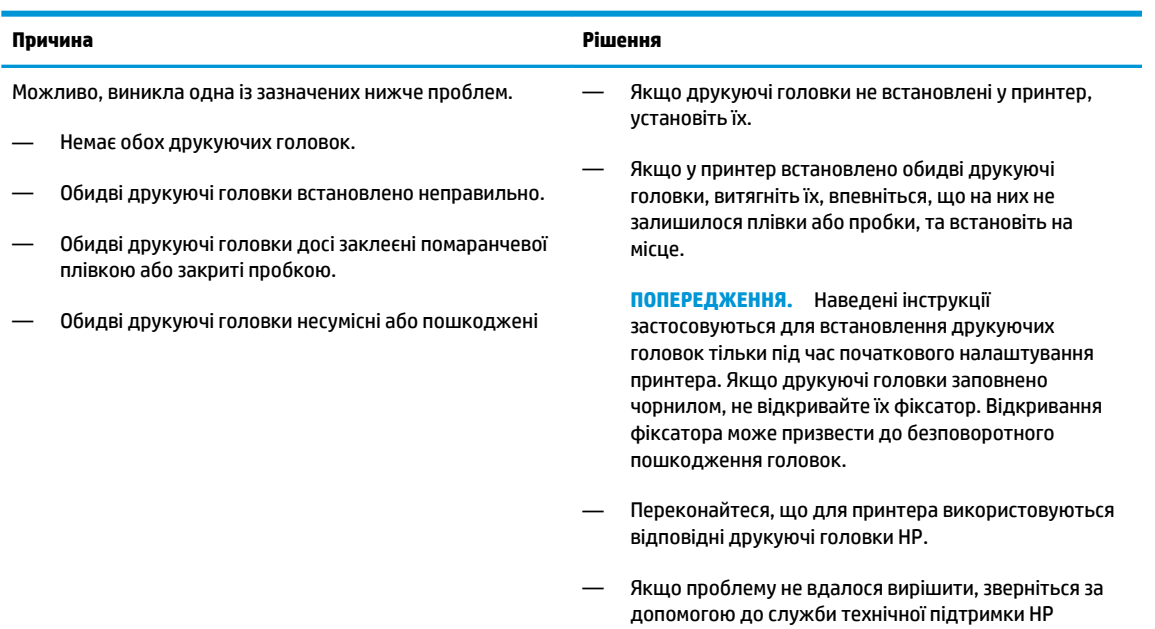

### **Піктограми заповнення і вирівнювання друкуючих головок**

### **Друкуючі головки готові до заповнення**

● Під час початкового налаштування принтера піктограма **Кількість копій** змінюється на літеру P і блимає. Одночасно усі інші піктограми зникають із дисплею контрольної панелі.

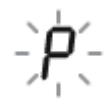

<span id="page-19-0"></span>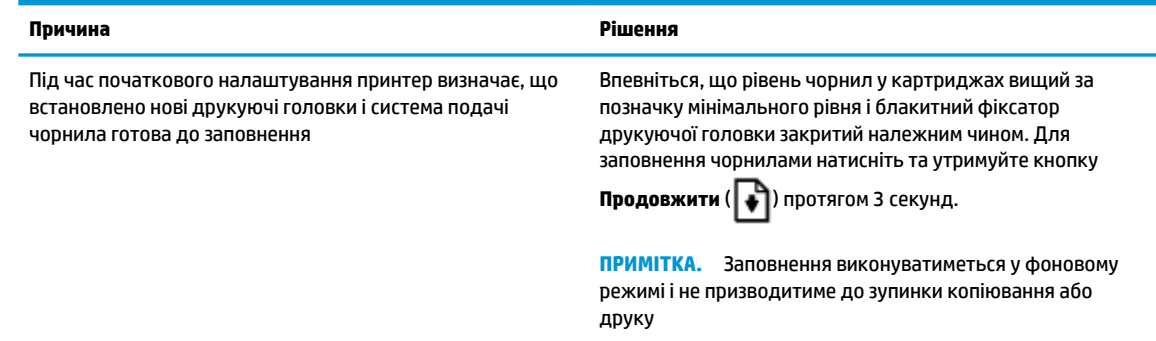

### **Піктограма стану вирівнювання**

 $\sqrt{2}$ 

● Піктограма **Кількість копій** змінюється літерою А, що блимає.

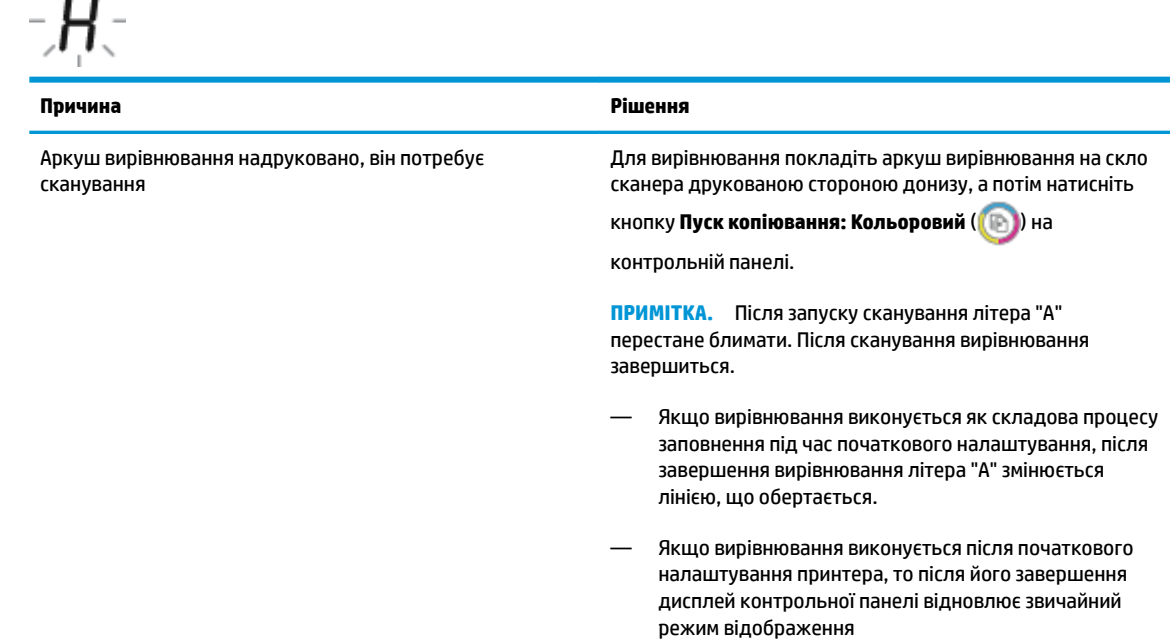

### **Піктограма Error (Помилка) , піктограма Помилки паперу та індикатор Продовжити**

● Піктограми **Error (Помилка)** і **Помилки паперу** та індикатор **Продовжити** світяться.

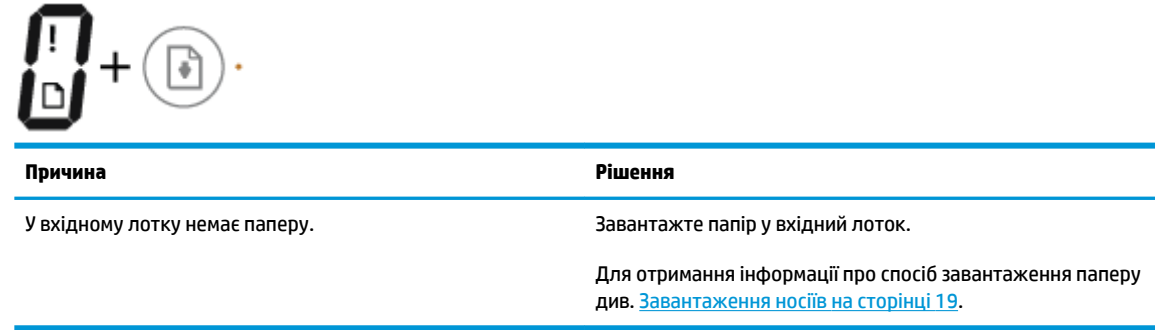

● Піктограми **Error (Помилка)** і **Помилки паперу** та індикатор **Продовжити** блимає.

<span id="page-20-0"></span>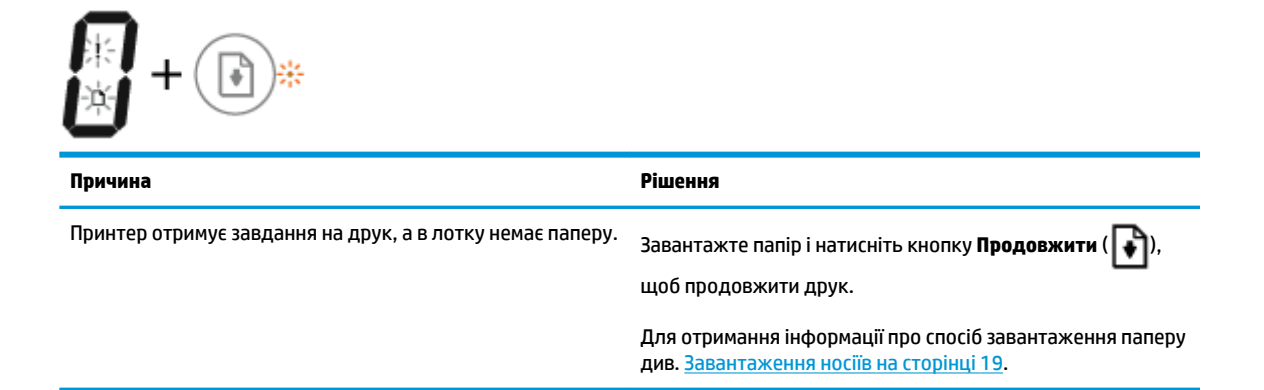

### **Піктограма Кількість копій**

● Піктограма **Кількість копій** змінюється з літери E на цифру 1 і навпаки. У той же час піктограми **Error (Помилка)** і **Помилки паперу** та індикатор **Продовжити** блимають.

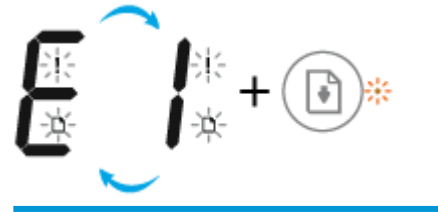

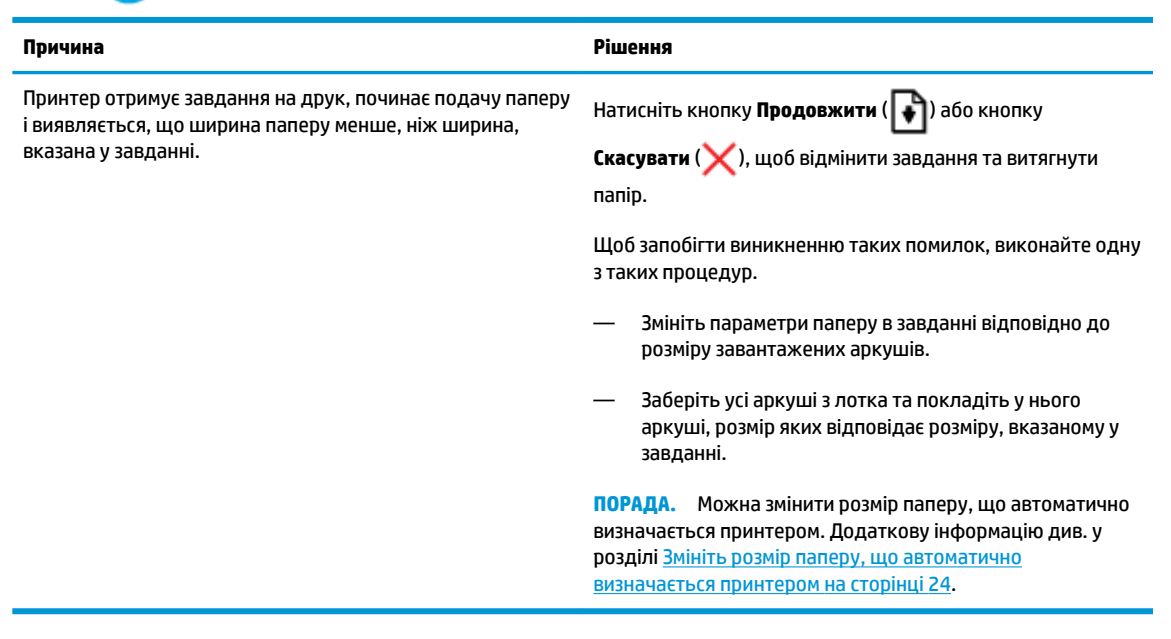

● Піктограма **Кількість копій** змінюється з літери E на цифру 2 і навпаки. Індикатор **Продовжити** не світиться.

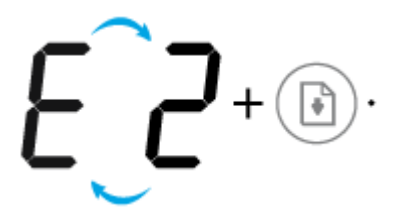

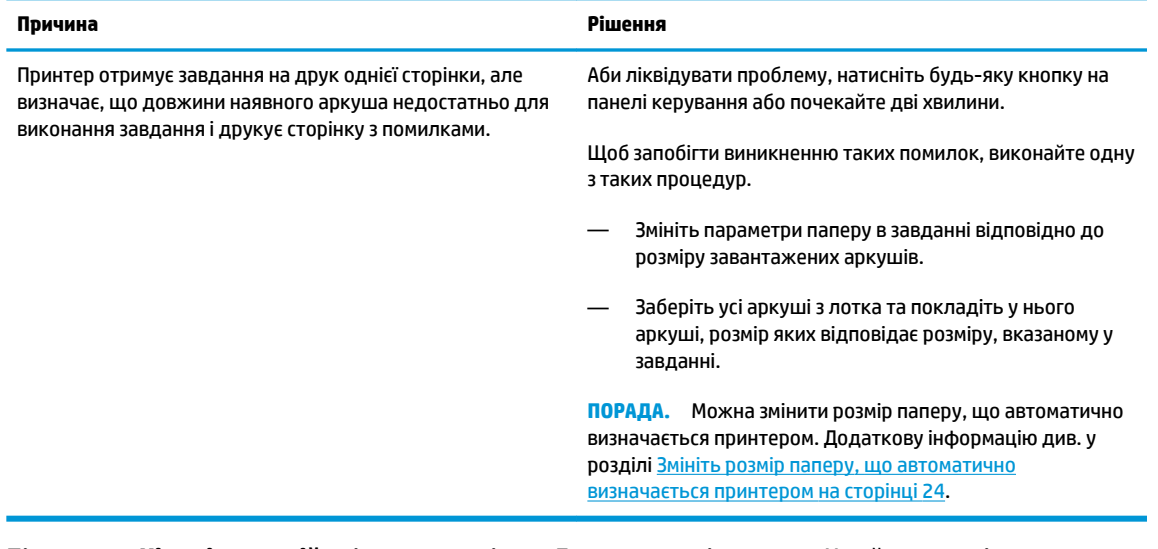

● Піктограма **Кількість копій** змінюється з літери E на цифру 2 і навпаки. У той же час піктограми **Error (Помилка)** і **Помилки паперу** та індикатор **Продовжити** блимають.

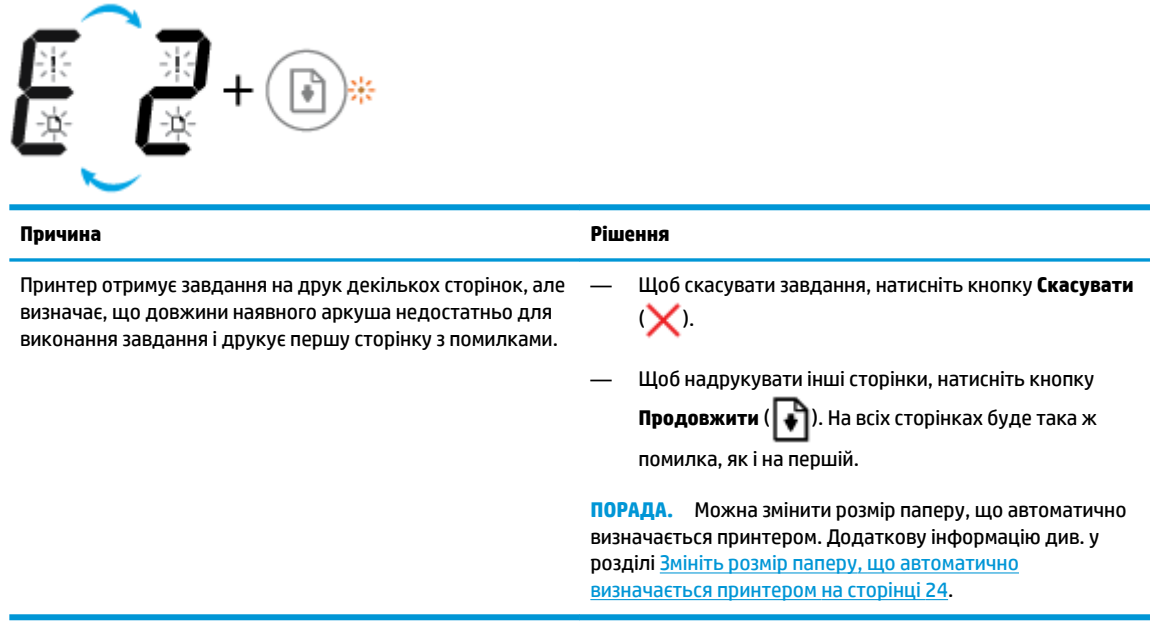

● Піктограма **Кількість копій** змінюється з літери E на цифру 3 і навпаки. У той же час індикатор **Продовжити** блимає, а індикатор кнопки **Живлення** світиться.

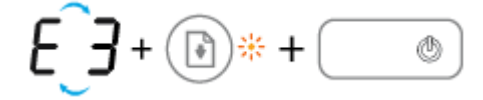

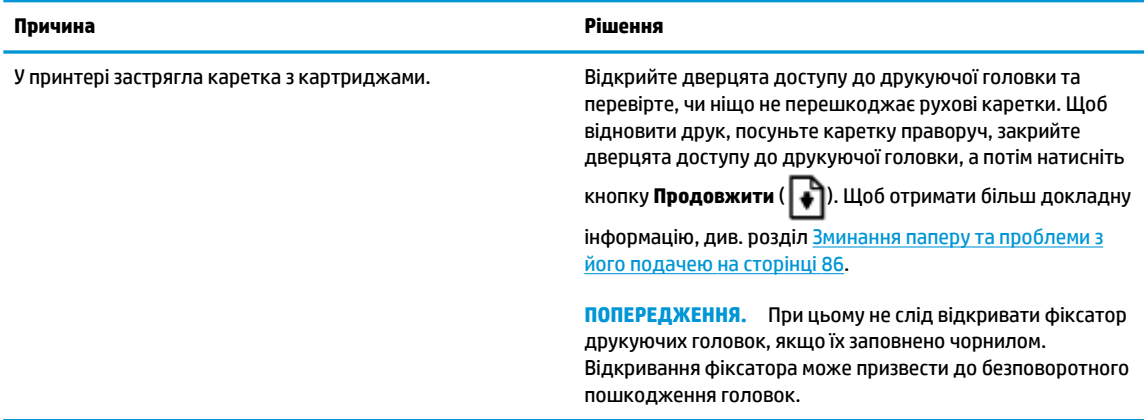

● Піктограма **Кількість копій** змінюється з літери E на цифру 4 і навпаки. У той же час піктограми **Error (Помилка)** і **Помилки паперу** та індикатор **Продовжити** блимають.

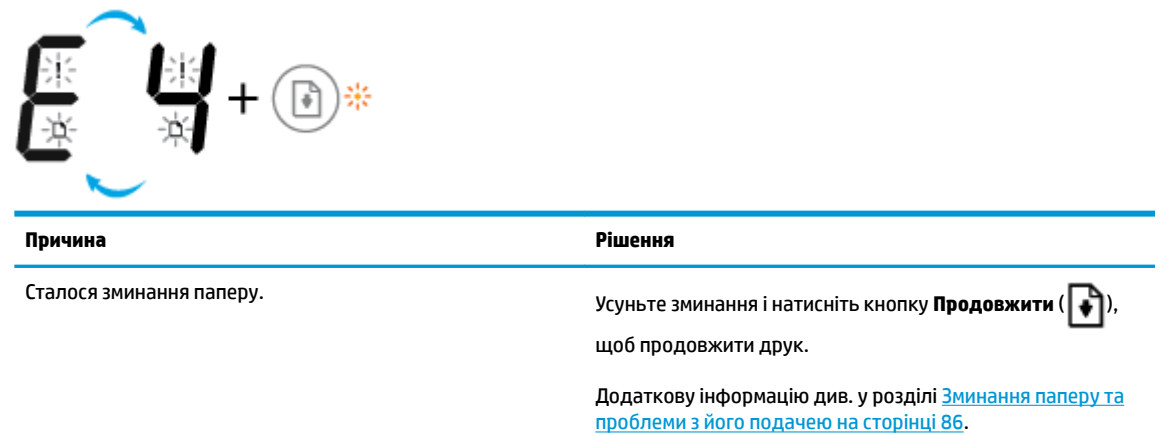

● Піктограма **Кількість копій** змінюється з літери E на цифру 5 і навпаки. У той же час усі індикатори на панелі керування блимають.

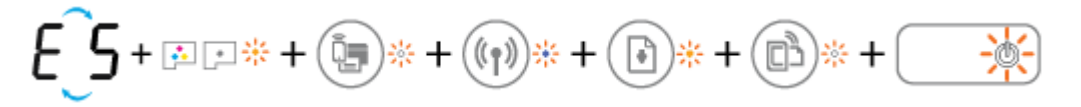

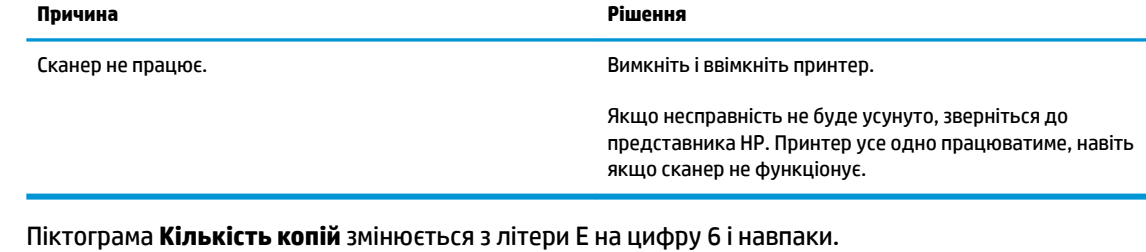

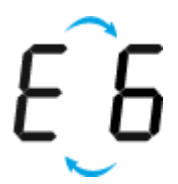

<span id="page-23-0"></span>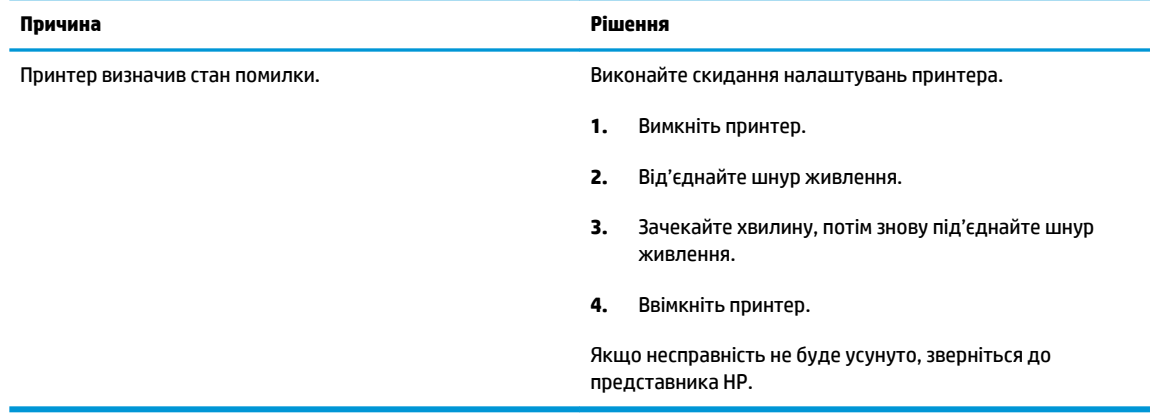

### **Піктограма обслуговування системи подачі чорнила**

Піктограма **Кількість копій** змінюється з літери E на цифру 9 і навпаки.

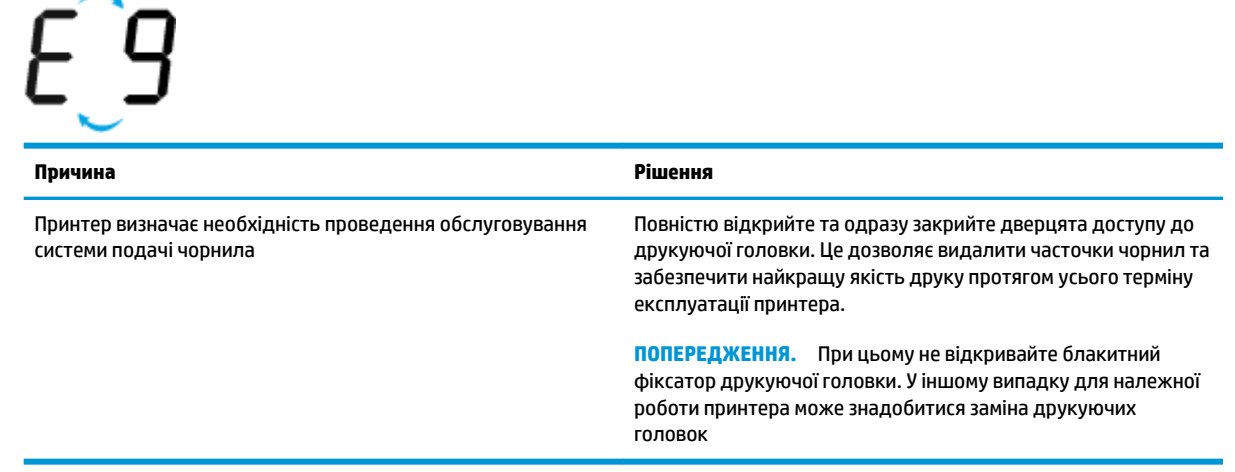

# <span id="page-24-0"></span>**Завантаження носіїв**

Виберіть розмір паперу, щоб продовжити.

### **Завантаження повнорозмірного паперу**

**1.** Підніміть вхідний лоток.

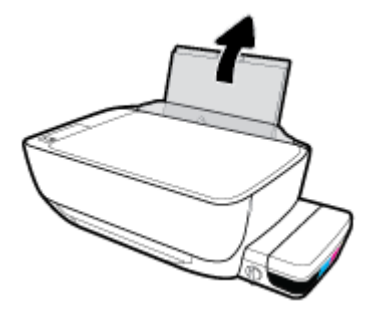

**2.** Посуньте регулятор ширини паперу ліворуч.

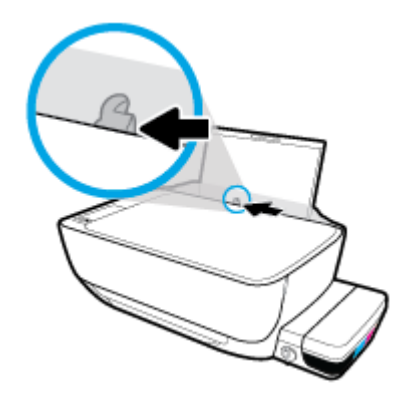

**3.** Вставте стос в лоток вузьким краєм вперед і стороною для друку догори. Посуньте стос паперу, доки він не зупиниться.

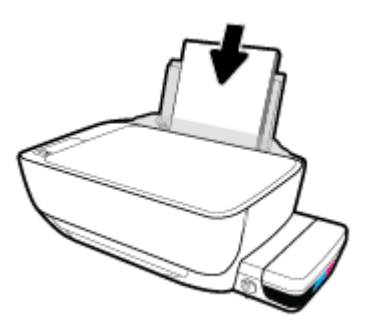

**4.** Посуньте регулятор ширини паперу вправо до кінця, до краю паперу.

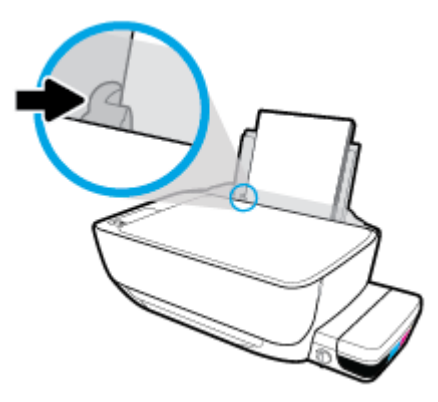

**5.** Витягніть висувну планку вихідного лотка та вихідний лоток.

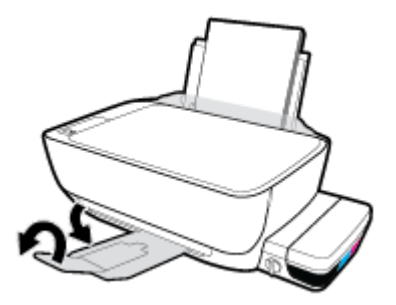

### **Завантаження паперу невеликого розміру**

**1.** Підніміть вхідний лоток.

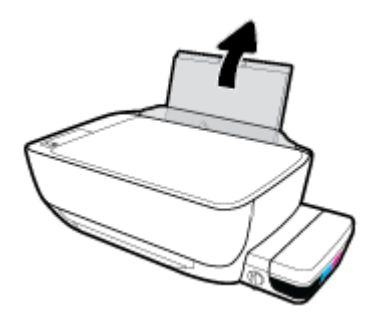

**2.** Посуньте регулятор ширини паперу ліворуч.

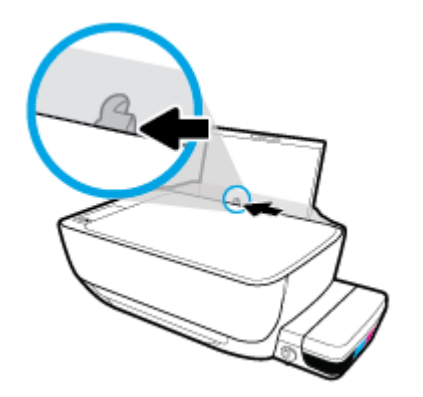

**3.** Вставте стос паперу невеликого розміру (наприклад, фотопаперу) у дальній правий край лотка вузьким краєм вперед та стороною друку вверх. Просувайте стос паперу, доки він не зупиниться.

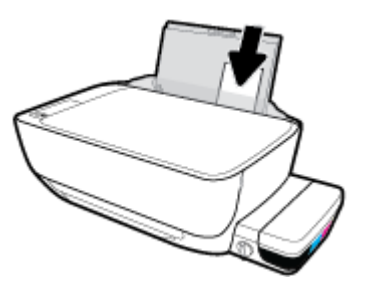

**4.** Посуньте регулятор ширини паперу вправо до кінця, до краю паперу.

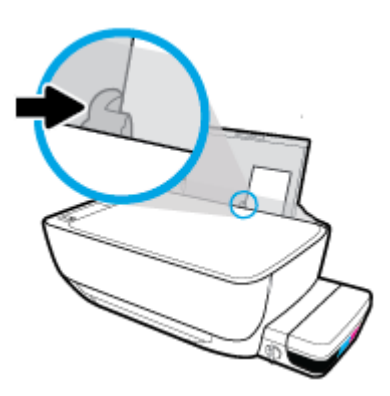

**5.** Витягніть висувну планку вихідного лотка та вихідний лоток.

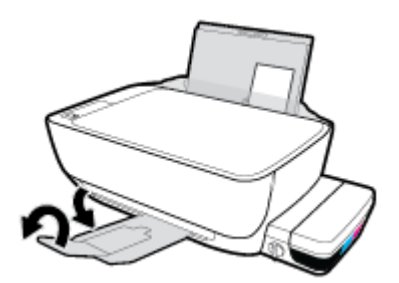

### **Інструкції із завантаження конвертів**

**1.** Підніміть вхідний лоток.

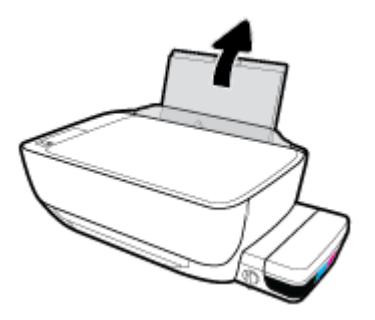

**2.** Посуньте регулятор ширини паперу ліворуч.

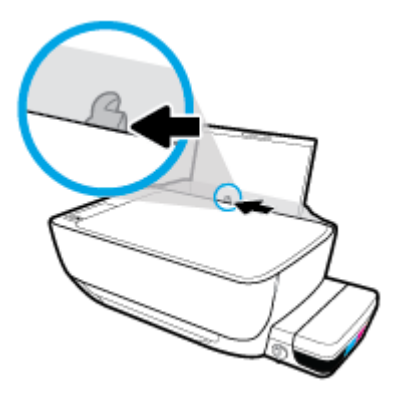

**3.** Вставте один або більше конвертів у дальній правий край вхідного лотка і посуньте стос вперед до кінця.

Сторона, на якій буде здійснюватися друк, має бути спрямована догори. Конверт з клапаном на довгій стороні слід вставляти вертикально клапаном ліворуч, стороною для друку донизу. Конверт з клапаном на коротшій сторони слід вставляти вертикально клапаном вгору, стороною для друку донизу.

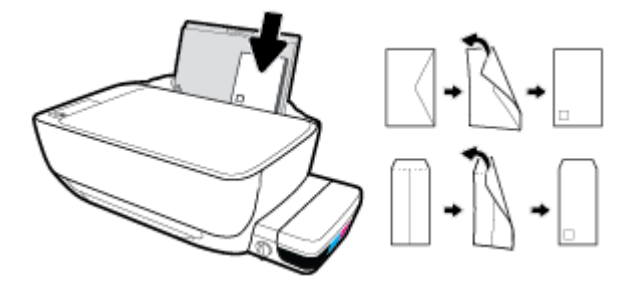

**4.** Посуньте регулятор ширини паперу впритул до стосу конвертів, доки він не зупиниться.

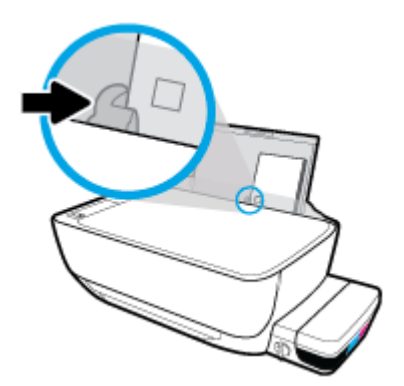

**5.** Витягніть висувну планку вихідного лотка та вихідний лоток.

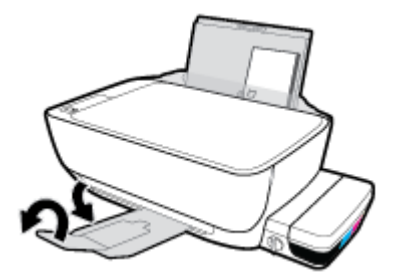

## <span id="page-29-0"></span>**Змініть розмір паперу, що автоматично визначається принтером**

Принтер автоматично визначає, чи є папір у лотку, а також ширину паперу (широкий, неширокий, середній). Ви можете змінити ширину, автоматично визначену принтером.

### **Щоб змінити розмір паперу, визначений принтером**

- **1.** Відкрийте вбудований веб-сервер (EWS). Додаткову інформацію див. у розділі [Доступ до](#page-87-0)  [вбудованого веб-сервера на сторінці 82.](#page-87-0)
- **2.** Натисніть вкладку **Settings** (Налаштування).
- **3.** У розділі **Preferences** (Налаштування), натисніть **Tray and Paper Management** (Управління лотком та папером) та виберіть потрібний варіант.
- **4.** Натисніть **Apply (Застосувати)**.

# <span id="page-30-0"></span>**Покладіть оригінальний документ на скло сканера**

### **Розташування оригіналу на склі сканера**

**1.** Підніміть кришку сканера.

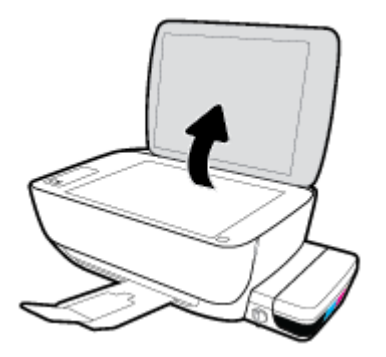

**2.** Покладіть оригінал стороною для друку вниз у правий кут скла сканера.

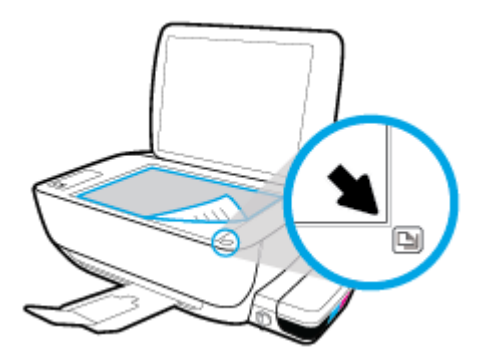

**3.** Закрийте кришку сканера.

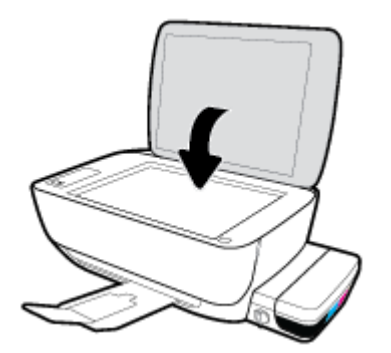

## <span id="page-31-0"></span>**Використання паперу**

Принтер розраховано на належну роботу з більшістю типів офісного паперу. Рекомендується спробувати різні типи паперу для друку, перш ніж закуповувати їх у великій кількості. Для забезпечення найкращої якості друку використовуйте папір HP. Детальну інформацію про папір НР див. на веб-сайті компанії за адресою [www.hp.com](http://www.hp.com) .

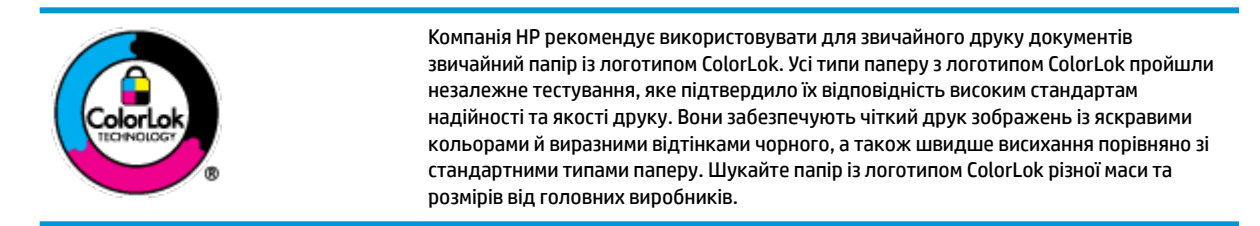

#### У цьому розділі містяться відомості на такі теми:

- Рекомендований папір для друку
- **[Замовлення витратних матеріалів HP \(папір\)](#page-33-0)**

### **Рекомендований папір для друку**

Для забезпечення найкращої якості компанія HP рекомендує використовувати папір HP, розроблений для конкретного типу завдання друку.

Деякі з цих типів паперу можуть бути недоступні у вашій країні/вашому регіоні.

### **Друк фотографій**

### ● **Фотопапір HP Premium Plus**

Фотопапір HP Premium Plus — це папір HP найвищої якості для отримання найкращих фотографій. З фотопапером HP Premium Plus можна друкувати чудові фотографії, які висихатимуть миттєво та якими можна поділитися просто з принтера. Доступні, зокрема, такі формати й розміри паперу: A4 (8,5x11 дюймів), 4x6 дюймів (10x15 см), 5x7 дюймів (13x18 см). А також пропонується два типи поверхні: глянцева та з м'яким блиском (напівглянцева). Отримані фотографії ідеально підходять для того, щоб помістити їх у рамку, демонструвати або подарувати, а також для спеціальних фотопроектів. Використовуючи фотопапір HP Premium Plus, ви отримаєте виняткові результати, професійну якість і стійкість.

### ● **Фотопапір HP Advanced**

Для цього фотопаперу характерні швидке висихання, відсутність плям і простота у використанні. Він стійкий до води, брудних плям, відбитків пальців та вологи. Надруковані на ньому фотографії на вигляд мало відрізняються від надрукованих у фотосалонах. Є кілька розмірів цього фотопаперу, а саме: A4, 8,5x11 дюймів, 10x15 см (4x6 дюймів), 13x18 см (5x7 дюймів). Не містить кислоти, що забезпечує довговічність документів.

### ● **Фотопапір HP Everyday**

Друкуйте яскраві повсякденні знімки за низькою ціною, використовуючи папір, розроблений для повсякденного друку фотографій. Цей недорогий фотопапір швидко висихає, що полегшує його використання. Отримуйте чіткі та ясні зображення, використовуючи будь-який струменевий

принтер. Є кілька розмірів цього фотопаперу з глянцевою поверхнею, а саме: A4, 8,5x11 дюймів, 5х7 дюймів, 4х6 дюймів (10x15 см). Не містить кислоти, що забезпечує довговічність документів.

### ● **Комплекти для друку HP Photo Value Pack**

Зручні комплекти для друку HP Photo Value Pack – це оригінальні картриджі HP та фотопапір HP Advanced Photo Paper, що заощаджують ваш час і пропонують рішення для недорогого друку професійних фотографій на принтері HP. Оригінальні чорнила HP та папір HP Advanced Photo Paper розроблено для спільного використання. Таким чином, надруковані фотографії будуть довговічними та яскравими. Дуже добре підходить для друку всіх зроблених у відпустці фотографій або для створення великої кількості матеріалів, якими можна поділитися.

### **Ділові документи**

● Папір для презентацій **HP Premium 120g (матовий)** або папір для професійного друку **HP Professional 120 (матовий)**

Це щільний з обох боків матовий папір, який чудово підходить для презентацій, планів, звітів, інформаційних бюлетенів. Він солідно виглядає завдяки значній вазі.

● Папір для друку брошур **HP Brochure 180g (глянцевий)** або папір для професійного друку **HP Professional 180 (глянцевий)**

Ці види паперу мають глянцеву поверхню з обох боків для двостороннього друку. Це досконалий вибір для друку фотографічних репродукцій і графічних зображень для обкладинок ділових звітів, спеціальних презентацій, брошур, бланків і календарів.

● Папір для друку брошур **HP Brochure 180g (матовий)** або папір для професійного друку **HP Professional 180 (матовий)**

Ці види паперу мають матову поверхню з обох боків для двостороннього друку. Це досконалий вибір для друку фотографічних репродукцій та графічних зображень для обкладинок ділових звітів, спеціальних презентацій, брошур, бланків і календарів.

### **Повсякденний друк**

Усі вказані види паперу для повсякденного друку розроблено з використанням технології ColorLok Technology, що забезпечує більшу чіткість, виразність відтінків чорного та багату передачу кольорів.

### ● **Папір HP Bright White Inkjet (Ультра-білий папір НР для струменевих принтерів)**

Папір HP Bright White Inkjet забезпечує високу контрастність кольорів і чіткість тексту. Цей тип паперу досить щільний для двостороннього друку: надрукований документ не матиме просвітів, завдяки чому цей папір ідеально підходить для друку газетних повідомлень, звітів і флаєрів.

### ● **Папір для друку HP Printing**

Папір HP Printing Paper – це високоякісний універсальний папір. Він дозволяє створювати документи, які виглядають соліднішими, ніж документи, надруковані на звичайному універсальному або копіювальному папері. Не містить кислоти, що забезпечує довговічність документів.

### **Офісний папір HP Office Paper**

Папір HP Office Paper - це високоякісний універсальний папір. Він може використовуватися для створення копій, чернеток, записок та інших повсякденних документів. Не містить кислоти, що забезпечує довговічність документів.

### **Офісний папір HP з перероблених матеріалів HP Office Recycled**

Папір HP Office Recycled Paper – це високоякісний універсальний папір, що на 30% складається з утилізованого волокна.

### <span id="page-33-0"></span>**Замовлення витратних матеріалів HP (папір)**

Принтер розраховано на більшість типів офісного паперу. Для найкращої якості друку використовуйте папір HP.

Щоб замовити папір та інші витратні матеріали HP, відвідайте на сайт [www.hp.com](http://www.hp.com) . Наразі деякі розділи сайту HP доступні лише англійською мовою.

Компанія HP рекомендує використовувати для друку та копіювання повсякденних документів звичайний папір із логотипом ColorLok. Усі типи паперу з логотипом ColorLok пройшли незалежне тестування, яке підтвердило їх відповідність високим стандартам надійності та якості друку. Вони забезпечують чіткий друк зображень із яскравими кольорами й виразними відтінками чорного, а також швидше висихання порівняно зі стандартними типами паперу. Шукайте папір із логотипом ColorLok різної маси та розмірів від основних виробників.

# <span id="page-34-0"></span>**Відкриття програмного забезпечення принтера HP (Windows)**

Після інсталяції програмного забезпечення принтера HP, двічі натисніть на піктограму принтера на робочому столі або виконайте будь-яку з наведених нижче дій, щоб запустити програму:

- **Windows 10**. На робочому столі комп'ютера натисніть **Пуск** (Пуск), а потім пункт **Все программы**  (Усі програми). Виберіть **HP** і відкрийте папку вашого принтера, після чого виберіть піктограму з його іменем.
- **Windows 8.1**. Натисніть стрілку вниз у нижньому лівому куті початкового екрана, після чого виберіть назву принтера.
- **Windows 8**: На початковому екрані клацніть правою кнопкою миші порожню область, натисніть **Все программы** (Усі програми) на панелі програм, після чого виберіть назву принтера.
- **Windows 7**, **Windows Vista** та **Windows XP**: На робочому столі комп'ютера натисніть **Пуск**, а потім пункт **Все программы** (Усі програми). Виберіть **HP** і відкрийте папку, що відповідає вашому принтеру, після чого виберіть піктограму з його іменем.

# <span id="page-35-0"></span>**Сплячий режим**

- Коли активовано сплячий режим, споживання енергії зменшується.
- Після першого налаштування принтера він перейде в сплячий режим через 5 хвилин бездіяльності.
- У сплячому режимі індикатор кнопки **Живлення** світиться неяскраво, а дисплей панелі керування вимкнено.
- Для виходу з режиму сну потрібно натиснути кнопку на контрольній панелі або надіслати завдання друку чи сканування.

Зміна часу переходу в сплячий режим

- **1.** Відкрийте вбудований веб-сервер (EWS). Додаткову інформацію див. у розділі [Доступ до](#page-87-0)  [вбудованого веб-сервера на сторінці 82.](#page-87-0)
- **2.** Натисніть вкладку **Settings** (Налаштування).
- **3.** У розділі **Управление питанием** (Керування живленням) натисніть **Режим экономии энергии**  (Режим енергозбереження) і виберіть потрібний параметр.
- **4.** Натисніть **Apply (Застосувати)**.
## **Тихий режим**

У тихому режимі процес друкування сповільнюється, щоб зменшити рівень шуму без погіршення якості друку. Тихий режим друку можна використовувати для друку **Normal** (Стандартної) якості на звичайному папері. Для зменшення рівня шуму, коли виконується друк, увімкніть тихий режим. Для друку з нормальною швидкістю вимкніть тихий режим. Тихий режим вимкнено за замовчуванням.

**ПРИМІТКА.** Якщо ви друкуєте на звичайному папері з якістю **Draft** (Чернетка) або **Best** (Найкраща), або якщо ви друкуєте фотографії або конверти і тихий режим увімкнено, принтер працює у звичайному режимі.

**Увімкнення та вимкнення тихого режиму з програми принтера (Windows)**

- **1.** Відкрийте програмне забезпечення принтера HP. Додаткову інформацію див. у розділі [Відкриття](#page-34-0)  [програмного забезпечення принтера HP \(Windows\)](#page-34-0) на сторінці 29.
- **2.** Клацніть на вкладці **Quiet Mode** (Тихий режим).
- **3.** Клацніть **ON (УВІМК.)** або **OFF (ВИМК.)**.
- **4.** Натисніть **Save Settings** (Зберегти параметри).

**Увімкнення та вимкнення тихого режиму з вбудованого веб-серверу (EWS)**

- **1.** Відкрийте EWS. Додаткову інформацію див. у розділі [Доступ до вбудованого веб-сервера](#page-87-0)  [на сторінці 82](#page-87-0).
- **2.** Натисніть вкладку **Settings** (Налаштування).
- **3.** У розділі **Preferences** (Параметри) виберіть **Тихий режим**, а потім виберіть **On** (Увімкнути) або **2ff** (Вимкнути).
- **4.** Натисніть **Apply (Застосувати)**.

### **Автовимкнення**

У разі активації функції, принтер автоматично вимикається через дві години бездіяльності, що допомагає зменшити споживання електроенергії. **Функція Автовимкнення повністю вимикає принтер, тому для відновлення його роботи потрібно натиснути кнопку живлення.** Якщо ваш принтер підтримує функцію економного споживання енергії, Автовимкнення автоматично вмикається чи вимикається залежно від можливостей принтера та з'єднання. Навіть якщо функція Автовимкнення недоступна, для зменшення споживання енергії принтер переходить до сплячого режиму через 5 хвилин бездіяльності.

- Автовимкнення вмикається, коли принтер увімкнено та коли у принтера немає можливості підключення до мережі або факсу, або якщо ці можливості відключено.
- Автовимкнення вимикається, коли увімкнено можливість принтера підключатись до бездротової мережі або увімкнено Wi-Fi Direct, а також якщо принтер з можливістю підключення до факсу, USB або локальної мережі здійснює підключення до факсу, USB або локальної мережі.

# **3 Друк**

- [Друк з комп'ютера](#page-39-0)
- [Друк з мобільного пристрою](#page-45-0)
- [Друк з AirPrint](#page-46-0)
- [Поради для успішного друку](#page-47-0)

## <span id="page-39-0"></span>**Друк з комп'ютера**

- Друк документів
- [Друк фотографій](#page-41-0)
- [Друк конвертів](#page-42-0)
- [Друк із застосуванням максимальної розподільчої здатності](#page-43-0)

### **Друк документів**

Перед початком друку документів перевірте, чи є папір у лотку та чи відкрито вихідний лоток. Для отримання додаткової інформації про завантаження паперу див. [Завантаження носіїв на сторінці 19](#page-24-0).

#### **Друк документа (Windows)**

- **1.** У своєму програмному забезпеченні виберіть **Печать** (Друк).
- **2.** Переконайтеся, що принтер вибрано.
- **3.** Клацніть кнопку, що відкриває діалогове вікно **Properties** (Властивості).

Залежно від програми ця кнопка може називатися **Свойства** (Властивості), **Параметры**  (Параметри), **Установка принтера** (Настройка принтера), **Свойства принтера** (Властивості принтера), **Принтер** або **Настройка** (Настройки).

- **4.** Виберіть відповідні параметри.
	- На вкладці **Layout** (Компонування) виберіть **Portrait** (Книжкова орієнтація) або **Landscape**  (Альбомна орієнтація).
	- На вкладці **Paper/Quality** (Папір/Якість) у розкривному списку **Media** (Носії) в області **Tray Selection** (Вибір лотка) укажіть потрібний тип паперу, після чого встановіть відповідну якість друку в області **Quality Settings** (Параметри якості), а потім виберіть відповідний колір у області **Color** (Колір).
	- Клацніть **Дополнительно** (Додатково), а потім зі спадного меню **Размер бумаги** (Розмір паперу) виберіть відповідний розмір.
- **5.** Натисніть кнопку **OK**, щоб закрити діалогове вікно **Properties (Властивості)**.
- **6.** Щоб розпочати друк, натисніть кнопку **Print** (Друк) або **OK**.

#### **Щоб виконати друк документів (OS X), виконайте наведені нижче дії.**

- **1.** У програмі в меню **Файл** виберіть **Печать** (Друк).
- **2.** Переконайтеся, що вибрано потрібний принтер.
- **3.** Установіть параметри друку.

Якщо в діалоговому вікні Print (Друк) не відображаються жодні елементи, які можна вибрати, натисніть **Show Details** (Показати відомості).

● У спливаючому меню **Paper Size** (Розмір паперу) виберіть потрібний розмір паперу.

- $\mathbb{F}$  примітка. Якщо ви змінюєте розмір паперу, переконайтеся, що в лоток завантажено папір відповідного розміру.
- Виберіть орієнтацію.
- Введіть відсоток масштабування.
- **4.** Натисніть **Print** (Друк).

#### **Друк на обох сторонах паперу (Windows)**

- **1.** У своєму програмному забезпеченні виберіть **Печать** (Друк).
- **2.** Переконайтеся, що принтер вибрано.
- **3.** Клацніть кнопку, що відкриває діалогове вікно **Properties** (Властивості).

Залежно від програми, ця кнопка може називатися **Свойства** (Властивості), **Параметры**  (Параметри), **Настройка принтера** (Налаштування принтера), **Свойства принтера** (Властивості принтера), **Принтер** (Принтер) або **Настройки** (Налаштування).

- **4.** Виберіть відповідні параметри.
	- На вкладці **Layout** (Компонування) виберіть **Portrait** (Книжкова орієнтація) або **Landscape**  (Альбомна орієнтація).
	- На вкладці **Paper/Quality** (Папір/Якість) у розкривному списку **Media** (Носії) в області **Tray Selection** (Вибір лотка) укажіть потрібний тип паперу, після чого встановіть відповідну якість друку в області **Quality Settings** (Параметри якості), а потім виберіть відповідний колір у області **Color** (Колір).
	- Натисніть кнопку **Дополнительно** (Додатково), а потім зі спадного меню **Размер бумаги**  (Розмір паперу) виберіть відповідний розмір.
- **5.** На вкладці **Макет** (Компонування) виберіть відповідний параметр у розкривному списку **Печать на обеих сторонах вручную** (Друк на обох сторонах уручну).
- **6.** Виконавши друк на першій сторінці, дотримуйтесь екранних інструкцій, щоб завантажити папір чистою стороною догори та верхньою частиною сторінки донизу. Після цього натисніть **Продолжить** (Продовжити).
- **7.** Натисніть кнопку **OK**, щоб розпочати друк.

#### **Друк на обох сторонах паперу (OS X)**

- **1.** У програмі в меню **Файл** виберіть **Печать** (Друк).
- **2.** У діалоговому вікні друку в спливаючому меню **Подача бумаги** (Подача паперу) встановіть для параметра **Порядок страниц** (Порядок сторінок) значення **Обычный** (Звичайний).
- **3.** Установіть для параметра **Страницы для печати** (Сторінки для друку) значення **Только нечетные**  (Лише непарні).
- **4.** Натисніть **Print** (Друк).
- **5.** Після того як усі непарні сторінки документа буде надруковано, вийміть документ із вихідного лотка.
- <span id="page-41-0"></span>**6.** Знову завантажте документ таким чином: розмістіть аркуші пустою стороною до передньої панелі принтера, щоб край, яким сторінки виходили з принтера, входив першим.
- **7.** У діалоговому вікні друку поверніться до спливаючого меню **Подача бумаги** (Подача паперу) і встановіть для порядку сторінок значення **Обычный** (Звичайний), а для сторінок для друку — **Только четные** (Лише парні).
- **8.** Натисніть **Print** (Друк).

### **Друк фотографій**

Перед початком друку фотографій перевірте, чи завантажено фотопапір у вхідний лоток та чи відкрито вихідний лоток. Для отримання додаткової інформації про завантаження паперу див. [Завантаження](#page-24-0)  [носіїв на сторінці 19.](#page-24-0)

#### **Друку фотографій на фотопапері (Windows)**

- **1.** У своєму програмному забезпеченні виберіть **Печать** (Друк).
- **2.** Переконайтеся, що принтер вибрано.
- **3.** Клацніть кнопку, що відкриває діалогове вікно **Properties** (Властивості).

Залежно від програми ця кнопка може називатися **Свойства** (Властивості), **Параметры**  (Параметри), **Установка принтера** (Настройка принтера), **Свойства принтера** (Властивості принтера), **Принтер** або **Настройка** (Настройки).

- **4.** Виберіть відповідні параметри.
	- На вкладці **Layout** (Компонування) виберіть **Portrait** (Книжкова орієнтація) або **Landscape**  (Альбомна орієнтація).
	- На вкладці **Paper/Quality** (Папір/Якість) у розкривному списку **Media** (Носії) в області **Tray Selection** (Вибір лотка) укажіть потрібний тип паперу, після чого встановіть відповідну якість друку в області **Quality Settings** (Параметри якості), а потім виберіть відповідний колір у області **Color** (Колір).
	- Натисніть **Advanced** (Додатково), а потім у розкривному списку **Paper Size** (Розмір паперу) виберіть потрібний розмір фотографії.
- **5.** Натисніть кнопку **OK**, щоб повернутися до діалогового вікна **Properties** (Властивості).
- **6.** Клацніть **OK**, потім клацніть **Print** (Друк) або **OK** у діалоговому вікні **Print** (Друк).

**В ПРИМІТКА.** Завершивши друк, вийміть невикористаний фотопапір із вхідного лотка. Зберігайте фотопапір так, щоб аркуші не почали скручуватися, оскільки в результаті цього якість роздруківок може погіршитися.

#### **Друк фотографій із комп'ютера (OS X)**

- **1.** У програмі в меню **Файл** виберіть **Печать** (Друк).
- **2.** Переконайтеся, що вибрано потрібний принтер.
- **3.** Установіть параметри друку.

Якщо в діалоговому вікні Print (Друк) не відображаються жодні елементи, які можна вибрати, натисніть **Show Details** (Показати відомості).

<span id="page-42-0"></span>● У спливаючому меню **Paper Size** (Розмір паперу) виберіть потрібний розмір паперу.

 $\mathbb{R}^n$  примітка. Якщо ви змінюєте розмір паперу, переконайтеся, що в лоток завантажено папір відповідного розміру.

- Виберіть орієнтацію.
- **4.** У спливаючому меню виберіть **Тип/качество бумаги** (Тип/якість паперу), а потім наведені нижче параметри.
	- **Paper Type** (Тип паперу): відповідний тип фотопаперу
	- **Quality** (Якість): Виберіть параметр, який забезпечить найкращу якість або найкращу роздільну здатність.
	- Клацніть трикутник **Color Options (Параметри кольору)** , а потім виберіть потрібне значення для параметра **Исправить фото** (Відкоригувати фото).
		- **Вимк.**: до зображення не застосовуються жодні зміни.
		- **Увімк.**: автоматичне налаштування фокусування зображення; дещо регулює чіткість зображення.
- **5.** Виберіть інші потрібні параметри друку, а потім клацніть **Печать** (Друк).

### **Друк конвертів**

Перед початком друку конвертів перевірте, чи завантажено конверти у вхідний лоток та чи відкрито вихідний лоток. У вхідний лоток принтера можна завантажити один чи більше конвертів. Не використовуйте глянцеві чи тиснені конверти та конверти із застібками чи віконцями. Для отримання додаткової інформації про завантаження конвертів див. [Завантаження носіїв на сторінці 19.](#page-24-0)

 $\mathbb{F}$  **пРИМІТКА.** Окремі деталі стосовно форматування написів для конвертів можна знайти у файлах довідки програми, що використовується для обробки тексту.

#### **Друк конвертів (Windows)**

- **1.** У своєму програмному забезпеченні виберіть **Печать** (Друк).
- **2.** Переконайтеся, що принтер вибрано.
- **3.** Клацніть кнопку, що відкриває діалогове вікно **Properties** (Властивості).

Залежно від програми ця кнопка може називатися **Свойства** (Властивості), **Параметры**  (Параметри), **Установка принтера** (Настройка принтера), **Свойства принтера** (Властивості принтера), **Принтер** або **Настройка** (Настройки).

**4.** Виберіть відповідні параметри.

- <span id="page-43-0"></span>● На вкладці **Layout** (Компонування) виберіть **Portrait** (Книжкова орієнтація) або **Landscape**  (Альбомна орієнтація).
- На вкладці **Paper/Quality** (Папір/Якість) у розкривному списку **Media** (Носії) в області **Tray Selection** (Вибір лотка) укажіть потрібний тип паперу, після чого встановіть відповідну якість друку в області **Quality Settings** (Параметри якості), а потім виберіть відповідний колір у області **Color** (Колір).
- Натисніть **Advanced** (Додатково), а потім у розкривному списку **Paper Size** (Розмір паперу) виберіть потрібний розмір конверта.
- **5.** Клацніть **OK**, потім клацніть **Print** (Друк) або **OK** у діалоговому вікні **Print** (Друк).

#### **Друк на конвертах (OS X)**

- **1.** У програмі в меню **Файл** виберіть **Печать** (Друк).
- **2.** Переконайтеся, що вибрано потрібний принтер.
- **3.** У спливаючому меню **Paper Size** (Розмір паперу) виберіть потрібний розмір конверта.

Якщо в діалоговому вікні Print (Друк) не відображаються жодні елементи, які можна вибрати, натисніть **Show Details** (Показати відомості).

- **2 ПРИМІТКА.** Якщо ви змінюєте розмір паперу, переконайтеся, що в лоток завантажено папір відповідного розміру.
- **4.** У спливаючому меню виберіть **Тип/качество бумаги** (Тип/якість паперу) і переконайтеся, що для типу паперу встановлено значення **Обычная бумага** (Звичайний папір).
- **5.** Натисніть **Print** (Друк).

### **Друк із застосуванням максимальної розподільчої здатності**

Щоб отримати високоякісні, чіткі зображення на фотопапері, використовуйте режим максимальної роздільної здатності.

Друк із максимальною роздільною здатністю займає більше часу, ніж друк з іншими параметрами, і потребує більшого об'єму вільного місця на диску.

Для отримання списку можливої розподільної здатності перейдіть на сайт [HP DeskJet GT 5820](http://www.hp.com/embed/sfs/doc?client=IWS-eLP&lc=uk&cc=ua&ProductNameOID=8109016&TapasOnline=PRODUCT_SPECS) [serieswww.hp.com/support](http://www.hp.com/embed/sfs/doc?client=IWS-eLP&lc=uk&cc=ua&ProductNameOID=8109016&TapasOnline=PRODUCT_SPECS).

#### **Друк у режимі максимальної роздільної здатності (Windows)**

- **1.** У своєму програмному забезпеченні виберіть **Печать** (Друк).
- **2.** Переконайтеся, що принтер вибрано.
- **3.** Клацніть кнопку, що відкриває діалогове вікно **Properties** (Властивості).

Залежно від програми ця кнопка може називатися **Свойства** (Властивості), **Параметры**  (Параметри), **Установка принтера** (Настройка принтера), **Свойства принтера** (Властивості принтера), **Принтер** або **Настройка** (Настройки).

- **4.** Натисніть вкладку **Paper/Quality** (Папір/Якість).
- **5.** У розкривному списку **Media** (Носій) виберіть відповідний тип паперу.
- **6.** Натисніть кнопку **Advanced** (Додатково).
- **7.** Виберіть в області **Printer Features** (Функції принтера) **Yes** (Так) у розкривному списку **Print in Max DPI** (Друк у режимі максимальної розподільної здатності).
- **8.** Виберіть відповідний розмір паперу в спадному списку **Paper Size** (Розмір паперу).
- **9.** Закрийте додаткові параметри, натиснувши кнопку **OK**.
- **10.** Підтвердьте встановлене значення для параметра **Ориентация** (Орієнтація) на вкладці **Макет**, а потім клацніть **OK**, щоб виконати друк.

#### **Друк із максимальною розподільною здатністю (OS X)**

- **1.** У програмі в меню **Файл** виберіть **Печать** (Друк).
- **2.** Переконайтеся, що вибрано потрібний принтер.
- **3.** Установіть параметри друку.

Якщо в діалоговому вікні Print (Друк) не відображаються жодні елементи, які можна вибрати, натисніть **Show Details** (Показати відомості).

- У спливаючому меню **Paper Size** (Розмір паперу) виберіть потрібний розмір паперу.
- **ПРИМІТКА.** Якщо ви вирішили змінити значення параметра **Paper Size** (Розмір паперу), переконайтеся, що ви завантажили відповідний папір у лоток і установили потрібне значення на панелі керування принтером.
- Виберіть орієнтацію.
- **4.** У спливаючому меню виберіть **Тип/качество бумаги** (Тип/якість паперу), а потім наведені нижче параметри.
	- **Paper Type** (Тип паперу): відповідний тип паперу
	- **Quality** (Якість): **Maximum dpi (Максимальна роздільна здатність)**
- **5.** Виберіть інші необхідні параметри друку та клацніть **Print** (Друк).

# <span id="page-45-0"></span>**Друк з мобільного пристрою**

Технологія HP для друку з мобільних пристроїв дозволяє легко відправляти завдання на друк принтеру зі смартфону або планшета.

Незалежно від того, де ви знаходитесь — вдома чи в офісі — ви можете друкувати документи зі смартфону або планшета:

- **1.** Впевніться, що принтер налаштовано для мобільного друку. Додаткові відомості про налаштування мобільного друку див. у розділі [Налаштування принтера для мобільного друку](#page-76-0) [на сторінці 71](#page-76-0).
- **2.** Переконайтеся, що ваш мобільний пристрій та принтер під'єднані до тієї самої мережі.
- **3.** Виберіть документ або зображення, яке необхідно надрукувати, а потім виберіть принтер.
- **4.** Перевірте параметри друку та відправляйте команду на друк.

Щоб отримати додаткові відомості, перейдіть на веб-сайт HP Mobile Printing ( [www.hp.com/go/](http://www.hp.com/go/mobileprinting) [mobileprinting](http://www.hp.com/go/mobileprinting) ) (сайт може бути недоступний у вашому регіоні).

Якщо ви бажаєте відправляти завдання на друк, не підключаючись до мережі, див. розділ [Установлення бездротового підключення до принтера без маршрутизатора на сторінці 75](#page-80-0).

Якщо ви в дорозі, ви можете роздрукувати документ, відправивши його електронною поштою за допомогою програми HP ePrint на ваш принтер HP ePrint. Щоб отримати більш докладну інформацію, див. розділ [Друк із HP ePrint](#page-53-0) на сторінці 48.

# <span id="page-46-0"></span>**Друк з AirPrint**

Друк за допомогою AirPrint від Apple підтримано для iPad (iOS 4.2 або вище), iPhone (3GS та вище), iPod touch (третє покоління або вище) та Mac (OS X 10.8 або вище).

Щоб скористатися функцією AirPrint, виконайте наведені нижче дії.

- Принтер і пристрій Apple мають бути підключені до мережі, до якої підключено пристрій із підтримкою AirPrint. Докладніші відомості про користування функцією AirPrint і перелік продуктів HP, для яких вона доступна, див. за адресою [www.hp.com/go/mobileprinting](http://www.hp.com/go/mobileprinting) (сайт може бути недоступний у вашому регіоні).
- Завантажте папір, що відповідає значенню розміру, вибраному в налаштуваннях принтера.
- **ПОРАДА.** Можна змінити розмір паперу, що автоматично визначається принтером. Додаткову інформацію див. у розділі [Змініть розмір паперу, що автоматично визначається принтером](#page-29-0) [на сторінці 24](#page-29-0).

# <span id="page-47-0"></span>**Поради для успішного друку**

- Поради щодо використання друкуючих головок і чорнил
- Поради шодо завантаження паперу
- [Поради щодо вибору параметрів принтера](#page-48-0)
- [Примітки.](#page-49-0)

Щоб друк було успішно виконано, друкуючі головки HP мають функціонувати належним чином, картриджі мають бути заповнені достатньою кількістю чорнила, клапан подачі чорнил має бути відкритий, папір має бути завантажено правильно, а для принтера слід установити відповідні параметри.

Параметри друку не застосовуються до копіювання або сканування.

#### **Поради щодо використання друкуючих головок і чорнил**

- Використовуйте оригінальні друкуючі головки HP.
- Правильно встановлюйте як друкуючі головки з чорним чорнилом, так і триколірні друкуючі головки.

Додаткову інформацію див. у розділі [Вирішення проблем із друкуючою головкою на сторінці 94.](#page-99-0)

Перевірте рівень чорнил у картриджах і переконайтеся, що його достатньо для виконання друку.

Додаткову інформацію див. у розділі <mark>Рівні чорнила на сторінці 62</mark>.

Якщо якість друку неприйнятна, перегляньте інформацію в розділі <mark>Проблеми з друком</mark> [на сторінці 101.](#page-106-0)

### **Поради щодо завантаження паперу**

- Завантажуйте стос паперу, а не один аркуш. Щоб уникнути зминання паперу, усі аркуші в стосі мають бути одного розміру й типу.
- Завантажте папір стороною друку догори.
- Переконайтеся, що папір, завантажений у лоток, рівний і не має погнутих або порваних країв.
- Акуратно встановлюйте регулятори ширини паперу в лотку подачі, вирівнюючи їх за краями стосу. Переконайтеся, що регулятори ширини не загинають папір у лотку подачі.

Додаткову інформацію див. у розділі [Завантаження носіїв на сторінці 19.](#page-24-0)

### <span id="page-48-0"></span>**Поради щодо вибору параметрів принтера**

#### **Поради щодо вибору параметрів принтера (Windows)**

- Щоб змінити параметри друку за замовчанням, відкрийте HP програма для принтера, натисніть **Print & Scan (Друк і сканування)** , а потім виберіть **Set Preferences** (Установити параметри). Додаткову інформацію про те, як відкрити програма для принтера, див. у розділі [Відкриття](#page-34-0) [програмного забезпечення принтера HP \(Windows\)](#page-34-0) на сторінці 29.
- Щоб вибрати кількість сторінок для друку на одному аркуші, перейдіть на вкладку **Layout**  (Компонування) і виберіть потрібний варіант зі спадного меню **Pages per Sheet** (Сторінок на аркуші).
- Щоб переглянути інші параметри друку, перейдіть на вкладку **Layout** (Компонування) або **Paper/ Quality** (Папір/Якість) і натисніть кнопку **Advanced** (Додатково), щоб відкрити діалогове вікно **Advanced Options** (Додаткові параметри).
	- **Print in Grayscale** (Друк у відтінках сірого): дозволяє друкувати чорно-білі документи, використовуючи лише чорне чорнило. Виберіть **Black Ink Only** (Лише чорне чорнило), після чого натисніть **OK** . Ви також можете надрукувати високоякісне чорно-біле зображення. Виберіть **High Quality Grayscale** (Високоякісний чорно-білий друк), а потім натисніть **OK** .
	- **Pages per Sheet Layout** (Компонування сторінок на аркуші): визначає порядок розташування сторінок на аркуші паперу (якщо сторінок більше двох).
		- **ПРИМІТКА.** Під час попереднього перегляду на вкладці **Layout** (Компонування) не відображається варіант, вибраний у розкривному списку **Pages per Sheet Layout**  (Компонування сторінок на аркуші).
	- **HP Real Life Technologies** (Технології HP Real Life): ця функція зменшує або збільшує чіткість зображень і малюнків для покращення якості друку.
	- **Booklet** (Буклет): дозволяє надрукувати багатосторінковий документ у форматі буклету. На кожній стороні аркуша розміщується по дві сторінки, і його можна зігнути у формі буклету розміром у два рази менше за аркуш. У розкривному списку виберіть спосіб скріплення, після чого натисніть кнопку **OK**.
		- **Booklet-LeftBinding** (Буклет зі скріпленням зліва): якщо скласти аркуш у формі буклету, скріплення буде зліва. Виберіть цей варіант, якщо ви читаєте зліва направо.
		- **Booklet-RightBinding** (Буклет зі скріпленням справа): якщо скласти аркуш у формі буклету, скріплення буде справа. Виберіть цей варіант, якщо ви читаєте справа наліво.
	- **ПРИМІТКА.** Під час попереднього перегляду на вкладці **Layout** (Компонування) не відображається варіант, вибраний у розкривному списку **Booklet** (Буклет).
	- **Pages to Print** (Друкувати сторінки): Дозволяє вибрати, які сторінки друкувати: парні, непарні, або всі.
	- **Borderless Printing** (Друк без полів): скористайтеся цією функцією, щоб друкувати фотографії без полів. Цю функцію підтримують не всі типи носіїв. Якщо тип паперу, указаний у розкривному списку **Media** (Носії), не придатний для цього, біля відповідного параметра з'явиться значок попередження.
	- **Page Borders** (Межі сторінки): Дозволяє встановлювати межі сторінок на аркуші паперу (якщо на одному аркуші друкується дві або більше сторінок).

<span id="page-49-0"></span>**ПРИМІТКА.** Під час попереднього перегляду на вкладці **Layout** (Компонування) не відображається варіант, вибраний у розкривному списку **Page Borders** (Межі сторінки).

Щоб заощадити час і не налаштовувати параметри друку щоразу під час друку, можна скористатися відповідним ярликом. У ньому зберігаються налаштування, необхідні для певного виду друку, тому всі необхідні параметри можна встановити, клацнувши кнопкою миші всього один раз. Щоб скористатися ярликом друку, перейдіть на вкладку **Printing Shortcut** (Ярлики друку), виберіть потрібний варіант і натисніть кнопку **OK**.

Щоб додати новий ярлик друку, після встановлення необхідних параметрів на вкладці **Layout**  (Компонування) або **Paper/Quality** (Папір/Якість) перейдіть на вкладку **Printing Shortcut** (Ярлики друку), натисніть кнопку **Save As** (Зберегти як) і введіть потрібну назву. Після цього натисніть кнопку **OK**.

Щоб видалити ярлик друку, виберіть його й натисніть кнопку **Видалити**.

**Э ПРИМІТКА.** Стандартні ярлики друку видалити не можна.

#### **Поради щодо вибору параметрів принтера (OS X)**

- Вибрати розмір завантаженого в принтер паперу можна в спливаючому меню **Paper Size** (Розмір паперу) у діалоговому вікні друку.
- Вибрати відповідний тип і якість паперу можна в діалоговому вікні друку в спливаючому меню **Тип/качество бумаги** (Тип/якість паперу).
- Щоб надрукувати документ лише чорним чорнилом, у спливаючому меню виберіть **Тип/качество бумаги** (Тип/якість паперу), а потім у меню "Колір" виберіть параметр **Оттенки серого** (Відтінки сірого).

### **Примітки.**

- Оригінальні друкуючі головки і чорнило HP розроблено та протестовано на принтерах і папері HP для забезпечення найвищої якості під час кожного використання.
- $\mathbb{R}^n$  **примітка.** Компанія НР не гарантує якість або надійність витратних матеріалів, вироблених іншими постачальниками. Гарантія не поширюється на обслуговування або ремонт продукту, якщо така потреба виникає в результаті використання витратних матеріалів, вироблених не компанією НР.

# **4 Використання веб-послуг**

- [Що таке веб-служби?](#page-51-0)
- [Налаштування веб-служб](#page-52-0)
- [Друк із HP ePrint](#page-53-0)
- [Використання веб-сайту HP Connected](#page-54-0)
- [Видалення веб-служб](#page-55-0)
- [Поради щодо використання веб-служб](#page-56-0)

# <span id="page-51-0"></span>**Що таке веб-служби?**

#### **HP ePrint**

● HP ePrint – це безкоштовна служба від HP, що дає змогу виконувати друк за допомогою принтера, на якому ввімкнено функцію HP ePrint, з будь-якого місця та в будь-який час. Потрібно лише надіслати електронний лист на адресу, призначену принтеру під час увімкнення на ньому вебслужб. Додаткові драйвери й інше програмне забезпечення встановлювати не потрібно. Якщо ви можете надіслати електронний лист, то HP ePrint зможе надрукувати ваш документ, де б ви не були.

Зареєструвавшись у службі HP Connected ( [www.hpconnected.com](http://h20180.www2.hp.com/apps/Nav?h_pagetype=s-924&h_keyword=lp70014-all&h_client=s-h-e004-01&h_lang=uk&h_cc=ua)), ви зможете входити в систему й переглядати стан виконання завдань друку HP ePrint, керувати чергою друку HP ePrint, призначати інших осіб, які можуть використовувати для друку електронну адресу HP ePrint вашого принтера, а також отримувати довідкову інформацію щодо HP ePrint.

### <span id="page-52-0"></span>**Налаштування веб-служб**

Перш ніж налаштовувати веб-служби, принтер потрібно підключити до Інтернету за допомогою бездротового зв'язку.

#### **Налаштування веб-служб**

- **1.** Відкрийте вбудований веб-сервер (EWS). Додаткову інформацію див. у розділі [Доступ до](#page-87-0)  [вбудованого веб-сервера на сторінці 82.](#page-87-0)
- **2.** Відкрийте вкладку **Веб-служби** .
- **3.** У розділі **Параметри веб-послуг** натисніть **Настройка** , виберіть **Continue** (Продовжити) і дотримуйтесь інструкцій на екрані, щоб прийняти умови використання.
- **4.** У разі появи відповідного запита дозвольте принтеру перевіряти наявність оновлень і встановлювати їх.
	- **ПРИМІТКА.** Якщо доступне оновлення, принтер завантажить і встановить його, після чого перезапуститься. Щоб налаштувати веб-служби, повторно виконайте інструкції з дії 1.
- **<u>ф</u>у примітка.** У разі появи запита на налаштування параметрів проксі-сервера, дотримуйтесь інструкцій на екрані, якщо вашою мережею використовуються ці параметри. Якщо ви не маєте даних проксі-сервера, зверніться до адміністратора вашої мережі або до особи, яка її налаштовувала.
- **5.** Якщо принтер підключено до сервера, буде роздруковано сторінку інформації. Дотримуйтеся вказівок на інформаційній сторінці, щоб завершити налаштування.

# <span id="page-53-0"></span>**Друк із HP ePrint**

HP ePrint дає змогу виконувати друк за допомогою принтера, на якому ввімкнено функцію HP ePrint, у будь-який час і з будь-якого місця.

Перед використанням HP ePrint переконайтесь, що принтер підключено до активної мережі з доступом до Інтернету.

#### **Друк документів за допомогою функції HP ePrint**

**1.** Переконайтеся, що ви налаштували веб-служби.

Додаткову інформацію див. у розділі [Налаштування веб-служб на сторінці 47.](#page-52-0)

- <mark>2.</mark> Натисніть кнопки **HP ePrint** ( ) та **Інформація** ( ) одночасно, аби надрукувати тестову сторінку та знайдіть на ній електронну адресу вашого принтера.
- **3.** Відправте документ на принтер електронною поштою.
	- **а.** Відкрийте програму електронної пошти на комп'ютері або мобільному пристрої.
	- **ПРИМІТКА.** Додаткові відомості про використання програми електронної пошти на комп'ютері або мобільному пристрої див. у документації, яка постачається разом із програмою.
	- **б.** Створіть новий електронний лист і вкладіть у нього документ, який потрібно друкувати.
	- **в.** Надішліть лист на електронну адресу принтера.

Принтер роздрукує вкладений документ.

- $\mathbb{F}$  **пРИМІТКА.** У полі "Кому" зазначайте лише адресу HP ePrint. В інших полях не потрібно вводити додаткові адреси електронної пошти. Сервер HP ePrint не приймає завдання для друку електронних листів, якщо в полі "Кому" вказано кілька адрес електронної пошти або якщо вказані адреси у полі "Копія".
- **ПРИМІТКА.** Друк електронного листа розпочнеться відразу після його отримання. Як і у випадку з будь-яким електронним листом, час його отримання та саме отримання безпосередньо не гарантується. Стан завдань друку можна перевірити у службі HP Connected ([www.hpconnected.com\)](http://h20180.www2.hp.com/apps/Nav?h_pagetype=s-924&h_keyword=lp70014-all&h_client=s-h-e004-01&h_lang=uk&h_cc=ua).
- **ПРИМІТКА.** Надруковані за допомогою HP ePrint документи можуть відрізнятися від оригіналу. Зокрема, може бути змінено стиль, форматування та розміщення тексту на сторінці. Документи, якість друкованих копій яких має бути вищою (наприклад, юридичні документи), рекомендується роздруковувати на комп'ютері за допомогою програмного забезпечення. Завдяки цьому ви матимете змогу контролювати якість роздрукованих копій.

#### **Щоб вимкнути HP ePrint, виконайте наведені нижче дії.**

- На контрольній панелі принтера натисніть кнопку **HP ePrint** (  $\bigcap_{i=1}^{\infty}$  ).
- <u><sup>™</sup> пРИМІТКА.</u> Інструкції з видалення всіх веб-служб див. у розділі <u>Видалення веб-служб</u> [на сторінці 50](#page-55-0).

 [Натисніть тут, щоб отримати додаткову інформацію в режимі онлайн](http://h20180.www2.hp.com/apps/Nav?h_pagetype=s-924&h_keyword=lp70014-all&h_client=s-h-e004-01&h_lang=uk&h_cc=ua).

## <span id="page-54-0"></span>**Використання веб-сайту HP Connected**

Скористайтеся веб-сайтом HP Connected, щоб безкоштовно посилити захист HP ePrint, а також указати адреси електронної пошти, з яких дозволятиметься надсилання повідомлень на ваш принтер. Тут також можна знайти оновлення для продукту та інші безкоштовні послуги.

Докладні відомості, а також умови й положення див. на веб-сайті HP Connected за адресою [www.hpconnected.com](http://h20180.www2.hp.com/apps/Nav?h_pagetype=s-924&h_keyword=lp70014-all&h_client=s-h-e004-01&h_lang=uk&h_cc=ua) .

### <span id="page-55-0"></span>**Видалення веб-служб**

Щоб видалити веб-служби, виконайте наведені нижче дії.

- **1.** Відкрийте вбудований веб-сервер (EWS). Додаткову інформацію див. у розділі [Доступ до](#page-87-0)  [вбудованого веб-сервера на сторінці 82.](#page-87-0)
- **2.** На вкладці **Web Services** (Веб-служби) натисніть **Remove Web Services** (Видалити веб-служби) у розділі **Web Services Settings** (Параметри веб-служб).
- **3.** Натисніть **Remove Web Services** (Видалити веб-служби).
- **4.** Натисніть **Yes** (Так), щоб видалити веб-служби з принтера.

## <span id="page-56-0"></span>**Поради щодо використання веб-служб**

• Дізнайтеся, як обмінюватися фотографіями в Інтернеті та замовляти друковані копії. Цоб [отримати більш детальну інформацію в режимі онлайн, натисніть тут.](http://h20180.www2.hp.com/apps/Nav?h_pagetype=s-924&h_keyword=lp70013-all&h_client=s-h-e004-01&h_lang=uk&h_cc=ua)

# **5 Копіювання та сканування**

- [Копіювання документів](#page-58-0)
- [Сканування за допомогою HP програма для принтера](#page-59-0)
- [Сканування за допомогою функції Webscan](#page-63-0)
- [Поради для успішного копіювання та сканування](#page-64-0)

# <span id="page-58-0"></span>**Копіювання документів**

**В ПРИМІТКА.** Копіювання всіх документів здійснюється в режимі друку зі звичайною якістю. Під час копіювання змінити якість для режиму друку не можна.

#### **Інструкції з копіювання документів**

**1.** Завантажте папір у вхідний лоток.

Для отримання інформації про спосіб завантаження паперу див. [Завантаження носіїв](#page-24-0) [на сторінці 19](#page-24-0).

**2.** Покладіть оригінал стороною друку вниз у правому передньому куті скла сканера.

Додаткову інформацію див. у розділі [Покладіть оригінальний документ на скло сканера](#page-30-0) [на сторінці 25](#page-30-0).

<mark>3.</mark> Щоб зробити копію, натисніть кнопку **Пуск копіювання: Чорно-білий** ( **)** або **Пуск копіювання:** 

**Кольоровий** ( **•**).

Копіювання почнеться через дві секунди після того, як ви останній раз натиснули на кнопку.

ेर्<sup>:</sup> ПОРАДА. Щоб збільшити кількість копій, необхідно натиснути цю кнопку кілька разів.

### <span id="page-59-0"></span>**Сканування за допомогою HP програма для принтера**

- Сканування з комп'ютера
- [Зміна параметрів сканування \(Windows\)](#page-60-0)
- [Створення ярлика нового сканування \(Windows\)](#page-62-0)

### **Сканування з комп'ютера**

Перед скануванням з комп'ютера переконайтеся, що ви встановили рекомендоване програмне забезпечення для принтера HP. Принтер і комп'ютер має бути під'єднано та ввімкнено.

#### **Зберігання відсканованого документа чи зображення у вигляді файлу (Windows)**

- **1.** Покладіть оригінал стороною друку вниз у правому передньому куті скла сканера.
- **2.** Двічі натисніть на піктограму принтера на робочому столі або виконайте одну з таких дій, аби запустити програмне забезпечення принтера:
	- **Windows 10**. На робочому столі комп'ютера натисніть **Пуск** (Пуск), а потім пункт **Все программы** (Усі програми). Виберіть **HP** і відкрийте папку вашого принтера, після чого виберіть піктограму з його іменем.
	- **Windows 8.1**. Натисніть стрілку вниз у нижньому лівому куті початкового екрана, після чого виберіть назву принтера.
	- **Windows 8**: На початковому екрані клацніть правою кнопкою миші порожню область, натисніть **Все программы** (Усі програми) на панелі програм, після чого виберіть назву принтера.
	- **Windows 7**, **Windows Vista** та **Windows XP**: На робочому столі комп'ютера натисніть **Пуск**, а потім – пункт **Все программы** (Усі програми). Виберіть **HP** і відкрийте папку, що відповідає вашому принтеру, після чого виберіть піктограму з його іменем.
- **3.** У вікні програми принтера натисніть **Сканувати зображення або документ** .
- **4.** Виберіть тип сканування, а потім клацніть **Scan (Сканування)** .
	- Виберіть **Зберегти як PDF** , аби зберегти документ (або фотографію) у форматі PDF.
	- Виберіть **Зберегти як JPEG** , аби зберегти документ (або фотографію) як зображення.
	- **ПРИМІТКА.** Натисніть посилання **Більше** у правому верхньому кутку діалогового вікна Scan (Сканування), щоб перевірити та змінити параметри для будь-якого сканування.

Додаткову інформацію див. у розділі [Зміна параметрів сканування \(Windows\)](#page-60-0) на сторінці 55.

Якщо вибрано **Відкрити перегляд після сканування** , ви можете редагувати відскановане зображення у вікні попереднього перегляду.

#### **Відсканувати фото або документ і відправити його електронною поштою (Windows)**

- **1.** Покладіть оригінал стороною друку вниз у правому передньому куті скла сканера.
- **2.** Двічі натисніть на піктограму принтера на робочому столі або виконайте одну з таких дій, аби запустити програмне забезпечення принтера:
- <span id="page-60-0"></span>● **Windows 10**. На робочому столі комп'ютера натисніть **Пуск** (Пуск), а потім — пункт **Все программы** (Усі програми). Виберіть **HP** і відкрийте папку вашого принтера, після чого виберіть піктограму з його іменем.
- **Windows 8,1**. Натисніть стрілку вниз у нижньому лівому куті початкового екрана, після чого виберіть назву принтера.
- **Windows 8**. На початковому екрані клацніть правою кнопкою миші порожню область, натисніть **Все программы** (Усі програми) на панелі програм, після чого виберіть назву принтера.
- **Windows 7**, **Windows Vista** та **Windows XP**. На робочому столі комп'ютера натисніть **Пуск**, а потім – пункт **Все программы** (Усі програми). Виберіть **HP** і відкрийте папку, що відповідає вашому принтеру, після чого виберіть піктограму з його іменем.
- **3.** У вікні програми принтера натисніть **Сканувати зображення або документ** .
- **4.** Виберіть тип сканування, а потім клацніть **Scan (Сканування)** .

Виберіть **Відправити електронною поштою як PDF** або **Відправити електронною поштою як JPEG** , щоб відкрити ваш поштовий клієнт. До створеного листа вже буде прикріплено відсканований файл.

**ПРИМІТКА.** Натисніть посилання **Більше** у правому верхньому кутку діалогового вікна Scan (Сканування), аби подивитись та змінити параметри процесу сканування.

Додаткову інформацію див. у розділі Зміна параметрів сканування (Windows) на сторінці 55.

Якщо вибрано **Відкрити перегляд після сканування** , ви можете редагувати відскановане зображення у вікні попереднього перегляду.

#### **Сканування оригінала за допомогою програмного забезпечення принтера HP (OS X)**

**1.** Відкрийте програму HP Scan.

Програма HP Scan міститься в папці **Applications** (Застосунки)/**HP** у каталозі верхнього рівня на жорсткому диску.

- **2.** Натисніть **Сканування** .
- **3.** Виберіть потрібний тип профілю сканування та дотримуйтесь інструкцій на екрані.

[Перейдіть у режим онлайн, щоб дізнатися більше про використання програм для сканування HP Scan](http://www.hp.com/embed/sfs/doc?client=IWS-eLP&lc=uk&cc=ua&ProductNameOID=8109016&TapasOnline=TIPS_SW_SCAN) [software.](http://www.hp.com/embed/sfs/doc?client=IWS-eLP&lc=uk&cc=ua&ProductNameOID=8109016&TapasOnline=TIPS_SW_SCAN) Дізнайтеся як:

- налаштувати параметри сканування, такі як тип файлу зображення, роздільна здатність під час сканування та рівні контрастності;
- сканувати у мережеві папки та хмарні сховища;
- здійснити попередній перегляд та регулювання зображень перед скануванням.

### **Зміна параметрів сканування (Windows)**

Ви можете змінити параметри сканування для одного випадку або ж для постійного використання. Серед цих параметрів є встановлення розміру сторінки та її орієнтації, роздільної здатності сканування, контраст та вибір папки, в яку потрібно зберігати усі відскановані документи.

- **1.** Покладіть оригінал стороною друку вниз у правому передньому куті скла сканера.
- **2.** Двічі натисніть на піктограму принтера на робочому столі або виконайте одну з таких дій, аби запустити програмне забезпечення принтера:
	- **Windows 10**. На робочому столі комп'ютера натисніть **Пуск** (Пуск), а потім пункт **Все программы** (Усі програми). Виберіть **HP** і відкрийте папку вашого принтера, після чого виберіть піктограму з його іменем.
	- **Windows 8,1**. Натисніть стрілку вниз у нижньому лівому куті початкового екрана, після чого виберіть назву принтера.
	- **Windows 8**. На початковому екрані клацніть правою кнопкою миші порожню область, натисніть **Все программы** (Усі програми) на панелі програм, після чого виберіть назву принтера.
	- **Windows 7**, **Windows Vista** та **Windows XP**. На робочому столі комп'ютера натисніть **Пуск**, а потім – пункт **Все программы** (Усі програми). Виберіть **HP** і відкрийте папку, що відповідає вашому принтеру, після чого виберіть піктограму з його іменем.
- **3.** У вікні програми принтера натисніть **Сканувати зображення або документ** .
- **4.** Натисніть на посилання **Більше** у правому верхньому кутку діалогового вікна HP Scan (Сканування).

З правого боку з'явиться панель з розширеними параметрами. У лівому стовпчику наведені дані про поточні параметри, що встановлені для кожного розділу. У правому стовпчику можна змінити параметри вибраного розділу.

**5.** Натисніть на кожен розділ зліва від панелі із зазначенням детальних параметрів, щоб переглянути параметри цього розділу.

Можна продивитись або змінити більшість параметрів, використовуючи випадне меню.

Для деяких параметрів можна більш точно налаштувати значення, використовуючи додаткову панель. Такі параметри з правого боку від назви мають знак плюс "+". До того як повернутися до загальної панелі параметрів, потрібно зберегти або відмінити зміни на такій панелі.

- **6.** Після того як ви завершили роботу над змінами параметрів, виконайте одну з таких дій.
	- Натисніть **Scan (Сканування)** . Вам буде показано повідомлення із запитанням, зберегти чи відмінити зміни, зроблені в налаштуваннях ярлика, після завершення сканування.
	- Натисніть на піктограму з правого боку від ярлика, щоб зберегти зміни, а потім натисніть **Scan (Сканування)** .

[Перейдіть у режим онлайн, щоб дізнатися більше про використання програм для сканування HP Scan](http://www.hp.com/embed/sfs/doc?client=IWS-eLP&lc=uk&cc=ua&ProductNameOID=8109016&TapasOnline=TIPS_SW_SCAN) [software.](http://www.hp.com/embed/sfs/doc?client=IWS-eLP&lc=uk&cc=ua&ProductNameOID=8109016&TapasOnline=TIPS_SW_SCAN) Дізнайтеся як:

- налаштувати параметри сканування, такі як тип файлу зображення, роздільна здатність під час сканування та рівні контрастності;
- сканувати у мережеві папки та хмарні сховища;
- здійснити попередній перегляд та регулювання зображень перед скануванням.

### <span id="page-62-0"></span>**Створення ярлика нового сканування (Windows)**

Ви можете створити власний ярлик для сканування, аби полегшити процес. Наприклад, вам може бути потрібно регулярно сканувати фотографії та зберігати їх у форматі PNG (а не у форматі JPEG).

- **1.** Покладіть оригінал стороною друку вниз у правому передньому куті скла сканера.
- **2.** Двічі натисніть на піктограму принтера на робочому столі або виконайте одну з таких дій, аби запустити програмне забезпечення принтера:
	- **Windows 10**. На робочому столі комп'ютера натисніть **Пуск** (Пуск), а потім пункт **Все программы** (Усі програми). Виберіть **HP** і відкрийте папку вашого принтера, після чого виберіть піктограму з його іменем.
	- **Windows 8.1**. Натисніть стрілку вниз у нижньому лівому куті початкового екрана, після чого виберіть назву принтера.
	- **Windows 8**: На початковому екрані клацніть правою кнопкою миші порожню область, натисніть **Все программы** (Усі програми) на панелі програм, після чого виберіть назву принтера.
	- **Windows 7**, **Windows Vista** та **Windows XP**: На робочому столі комп'ютера натисніть **Пуск**, а потім – пункт **Все программы** (Усі програми). Виберіть **HP** і відкрийте папку, що відповідає вашому принтеру, після чого виберіть піктограму з його іменем.
- **3.** У вікні програми принтера натисніть **Сканувати зображення або документ** .
- **4.** Натисніть **Створення ярлика нового сканування** .
- **5.** Введіть назву, виберіть існуючий ярлик, на якому базуватиметься новий ярлик, і натисніть **Створити** .

Наприклад, якщо ви хочете створити новий ярлик доступу до фотографій, виберіть **Зберегти як JPEG** або **Відправити електронною поштою як JPEG** . Завдяки цьому стануть доступні опції для роботи із зображеннями під час сканування.

- **6.** Змініть параметри нового ярлика згідно з вашими потребами, а потім натисніть на піктограму для збереження змін, що знаходиться з правого боку від ярлика.
- **ПРИМІТКА.** Натисніть посилання **Більше** у правому верхньому кутку діалогового вікна Scan (Сканування), щоб перевірити та змінити параметри для будь-якого сканування.

Додаткову інформацію див. у розділі [Зміна параметрів сканування \(Windows\)](#page-60-0) на сторінці 55.

### <span id="page-63-0"></span>**Сканування за допомогою функції Webscan**

Webscan — це функція вбудованого веб-сервера, яка дає змогу сканувати фотографії та документи за допомогою принтера на комп'ютер, використовуючи веб-браузер.

Ця функція доступна, навіть якщо на комп'ютері не встановлене програмне забезпечення принтера.

**ПРИМІТКА.** За промовчанням функцію Webscan вимкнено. Цю функцію можна ввімкнути за допомогою вбудованого сервера EWS.

Якщо вам не вдається відкрити Webscan за допомогою вбудованого веб-сервера, можливо, цю функцію вимкнув адміністратор вашої мережі. Для отримання додаткових відомостей зверніться до адміністратора вашої мережі або до особи, яка її налаштовувала.

#### **Щоб увімкнути функцію Webscan, виконайте наведені нижче дії.**

- **1.** Відкрийте вбудований веб-сервер. Щоб отримати додаткові відомості, див. [Доступ до](#page-87-0) [вбудованого веб-сервера на сторінці 82.](#page-87-0)
- **2.** Відкрийте вкладку **Settings (Параметри)** .
- **3.** У розділі **Security** (Безпека) натисніть **Administrator Settings** (Параметри адміністратора).
- **4.** Виберіть **Webscan**, щоб увімкнути цю функцію.
- **5.** Натисніть **Apply (Застосувати)**.

#### **Інструкції зі сканування за допомогою функції Webscan**

Для сканування за допомогою Webscan доступні лише основні параметри. Щоб мати змогу користуватися додатковими параметрами та функціями, застосовуйте програмне забезпечення принтера HP.

**1.** Покладіть оригінал стороною друку вниз у правому передньому куті скла сканера.

Додаткову інформацію див. у розділі [Покладіть оригінальний документ на скло сканера](#page-30-0) [на сторінці 25](#page-30-0).

- **2.** Відкрийте вбудований веб-сервер. Щоб отримати додаткові відомості, див. [Доступ до](#page-87-0) [вбудованого веб-сервера на сторінці 82.](#page-87-0)
- **3.** Відкрийте вкладку **Сканування** .
- **4.** В області зліва натисніть **Webscan**, змініть потрібні параметри й натисніть **Почати сканування** .

### <span id="page-64-0"></span>**Поради для успішного копіювання та сканування**

Зважайте на подані нижче поради для успішного копіювання та сканування.

- Слідкуйте за чистотою скла та задньої частини кришки. Сканер сприймає як частину зображення все, що є на склі.
- Покладіть оригінал стороною друку донизу у правий передній кут скла.
- Щоб зробити велику копію малого оригіналу, відскануйте оригінал на комп'ютер, змініть його розмір у програмі для роботи з відсканованими зображеннями, а потім надрукуйте копію збільшеного зображення.
- Щоб уникнути неточностей або пропусків у відсканованому тексті, переконайтеся, що у програмному забезпеченні правильно налаштовано яскравість.

# **6 Подача чорнила і робота з друкуючими головками**

У цьому розділі містяться відомості на такі теми:

- [Клапан подачі чорнила](#page-66-0)
- [Рівні чорнила](#page-67-0)
- [Заповнення картриджів для чорнил](#page-69-0)
- [Замовлення витратних матеріалів](#page-72-0)
- [Друк лише чорним чорнилом](#page-73-0)
- [Поради щодо роботи з чорнилом і друкуючими головками](#page-74-0)

### <span id="page-66-0"></span>**Клапан подачі чорнила**

Щоб запобігти витіканню чорнила під час переміщення або нахилення принтера, переконайтеся, що клапан подачі чорнила закрито. Щоб закрити клапан, поверніть ручку до кінця за годинниковою стрілкою (у горизонтальне положення).

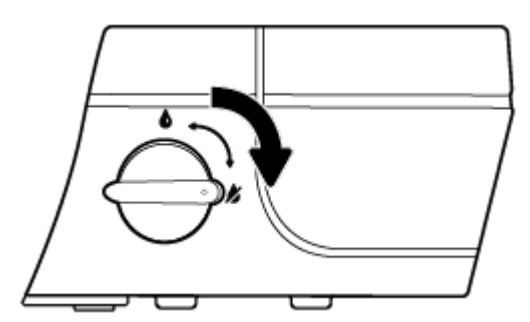

Після переміщення продукту для забезпечення його належної роботи переконайтеся, що клапан подачі чорнила відкрито. Щоб відкрити клапан, поверніть ручку до кінця проти годинникової стрілки (у вертикальне положення).

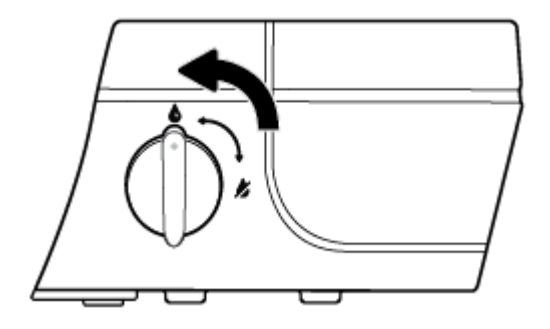

### <span id="page-67-0"></span>**Рівні чорнила**

Для визначення необхідності заповнення картриджів і необхідної кількості чорнила використовуйте позначки рівня чорнил.

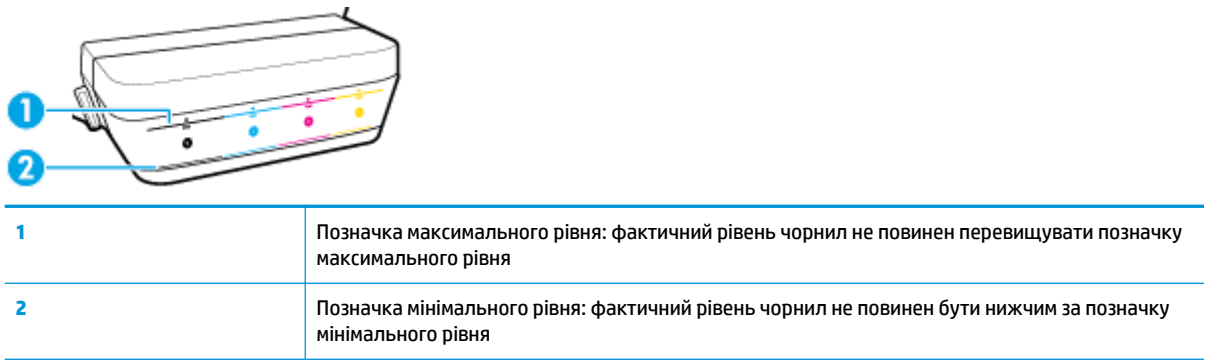

При заповненні картриджів колір на пляшечці з чорнилами повинен збігатися з кольором на картриджі. Після заповнення слід щільно закрити картридж гумовими пробками.

При першому заповненні рівень чорнил у всіх картриджах буде дещо нижчим позначки максимального значення.

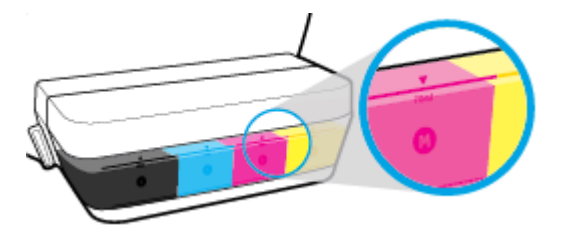

Якщо при виконанні щоденного друку рівень чорнил досягнув позначки мінімального рівня, заповніть картридж відповідним чорнилом. Друк за допомогою принтера з рівнем чорнил у картриджі нижче позначки мінімального рівня може призвести до його пошкодження.

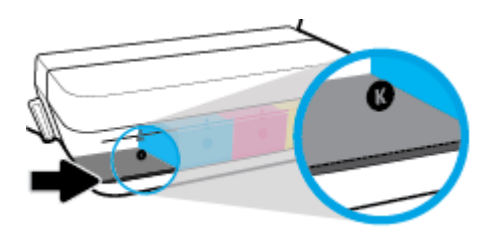

Заповнення картриджа має здійснюватись тільки до позначки максимального рівня. Перевищення цього рівня може призвести до витікання чорнила.

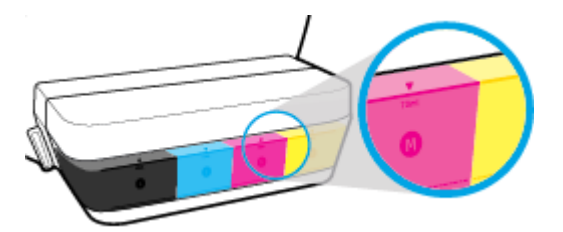

**第 <mark>ПРИМІТКА.</mark> Г**арантія не поширюється на обслуговування або ремонт продукту, якщо така потреба виникає в результаті неналежного заповнення картриджів і (або) використання неоригінальних чорнил (виробництва не НР).

# <span id="page-69-0"></span>**Заповнення картриджів для чорнил**

#### **Щоб заповнити картриджі:**

**1.** Підніміть кришку картриджу.

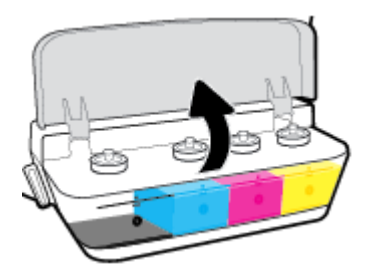

**2.** Вийміть пробку картриджа, який потрібно заповнити.

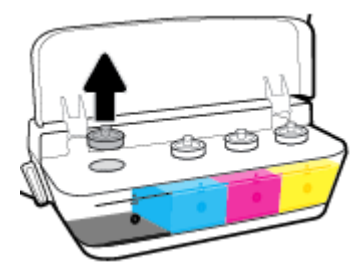

**3.** Відкрутіть пробку пляшечки з чорнилами, видаліть ущільнювач, закрутіть пробку на пляшечку і зніміть з неї ковпачок.

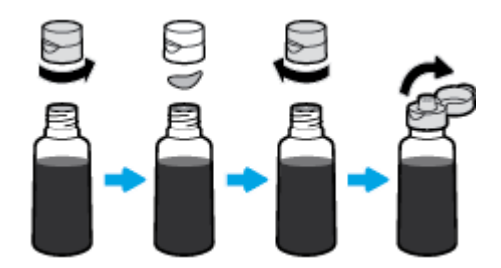

- **4.** Вставте пляшечку з чорнилом у горловину картриджа і заповніть його не більш ніж до позначки максимального рівня. Якщо чорнило не виливається, вийміть і повторно вставте пляшечку в картридж.
	- **ПОПЕРЕДЖЕННЯ.** Під час заповнення картриджа пляшечку не слід стискати.

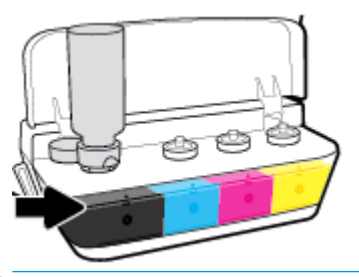

 $\tilde{\mathbb{B}}$  <mark>примітка.</mark> Після заповнення картриджа до позначки максимального рівня у пляшечці залишиться певна кількість чорнила. Зберігайте пляшечку у вертикальному положенні у прохолодному і сухому місці.

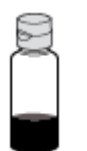

**5.** Щільно закрийте картридж з чорнилами пробкою.

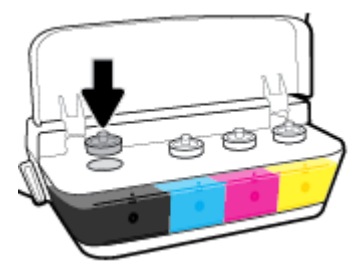

- **6.** Для заповнення інших картриджів повторіть кроки 2–5.
- **7.** Закрийте кришку картриджів з чорнилами.

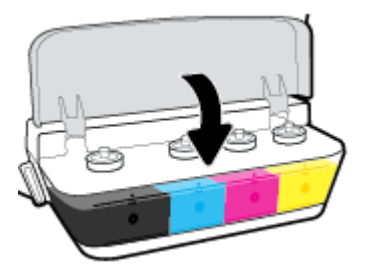

#### **Запобіжні заходи під час роботи з пляшечками із чорнилами**

Використовуйте наведені нижче поради щодо роботи з пляшечками з чорнилом.

- Зберігайте пляшечки із чорнилом у недоступному для дітей місці.
- Відкривайте пляшечки із чорнилом лише безпосередньо перед заповненням картриджів.
- Для запобігання витіканню чорнил не нахиляйте, не струшуйте і не стискайте відкриту пляшечку.
- Зберігайте пляшечки з чорнилами у сухому і темному місці.
## **Замовлення витратних матеріалів**

Перед замовленням чорнил знайдіть на пляшечках їх номери.

Щоб замовити оригінальні витратні матеріали HP для HP DeskJet GT 5820 series, перейдіть на сайт [www.hp.com/buy/supplies](http://www.hp.com/buy/supplies) . Виберіть країну/регіон після появи відповідного запиту, а потім дотримуйтеся вказівок, щоб знайти необхідні пляшечки із чорнилами для вашого принтера.

**<sup>22</sup> ПРИМІТКА.** Замовлення чорнил у пляшечках через Інтернет підтримується не в усіх країнах/регіонах. Якщо замовлення не доступне в Вашій країні/регіоні, Ви можете переглядати інформацію щодо поставок та роздрукувати список посилань, купуючи продукти HP у місцевих реселерів.

## **Друк лише чорним чорнилом**

Перед початком чорно-білого друку впевніться, що фактичні рівні чорнил у всіх картриджах вищі за позначку мінімального рівня. Друк за допомогою принтера з рівнем чорнил у будь-якому картриджі нижче позначки мінімального рівня може призвести до його пошкодження.

### **Друк лише чорним чорнилом(Windows)**

- **1.** У своєму програмному забезпеченні виберіть **Печать** (Друк).
- **2.** Переконайтеся, що вибрано потрібний принтер.
- **3.** Натисніть кнопку, що відкриває діалогове вікно **Properties** (Властивості).

Залежно від програми ця кнопка може називатися **Properties** (Властивості), **Options** (Параметри), **Printer Setup** (Настройка принтера), **Printer Properties** (Властивості принтера), **Printer** (Принтер) або **Preferences** (Настройки).

**4.** Перейдіть на вкладку **Layout** (Компонування) або **Paper/Quality** (Папір/Якість) і натисніть кнопку **Advanced** (Додатково), щоб відкрити діалогове вікно **Advanced Options** (Додаткові параметри).

**Print in Grayscale** (Друк у відтінках сірого) дозволяє друкувати чорно-білі документи, використовуючи лише чорне чорнило. Виберіть **Black Ink Only** (Лише чорне чорнило), після чого натисніть кнопку **OK**.

### **Друк лише чорним чорнилом (OS X)**

- **1.** У програмі в меню **Файл** виберіть **Печать** (Друк).
- **2.** Переконайтеся, що вибрано потрібний принтер.
- **3.** Установіть параметри друку.

Якщо в діалоговому вікні Print (Друк) не відображаються жодні елементи, які можна вибрати, натисніть **Show Details** (Показати відомості).

- $\mathbb{R}^n$  примітка. Меню, у яких доступні ці параметри, можуть відрізнятися (це залежить від застосунку).
- **4.** Із розкривного меню виберіть **Paper Type/Quality** (Тип паперу / Якість).
- **5.** Із розкривного меню "Колір" виберіть параметр **Grayscale** (Відтінки сірого), а потім натисніть **Print**  (Друк).

## **Поради щодо роботи з чорнилом і друкуючими головками**

### **Поради щодо роботи з друкуючими головками**

Використовуйте наведені нижче поради щодо роботи з друкуючими головками.

- Щоб захистити друкуючі головки від висихання, завжди вимикайте принтер за допомогою кнопки **Живлення** , зачекавши, доки індикатор кнопки **Живлення** згасне.
- Відкривайте друкуючі головки та знімайте захисну плівку лише безпосередньо перед їх установленням у пристрій. Захисна плівка перешкоджає випаровуванню чорнила.
- Вставляйте нові друкуючі головки в потрібні гнізда. Колір і піктограма кожної друкуючої головки має відповідати кольору та піктограмі відповідного гнізда. Впевніться, що друкуючі головки стали на своє місце, а потім закрийте блакитний фіксатор. Після встановлення нових друкуючих головок і заповнення системи подачі чорнила не виймайте головки.
- Вирівняйте картриджі в принтері для отримання найкращої якості друку. Щоб отримати більш докладну інформацію, див. розділ [Проблеми з друком на сторінці 101](#page-106-0).

#### **Поради щодо використання чорнил**

Використовуйте наведені нижче поради щодо роботи з чорнилом.

- Перед початком друку впевніться, що рівень чорнил у картриджах вищий за позначку мінімального рівня.
- Якщо рівень чорнил досягнув позначки мінімального рівня, заповніть картридж відповідним чорнилом. Друк за допомогою принтера з рівнем чорнил у картриджі нижче позначки мінімального рівня може призвести до його пошкодження.
- Уникайте перевищення позначки максимального рівня чорнил внаслідок надмірного заповнення картриджів або нахилу принтера. Перевищення максимального рівня чорнила може призвести до його витікання та змішування.
- Щоб попередити це, під час переміщення або транспортування принтера клапан подачі чорнила повинен бути закритий. Після встановлення принтера на новому місці клапан необхідно відкрити.

# **7 Підключіть принтер**

- [Налаштування принтера для мобільного друку](#page-76-0)
- [Під'єднайте принтер до бездротової мережі за допомогою маршрутизатора](#page-77-0)
- [Установлення бездротового підключення до принтера без маршрутизатора](#page-80-0)
- [Параметри бездротової мережі](#page-84-0)
- [Під'єднайте принтер до комп'ютера за допомогою USB кабелю \(підключення не по мережі\)](#page-85-0)
- [Змінення USB-підключення на підключення через бездротову мережу](#page-86-0)
- [Додаткові засоби керування принтером \(для мережних принтерів\)](#page-87-0)
- [Поради щодо налаштування й використання мережного принтера](#page-89-0)

## <span id="page-76-0"></span>**Налаштування принтера для мобільного друку**

Для завантаження і запуску застосунку HP All-in-One Printer Remote перейдіть у веб-браузері мобільного пристрою на веб-сайт [123.hp.com/dj5820](http://123.hp.com) або відскануйте QR-код.

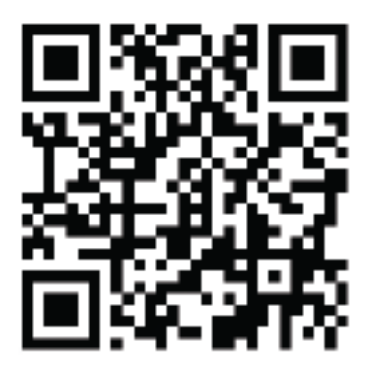

Порядок друку з мобільного пристрою наведено у розділі [Друк з мобільного пристрою на сторінці 40](#page-45-0).

**В ПРИМІТКА.** Цоб надрукувати інформаційну сторінку принтера з додатковими параметрами його підключення до мобільного пристрою, натисніть кнопку **Інформація** (( i )) на контрольній панелі.

## <span id="page-77-0"></span>**Під'єднайте принтер до бездротової мережі за допомогою маршрутизатора**

- े $\hat{X}$  <mark>порада.</mark> Аби надрукувати інструкцію з початку роботи з бездротовим з'єднанням, натисніть кнопку **Інформація** ( ) та утримуйте її протягом трьох секунд.
	- Під'єднання принтера до бездротової мережі з використанням Wi-Fi Protected Setup (WPS)
	- [Підключення принтера до бездротової мережі за допомогою програмного забезпечення HP](#page-78-0) [програма для принтера](#page-78-0)

### **Під'єднання принтера до бездротової мережі з використанням Wi-Fi Protected Setup (WPS)**

Перед тим як здійснювати підключення принтера до бездротової мережі за допомогою WPS, переконайтеся в тому, що:

● бездротову мережу 802.11b/g/n, яка включає бездротовий маршрутизатор з увімкненим WPS або точку доступу.

**<sup>2</sup> примітка.** Принтер підтримує лише підключення 2,4 ГГц.

● Комп'ютер підключено до бездротової мережі, до якої потрібно під'єднати принтер. На комп'ютері встановлено програмне забезпечення HP.

Якщо використовується маршрутизатор WPS, оснащений кнопкою WPS, дотримуйтеся вказівок **методу "Натискання кнопки"**. Якщо ви не знаєте напевно, чи оснащено маршрутизатор кнопкою запуску, дотримуйтеся **методу "PIN"**.

### **Метод налаштування шляхом натискання кнопки (PBC)**

- <sup>1.</sup> Натисніть і утримуйте кнопку **Бездротовий зв'язок (((↑)**) на принтері більше трьох секунд, щоб активувати режим налаштування WPS натисканням кнопки. Індикатор **Бездротовий зв'язок**  починає блимати.
- **2.** Натисніть кнопку WPS на маршрутизаторі.

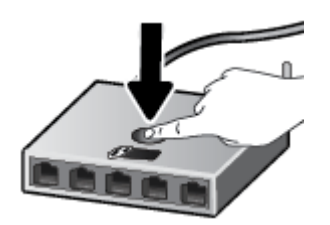

<u>В примітка.</u> Після цього на продукті вмикається таймер із значенням близько двох хвилин, доки встановлюється бездротового з'єднання.

### <span id="page-78-0"></span>**Використання методу "PIN"**

<mark>1. Одночасно натисніть кнопки **Бездротовий зв'язок** ( $(\!\!(\gamma)\!\!)$ ) та **Інформація** ( $(\!\cdot\!\mid\!\})$ ), щоб надрукувати</mark> сторінку конфігурації мережі, а потім знайти PIN-код WPS.

PIN-код WPS надруковано вгорі на сторінці.

- <mark>2.</mark> Натисніть і утримуйте кнопку **Бездротовий зв'язок (** $(\!\!(\!\! \varphi \!\!)\!)$ ) на контрольній панелі принтера більше трьох секунд. Індикатор бездротового зв'язку почне блимати.
- **3.** Відкрийте утиліту для налаштування або програмне забезпечення бездротового маршрутизатора чи точки бездротового доступу та введіть PIN-код WPS.
- **ПРИМІТКА.** Додаткові відомості про використання утиліти для настройки див. у документації з комплекту поставки маршрутизатора або точки бездротового доступу.

Зачекайте близько 2 хвилин. Якщо принтеру вдається успішно підключитися, індикатор **Бездротовий зв'язок** перестає блимати, але продовжує світитися.

### **Підключення принтера до бездротової мережі за допомогою програмного забезпечення HP програма для принтера**

Для підключення до інтегрованої бездротової мережі WLAN 802.11 потрібно мати такі елементи:

- бездротова мережа 802.11b/g/n, яка включає бездротовий маршрутизатор або точку доступу.
- **ПРИМІТКА.** Принтер підтримує лише підключення 2,4 ГГц.
- Комп'ютер підключено до бездротової мережі, до якої потрібно під'єднати принтер.
- Назва мережі (SSID).
- Ключ WEP чи ідентифікаційна фраза WPA (у разі потреби).

**Підключення принтера за допомогою програмного забезпечення HP програма для принтера (Windows)**

**1.** Залежно від того, встановили ви програмне забезпечення HP програма для принтера чи ні, виконайте такі кроки:

**Якщо ви не встановили програмне забезпечення HP програма для принтера**

- **а.** Вставте компакт-диск програма для принтера у пристрій читання комп'ютера.
- **<sup>28</sup> ПРИМІТКА.** Під час встановлення програмного забезпечення вам може знадобитися USBкабель для того, щоб тимчасово підключити принтер до комп'ютера. Не підключайте USBкабель до відображення відповідної підказки.
- **б.** Коли з'явиться відповідний запит, виберіть **Wireless** (Бездротовий зв'язок) і дотримуйтеся вказівок на екрані.

### **Якщо на вашому комп'ютері встановлено програмне забезпечення HP програма для принтера**

- **а.** Відкрийте програма для принтера. Додаткову інформацію див. у розділі [Відкриття](#page-34-0) [програмного забезпечення принтера HP \(Windows\)](#page-34-0) на сторінці 29.
- **б.** Виберіть програма для принтера, а потім натисніть **Utilities** (Параметри).
- **в.** Натисніть **Программное обеспечение и настройка принтера** (Програмне забезпечення та налаштування принтера).
- **г.** Натисніть **Connect a new printer** (Підключити новий принтер), потім **Wireless** (Бездротовий зв'язок) і дотримуйтеся вказівок на екрані.
- **2.** Якщо принтер підключено успішно, блакитний індикатор бездротового зв'язку ( **Бездротовий зв'язок** ) припиняє блимати, але продовжує світитися.

#### **Підключення принтера за допомогою програмного забезпечення HP програма для принтера (OS X)**

**1.** Залежно від того, встановили ви програмне забезпечення HP програма для принтера чи ні, виконайте такі кроки:

**Якщо ви не встановили програмне забезпечення HP програма для принтера**

**▲** Завантажте програмне забезпечення з веб-сторінки [123.hp.com](http://123.hp.com) і встановіть його.

**Якщо на вашому комп'ютері встановлено програмне забезпечення HP програма для принтера**

- **а.** Двічі натисніть піктограму HP Utility, розташовану в папці **Applications**/**HP** (Програми/Hewlett-Packard).
- **б.** У верхньому меню виберіть **Setup New Device** (Налаштувати новий пристрій) у пункті Devices (Пристрої) і дотримуйтеся вказівок на екрані.
- **2.** Якщо принтер підключено успішно, блакитний індикатор бездротового зв'язку ( **Бездротовий зв'язок** ) припиняє блимати, але продовжує світитися.

#### **Щоб підключити новий принтер, виконайте наведені нижче дії (Windows)**

- **1.** Відкрийте програма для принтера. Додаткову інформацію див. у розділі [Відкриття програмного](#page-34-0) [забезпечення принтера HP \(Windows\)](#page-34-0) на сторінці 29.
- **2.** Виберіть програма для принтера, а потім натисніть **Utilities** (Параметри).
- **3.** Натисніть **Printer Setup & Software** (Програмне забезпечення та налаштування принтера).
- **4.** Виберіть **Connect a new printer** (Підключити новий принтер). Дотримуйтесь інструкцій на екрані.

#### **Щоб підключити новий принтер, виконайте наведені нижче дії (OS X)**

- **1.** Відкрийте **Системные настройки (Системні налаштування)** .
- **2.** Залежно від операційної системи натисніть **Print & Fax (Друк і факс)** , **Print & Scan (Друк і сканування)** або **Printers & Scanners (Принтери та сканери)** у розділі **Оборудование**  (Обладнання).
- **3.** Клацніть "+" під списком принтерів зліва.
- **4.** Виберіть новий принтер зі списку.

## <span id="page-80-0"></span>**Установлення бездротового підключення до принтера без маршрутизатора**

За допомогою технології Wi-Fi Direct ви можете виконувати бездротовий друк із комп'ютера, смартфону, планшета й іншого пристрою з підтримкою бездротового зв'язку, не підключаючись до наявної бездротової мережі.

#### **Правила щодо використання Wi-Fi Direct**

- Переконайтеся, що Wi-Fi Direct увімкнено.
- Упевніться, що на комп'ютері або мобільному пристрої встановлено необхідне програмне забезпечення.
	- Якщо ви використовуєте комп'ютер, переконайтеся, що на ньому інстальовано програмне забезпечення принтера, яке постачалося разом із ним.

Якщо ви не встановили на комп'ютер програмне забезпечення принтера HP, спершу підключіться до Wi-Fi Direct, а потім інсталюйте ПЗ. Після появи запиту щодо типу підключення виберіть **Wireless** (Бездротовий зв'язок).

- Якщо ви використовуєте мобільний пристрій, переконайтеся, що на ньому інстальовано сумісну програму для друку.
- Одне підключення Wi-Fi Direct може використовуватися для п'яти комп'ютерів і мобільних пристроїв.
- Функція Wi-Fi Direct може використовуватися, коли принтер також підключено до комп'ютера з використанням кабелю USB або до мережі за допомогою бездротового з'єднання.
- Функцію Wi-Fi Direct не можна використовувати для підключення комп'ютера, мобільного пристрою або принтера до Інтернету.

### **Увімкнення або вимкнення Wi-Fi Direct**

На контрольній панелі принтера натисніть кнопку **Wi-Fi Direct** ( ).

- Якщо функцію Wi-Fi Direct увімкнено, індикатор **Wi-Fi Direct** світиться рівномірно. Аби знайти ім'я та пароль Wi-Fi Direct, натисніть кнопку **Інформація** ( ) та надрукуйте інформацію про принтер.
- $\tilde{\mathbb{B}}$  **примітка.** Коли ви вмикаєте функцію Wi-Fi Direct вперше, принтер автоматично друкує посібник Wi-Fi Direct. Цей посібник містить інструкції з використання Wi-Fi Direct. Потім ви можете натиснути кнопку **Wi-Fi Direct** ( ) та кнопку **Інформація** ( ), щоб надрукувати посібник Wi-Fi Direct. Доступність посібника на усіх мовах не гарантується.
- Якщо функцію Wi-Fi Direct вимкнено, індикатор **Wi-Fi Direct** не світиться.
- Додаткову інформацію про стан індикатора Wi-Fi Direct див. у розділі [Статуси індикаторів та](#page-14-0) [позначок на панелі керування на сторінці 9.](#page-14-0)

### **Друк із мобільного пристрою, що підтримує бездротове з'єднання та Wi-Fi Direct**

На пристроях Google Android переконайтеся, що на мобільний пристрій встановлено останню версію HP Print Service Plugin. Цей додаток можна завантажити з крамниці Google Play.

- **1.** Переконайтеся, що на принтері ввімкнено функцію Wi-Fi Direct.
- **2.** Увімкніть Wi-Fi Direct на мобільному пристрої. Щоб отримати додаткові відомості, див. документацію з комплекту постачання мобільного пристрою.
- **3.** На мобільному пристрої виберіть документ, що необхідно роздрукувати, у програмі, яка підтримує функцію друку, а потім виберіть опцію друку, аби почати друкувати документ.

З'явиться список доступних принтерів.

- **4.** Зі списку доступних принтерів виберіть назву Wi-Fi Direct, що показується як DIRECT-\*\*-HP DeskJet 5820 series (де \*\* — це унікальні символи, за якими визначається ваш принтер).
	- Якщо безпека з'єднання Wi-Fi Direct для принтера встановлена в режим **Automatic**  (Автоматично) (значення за замовчанням), мобільний пристрій автоматично підключиться до принтера та відправить завдання.
	- Якщо безпека з'єднання Wi-Fi Direct для принтера встановлена в режим **Manual** (Вручну), виконайте будь-яку з дій, наведених нижче, аби почати друк.
		- Якщо індикатор Wi-Fi Direct на контрольній панелі принтера продовжує блимати, натисніть кнопку **Wi-Fi Direct** ( ). Індикатор припинить блимати й почне рівномірно світитися.
		- Якщо принтер надрукує сторінку з PIN-кодом, дотримуйтеся вказівок на сторінці.
	- $\hat{\phi}$  порада. Налаштування безпеки Wi-Fi Direct для принтера можна змінити з EWS (вбудованого веб-сервера). Додаткову інформацію див. у розділі [Доступ до вбудованого веб-сервера](#page-87-0) [на сторінці 82](#page-87-0).

### **Друкування з мобільного пристрою, що не підтримує Wi-Fi Direct**

- **1.** Упевніться, що на мобільному пристрої інстальовано сумісну програму для друку. Щоб отримати додаткові відомості, перейдіть на веб-сайт [www.hp.com/global/us/en/eprint/](http://www.hp.com/global/us/en/eprint/mobile_printing_apps.html) [mobile\\_printing\\_apps.html.](http://www.hp.com/global/us/en/eprint/mobile_printing_apps.html)
- **2.** Переконайтеся, що на принтері ввімкнено функцію Wi-Fi Direct.
- **3.** Увімкніть на мобільному пристрої бездротове підключення (Wi-Fi). Щоб отримати додаткові відомості, див. документацію з комплекту постачання мобільного пристрою.
- **4.** На мобільному пристрої підключіться до нової мережі. Виконайте звичайну процедуру підключення до нової бездротової мережі або точки доступу. Зі списку відображених бездротових мереж виберіть назву Wi-Fi Direct, наприклад DIRECT-\*\*-HP DeskJet 5820 series (де \*\* — унікальні символи, що вказують саме на ваш принтер).
- **5.** Уведіть пароль Wi-Fi Direct після появи відповідного запиту.
- **6.** Роздрукуйте документ.

### **Друк із комп'ютера з підтримкою бездротового зв'язку (Windows)**

- **1.** Переконайтеся, що на принтері ввімкнено функцію Wi-Fi Direct.
- **2.** Увімкніть підключення Wi-Fi комп'ютера. Додаткові відомості див. у документації з комплекту постачання комп'ютера.
- **В ПРИМІТКА.** Якщо комп'ютер не підтримує Wi-Fi, функція Wi-Fi Direct не доступна для використання.
- **3.** На комп'ютері підключіться до нової мережі. Виконайте звичайну процедуру підключення до нової бездротової мережі або точки доступу. Виберіть зі списку бездротових мереж ім'я Wi-Fi Direct, наприклад DIRECT-\*\*-HP DeskJet 5820 series, де "\*\*" – унікальний ідентифікатор вашого принтера, а "XXXX" – модель (дані про модель також нанесені на поверхню принтера).

Введіть пароль Wi-Fi Direct після появи відповідного запиту.

- **4.** Перейдіть до кроку 5, якщо принтер установлено й підключено до комп'ютера через бездротову мережу. Якщо принтер установлено й підключено до комп'ютера за допомогою USB-кабелю, виконайте наведені нижче дії, щоб інсталювати програма для принтера за допомогою підключення Wi-Fi Direct HP.
	- **а.** Залежно від операційної системи виконайте одну з таких дій:
		- **Windows 10**. На робочому столі комп'ютера натисніть **Пуск** (Пуск), а потім пункт **Все программы** (Усі програми). Виберіть **HP** і відкрийте папку вашого принтера, виберіть піктограму з його іменем і натисніть пункт **Служебные** (Утиліти).
		- **Windows 8,1**. Натисніть стрілку вниз у нижньому лівому куті початкового екрана, виберіть назву принтера, після чого натисніть **Служебные** (Утиліти).
		- **Windows 8**. На початковому екрані клацніть правою кнопкою миші порожню область, натисніть **Все программы** (Усі програми) на панелі програм, виберіть назву принтера, після чого натисніть **Служебные** (Утиліти).
		- **Windows 7**, **Windows Vista** та **Windows XP**. На робочому столі комп'ютера натисніть **Пуск**, а потім — пункт **Все программы** (Усі програми). Виберіть **HP**, відкрийте папку вашого принтера, виберіть піктограму з його іменем і натисніть пункт **Служебные** (Утиліти).
	- **б.** Натисніть **Программное обеспечение и настройка принтера** (Програмне забезпечення та налаштування принтера), після чого виберіть **Connect a new printer** (Підключити новий принтер).
	- **в.** Якщо відображається екран програмного забезпечення **Параметры подключения**  (Параметри підключення), виберіть **Беспроводная связь** (Бездротове підключення).

Виберіть зі списку виявлених принтерів програмне забезпечення принтера HP.

- **г.** Дотримуйтесь інструкцій на екрані.
- **5.** Роздрукуйте документ.

### **Друк із комп'ютера з підтримкою бездротового зв'язку (OS X)**

- **1.** Переконайтеся, що на принтері ввімкнено функцію Wi-Fi Direct.
- **2.** Увімкніть Wi-Fi на комп'ютері.

Щоб отримати додаткові відомості, див. документацію від Apple.

**3.** Натисніть піктограму Wi-Fi і виберіть ім'я Wi-Fi Direct, наприклад DIRECT-\*\*-HP DeskJet 5820 series, де \*\* – унікальний ідентифікатор вашого принтера, а XXXX – модель (дані про модель також нанесено на поверхню принтера).

Якщо для Wi-Fi Direct ввімкнено функцію безпеки, введіть пароль, коли з'явиться відповідний запит.

- **4.** Додайте принтер.
	- **а.** Відкрийте **Системные настройки (Системні налаштування)** .
	- **б.** Залежно від операційної системи натисніть **Print & Fax (Друк і факс)** , **Print & Scan (Друк і сканування)** або **Printers & Scanners (Принтери та сканери)** у розділі **Оборудование**  (Обладнання).
	- **в.** Клацніть "+" під списком принтерів зліва.
	- **г.** Виберіть принтер зі списку визначених (слово "Bonjour" указано в правому стовпці біля назви принтера) і натисніть **Добавить** (Додати).

## <span id="page-84-0"></span>**Параметри бездротової мережі**

Ви можете налаштовувати бездротове підключення та керувати ним, а також виконувати різноманітні завдання з керування мережею. Сюди входить друк інформації про параметри мережі, увімкнення та вимкнення функції бездротового зв'язку, зміна параметрів бездротового зв'язку.

### **Увімкнення та вимкнення бездротового зв'язку на принтері**

Натисніть кнопку **Бездротовий зв'язок** ( ), щоб увімкнути або вимкнути функцію бездротового

зв'язку на принтері.

- Якщо підключення до бездротової мережі встановлено, індикатор **Бездротовий зв'язок** світиться блакитним кольором, а на дисплеї принтера відображаються піктограми **Бездротовий зв'язок** і **Signal Bars (Рівень сигналу)** .
- Якщо бездротовий зв'язок вимкнено, індикатор **Бездротовий зв'язок** не горітиме.
- Додаткову інформацію про стан бездротового зв'язку див. у розділі [Статуси індикаторів та](#page-14-0) [позначок на панелі керування на сторінці 9.](#page-14-0)

### **Друк сторінки конфігурації мережі та звіту про перевірку бездротової мережі**

Одночасно натисніть кнопки **Бездротовий зв'язок** ( $(\{\!\!\{\!\!\{\!\!\{\!\!\{\!\!\}\!\}\!\}\!\})$  та **Інформація** ( $\widehat{\!\!\{\!\!\{\!\!\{\!\!\{ \!\!\{\!\!\{ \!\!\{\!\!\}}\!\!\}\!\}\!\!\}}$ 

- Цей звіт містить дані діагностики стану бездротової мережі, інформацію про потужність сигналу бездротового з'єднання, список знайдених мереж тощо.
- Ця сторінка містить дані про стан мережі, ім'я хосту, назву мережі й іншу інформацію.

### **Щоб змінити параметри підключення до бездротової мережі (Windows)**

Такий спосіб доступний, якщо ви вже встановили програма для принтера.

- $\mathbb{F}$  примітка. Щоб скористатися цим способом, потрібен USB-кабель. Не підключайте USB-кабель, доки не з'явиться відповідний запит.
	- **1.** Відкрийте програмне забезпечення принтера HP. Додаткову інформацію див. у розділі [Відкриття](#page-34-0)  [програмного забезпечення принтера HP \(Windows\)](#page-34-0) на сторінці 29.
	- **2.** Виберіть програма для принтера, а потім натисніть **Utilities** (Параметри).
	- **3.** Натисніть **Программное обеспечение и настройка принтера** (Програмне забезпечення та налаштування принтера).
	- 4. Виберіть **Reconfigure Wireless Settings** (Змінити параметри бездротового зв'язку). Дотримуйтесь інструкцій на екрані.

### **Відновлення стандартних параметрів для бездротової мережі**

● На контрольній панелі принтера одночасно натисніть кнопки **Бездротовий зв'язок** ( ) та Скасувати (X) і протягом трьох секунд утримуйте їх.

## <span id="page-85-0"></span>**Під'єднайте принтер до комп'ютера за допомогою USB кабелю (підключення не по мережі)**

Принтер підтримує встановлення з'єднання з комп'ютером за допомогою високошвидкісного USB-порту 2.0, що знаходиться на задній панелі пристрою.

### **Підключення принтера за допомогою USB-кабелю**

**1.** Вставте компакт-диск із програмним забезпеченням принтера у пристрій зчитування компактдисків комп'ютера.

 $\mathbb{R}^n$  примітка. Не підключайте USB-кабель до принтера, доки не з'явиться відповідна підказка.

- **2.** Дотримуйтесь інструкцій на екрані. Коли з'явиться відповідний запит, підключіть принтер до комп'ютера, вибравши **USB** на екрані **Параметры подключения** (Параметри підключення).
- **3.** Дотримуйтесь інструкцій на екрані.

Після того як програма для принтера установлено, принтер працює за принципом plug-and-play (автоматична конфігурація під'єднаних пристроїв). Якщо програмне забезпечення не встановлено, вставте компакт-диск із комплекту поставки принтера та виконайте вказівки на екрані.

## <span id="page-86-0"></span>**Змінення USB-підключення на підключення через бездротову мережу**

Якщо принтер було підключено до комп'ютера за допомогою USB-кабелю й так само інстальовано програмне забезпечення (підключення принтера безпосередньо до комп'ютера), можна змінити тип підключення на бездротове мережне. Необхідна бездротова мережа 802.11b/g/n, яка включає бездротовий маршрутизатор або точку доступу.

**<sup>12</sup> ПРИМІТКА.** Принтер підтримує лише бездротові підключення з частотою 2,4 ГГц.

Перш ніж припинити використання USB-підключення та перейти до бездротової мережі, упевніться, що наведені нижче вимоги виконано.

- Принтер залишається підключено до комп'ютера за допомогою кабелю USB, доки не з'явиться запит щодо від'єднання кабелю.
- Комп'ютер має бути підключено до бездротової мережі, до якої потрібно під'єднати принтер.

### **Зміна USB-підключення на підключення через бездротову мережу (Windows)**

- **1.** Відкрийте програмне забезпечення принтера HP. Додаткову інформацію див. у розділі [Відкриття](#page-34-0)  [програмного забезпечення принтера HP \(Windows\)](#page-34-0) на сторінці 29.
- **2.** У пункті програма для принтера, виберіть **Utilities** (Функції).
- **3.** Натисніть **Программное обеспечение и настройка принтера** (Програмне забезпечення та налаштування принтера).
- **4.** Виберіть **Convert a USB connected printer to wireless** (Перейти від підключення USB до бездротового). Дотримуйтесь інструкцій на екрані.

**Щоб перейти з USB-підключення на з'єднання через бездротову мережу ((OS X) ), виконайте наведені нижче дії.**

- **1.** Підключіть принтер до бездротової мережі.
- **2.** Щоб змінити підключення програмного забезпечення принтера на бездротове, скористайтеся програмою **HP Setup Assistant**, вибравши **Приложения / HP / Утилиты устройства** (Програми / Hewlett-Packard / Утиліти пристрою).

## <span id="page-87-0"></span>**Додаткові засоби керування принтером (для мережних принтерів)**

Якщо принтер підключено до мережі, можна скористатися вбудованим веб-сервером (EWS), щоб переглянути відомості про статус, змінити налаштування, а також керувати принтером зі свого комп'ютера.

- $\mathbb{R}^n$  примітка. EWS можна відкривати й використовувати без підключення до Інтернету. Однак деякі функції будуть не доступні.
- **|אָ ПРИМІТКА.** Щоб переглянути або змінити деякі параметри, вам, можливо, знадобиться ввести пароль.
	- Доступ до вбудованого веб-сервера
	- [Про файли cookie](#page-88-0)

### **Доступ до вбудованого веб-сервера**

Виконайте будь-яку з наведених нижче дій, аби відкрити вбудований веб-сервер.

### **Доступ до вбудованого веб-сервера через мережу**

- **1.** Щоб роздрукувати сторінку конфігурації мережі, одночасно натисніть кнопки **Бездротовий зв'язок** ( $(\langle \phi \rangle)$ ) та **Інформація** ( $(\bullet)$ ) на контрольній панелі принтера.
- **2.** Перейдіть на сторінку конфігурації мережі, щоб визначити IP-адресу або ім'я хосту принтера.
- **3.** У підтримуваному веб-браузері на своєму комп'ютері введіть IP-адресу або ім'я хосту, призначені для принтера.

Наприклад, якщо IP-адреса — 192.168.0.12, в адресному рядку веб-браузера потрібно ввести таку адресу: http://192.168.0.12.

### **Доступ до вбудованого веб-сервера через HP програма для принтера (Windows)**

- **1.** Відкрийте програма для принтера. Додаткову інформацію див. у розділі [Відкриття програмного](#page-34-0) [забезпечення принтера HP \(Windows\)](#page-34-0) на сторінці 29.
- **2.** Натисніть **Print & Scan (Друк і сканування)** , а потім **Printer Home Page (EWS)** (Домашня сторінка принтера (EWS)).

### **Відкриття вбудованого веб-сервера за допомогою Wi-Fi Direct**

- **1.** Якщо індикатор Wi-Fi Direct не світиться, натисніть кнопку **Wi-Fi Direct** ( $\bar{a}$ ), щоб увімкнути його. Аби знайти ім'я та пароль Wi-Fi Direct, натисніть кнопку **Інформація** ((**†)**) та надрукуйте інформацію про принтер.
- **2.** На комп'ютері з підтримкою бездротового зв'язку активуйте підключення до бездротової мережі, знайдіть ім'я Wi-Fi Direct та підключіться. Наприклад, DIRECT-\*\*-HP DeskJet 5820 series. Введіть пароль Wi-Fi Direct після появи відповідного запиту.
- **3.** У підтримуваному веб-браузері на своєму комп'ютері введіть наведену нижче адресу: http:// 192.168.223.1.

### <span id="page-88-0"></span>**Про файли cookie**

Коли ви працюєте в Інтернеті, вбудований веб-сервер (EWS) розміщує дуже маленькі текстові файли (cookie) на жорсткому диску. Завдяки цим файлам EWS розпізнає ваш комп'ютер щоразу, коли ви відвідуєте певну сторінку. Наприклад, якщо ви налаштували мову EWS, файл cookie допоможе запам'ятати вибрану мову. Тому наступного разу, коли ви відкриватимете EWS, сторінки відображатимуться потрібною мовою. Деякі файли cookie (зокрема файли cookie, що відповідають за користувацькі налаштування) зберігатимуться на комп'ютері, доки їх не буде видалено вручну.

Можна налаштувати браузер, щоб приймати всі файли cookie, або налаштувати сповіщення щоразу, коли cookie пропонуватимуться. Так ви зможете вирішити, які файли приймати, а які відхиляти. Також за допомогою веб-переглядача можна видаляти непотрібні файли cookie.

 $\mathbb{F}$  примітка. Вимкнення файлів cookie можете призвести до вимкнення однієї або кількох наведених нижче функцій. Це залежить від вашого принтера.

- Початок роботи з тієї сторінки програми, де ви зупинилися (особливо корисно, коли використовується майстер налаштування)
- Запам'ятовування веб-переглядачем мовних налаштувань EWS
- Персоналізація сторінки Home (Головний) EWS

Додаткову інформацію про те, як змінити налаштування конфіденційності й файлів cookie, а також параметри їх перегляду та видалення, див. у документації, доступній для вашого веб-переглядача.

## <span id="page-89-0"></span>**Поради щодо налаштування й використання мережного принтера**

Використовуйте наведені нижче поради щодо налаштування й використання мережного принтера.

- Налаштовуючи бездротовий мережний принтер, переконайтеся, що бездротовий маршрутизатор і точка доступу увімкнені. Принтер виконує пошук бездротових маршрутизаторів, після чого відображається список виявлених мереж на комп'ютері.
- Якщо ваш комп'ютер підключено до віртуальної приватної мережі (VPN), то перш ніж отримати доступ до будь-якого пристрою своєї мережі, включно з принтером, необхідно спочатку відключити комп'ютер від VPN.
- Дізнайтеся більше про налаштування своєї мережі та принтера для використання функції бездротового друку. [Щоб отримати більш детальну інформацію в режимі онлайн, натисніть тут](http://h20180.www2.hp.com/apps/Nav?h_pagetype=s-924&h_keyword=lp70041-all&h_client=s-h-e004-01&h_lang=uk&h_cc=ua).
- Дізнайтеся, як знайти параметри безпеки мережі. [Щоб отримати більш детальну інформацію в](http://www.hp.com/embed/sfs/doc?client=IWS-eLP&lc=uk&cc=ua&ProductNameOID=8109016&TapasOnline=NETWORK_SECURITY)  [режимі онлайн, натисніть тут.](http://www.hp.com/embed/sfs/doc?client=IWS-eLP&lc=uk&cc=ua&ProductNameOID=8109016&TapasOnline=NETWORK_SECURITY)
- Перегляньте докладну інформацію про програму HP Print and Scan Doctor. Щоб отримати більш [детальну інформацію в режимі онлайн, натисніть тут.](http://h20180.www2.hp.com/apps/Nav?h_pagetype=s-924&h_keyword=lp70044-win&h_client=s-h-e004-01&h_lang=uk&h_cc=ua)

 **2000 годі примітка.** Ця служба працює лише з операційною системою Windows.

- Дізнайтеся, як змінити USB-підключення на бездротове. Щоб отримати більш детальну [інформацію в режимі онлайн, натисніть тут.](http://www.hp.com/embed/sfs/doc?client=IWS-eLP&lc=uk&cc=ua&ProductNameOID=8109016&TapasOnline=NETWORK_WIRELESS)
- Дізнайтеся, як працювати з брандмауером і антивірусними програмами під час налаштування принтера. [Щоб отримати більш детальну інформацію в режимі онлайн, натисніть тут.](http://www.hp.com/embed/sfs/doc?client=IWS-eLP&lc=uk&cc=ua&ProductNameOID=8109016&TapasOnline=NETWORK_FIREWALL)

# **8 Вирішення проблеми**

У цьому розділі містяться відомості на такі теми:

- [Зминання паперу та проблеми з його подачею](#page-91-0)
- [Проблеми з друкуючою головкою](#page-99-0)
- [Проблеми з друком](#page-106-0)
- [Проблеми зі створенням копій](#page-116-0)
- [Проблеми зі скануванням](#page-117-0)
- [Проблеми з мережею та підключенням](#page-118-0)
- [Проблеми з обладнанням принтера](#page-120-0)
- [Коди помилок для панелі керування](#page-121-0)
- Служба підтримки НР

## <span id="page-91-0"></span>**Зминання паперу та проблеми з його подачею**

Рекомендовані дії

### **Усунення зминання паперу**

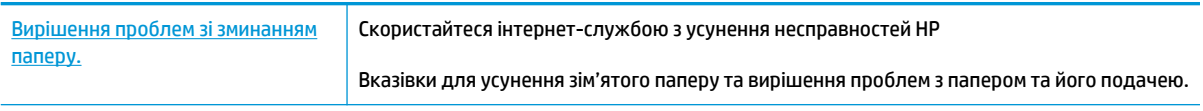

 $\tilde{\mathbb{B}}$  <mark>примітка.</mark> Інтернет-служби з усунення несправностей HP можуть бути доступні не всіма мовами.

### **Прочитайте в довідці загальні вказівки щодо усунення застряглого паперу**

Зминання паперу може виникнути у декількох місцях.

Перш ніж переміщувати принтер для усунення зминання паперу переконайтеся, що клапан подачі чорнила закрито і витікання чорнила неможливе.

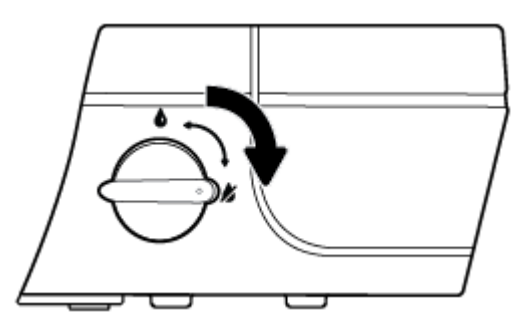

Після усунення зминання паперу відкрийте клапан подачі чорнила.

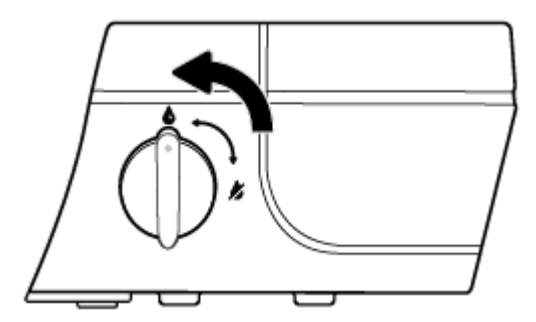

**Щоб усунути зминання паперу у вхідному лотку, виконайте наведені нижче дії.**

1. Натисніть кнопку Скасувати (X) для автоматичного видалення зім'ятого паперу. Якщо це не допомагає, виконайте вказівки, наведені нижче, аби видалити зім'ятий папір вручну.

**2.** Обережно витягніть папір із вхідного лотка.

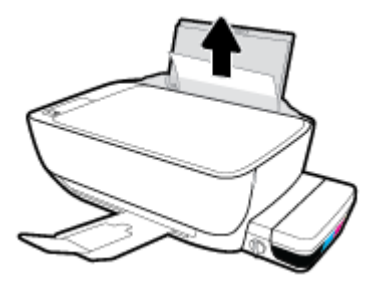

- **3.** Переконайтеся, що ніякий сторонній предмет не потрапив на шлях проходження паперу та завантажте папір назад.
- $\mathbb{B}^{\!\!*}$  <mark>ПРИМІТКА.</mark> Кришка вхідного лотка захищає принтер від попадання сторонніх предметів на шлях проходження паперу та таким чином запобігає зминанню та застряганню паперу. Не знімайте кришку вхідного лотка.
- **4.** Натисніть кнопку **Продовжити** ( ) на панелі керування, щоб продовжити виконання поточного завдання друку.

### **Щоб усунути зминання паперу у вихідному лотку, виконайте наведені нижче дії.**

- 1. Натисніть кнопку **Скасувати** (X) для автоматичного видалення зім'ятого паперу. Якщо це не допомагає, виконайте вказівки, наведені нижче, аби видалити зім'ятий папір вручну.
- **2.** Обережно вийміть папір із вихідного лотка.

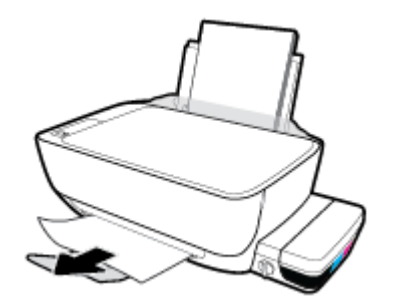

**<sup>3.</sup> Натисніть кнопку <b>Продовжити** ( ) на панелі керування, щоб продовжити виконання поточного завдання друку.

**Щоб усунути зминання паперу в області дверцят доступу до друкуючої головки, виконайте наведені нижче дії.** 

- 1. Натисніть кнопку **Скасувати** (X) для автоматичного видалення зім'ятого паперу. Якщо це не допомагає, виконайте вказівки, наведені нижче, аби видалити зім'ятий папір вручну.
- **2.** Видаліть зім'ятий папір.
	- **а.** Натисніть кнопку **Живлення** (<sup>1</sup>), щоб вимкнути принтер.

**б.** Закрийте висувну планку вихідного лотка, поверніть лоток за годинниковою стрілкою та заховайте його у принтер.

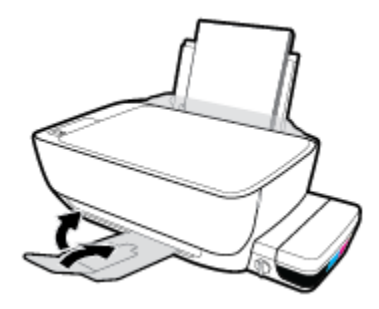

**в.** Відкрийте передню кришку принтера.

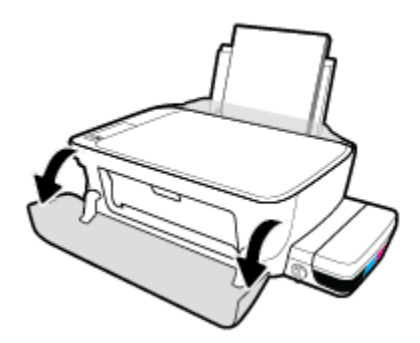

- **г.** Відкрийте дверцята доступу до друкуючої головки.
- **ґ.** Якщо каретка знаходиться по центру принтера, зсуньте її вправо.
	- **ПОПЕРЕДЖЕННЯ.** При цьому не відкривайте блакитний фіксатор друкуючої головки. У іншому випадку для належної роботи принтера може знадобитися заміна друкуючих головок

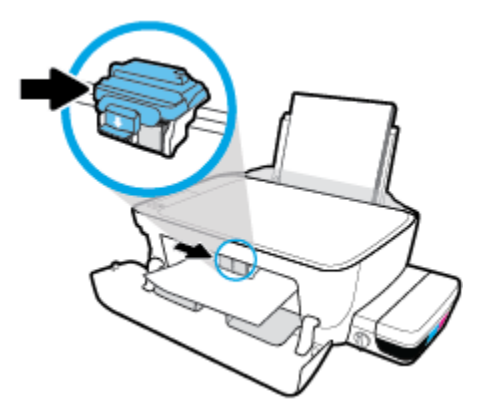

**д.** Видаліть зім'ятий папір.

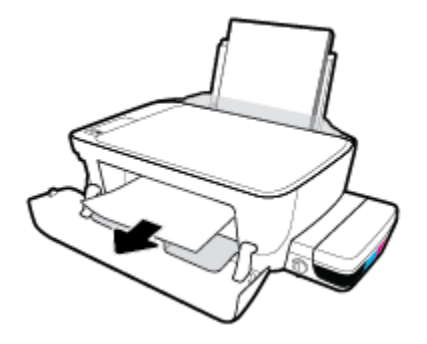

- **е.** Закрийте дверцята доступу до друкуючої головки, а потім і передні дверцята.
- **є.** Витягніть висувну планку вихідного лотка та вихідний лоток.

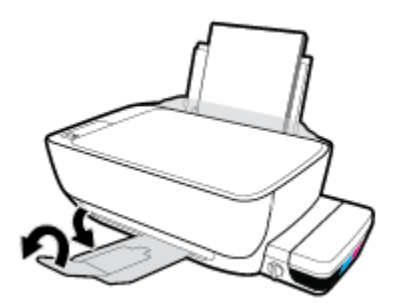

**3.** Натисніть кнопку **Живлення** (<sup>1</sup>), щоб увімкнути принтер.

**Щоб усунути зминання паперу зсередини принтера, виконайте наведені нижче дії.**

- 1. Натисніть кнопку **Скасувати** (X) для автоматичного видалення зім'ятого паперу. Якщо це не допомагає, виконайте вказівки, наведені нижче, аби видалити зім'ятий папір вручну.
- **2.** Натисніть кнопку **Живлення** (<sup>1</sup>), щоб вимкнути принтер.
- **3.** Закрийте клапан подачі чорнил.

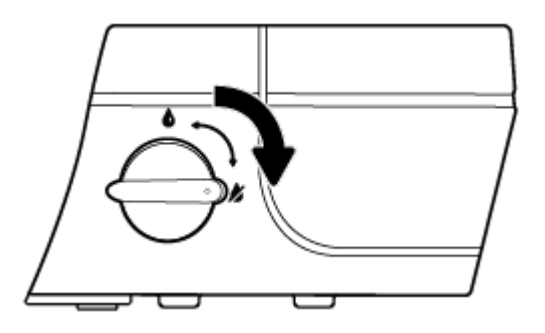

**4.** Обережно переверніть принтер, знайдіть дверцята для чищення на дні принтера, а потім потягніть обидва замка, щоб відкрити дверцята.

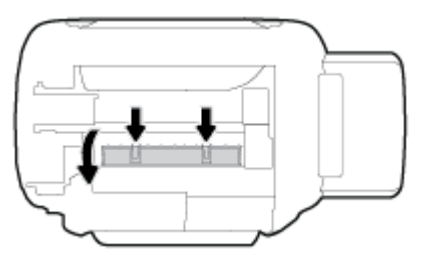

**5.** Видаліть зім'ятий папір.

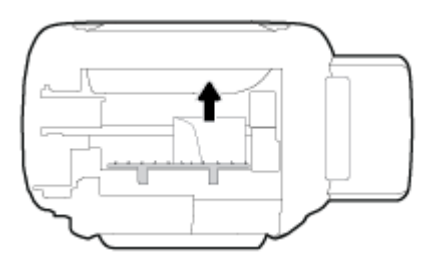

**6.** Закрийте кришку для очистки. Обережно встановіть кришку на місце (натисніть на неї в напрямку до принтера) і переконайтеся, що обидва фіксатори спрацювали.

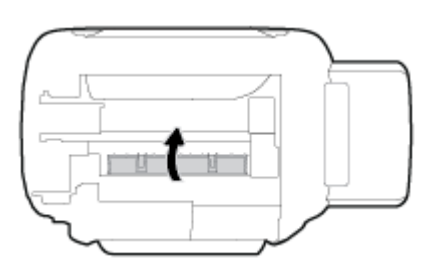

- <mark>7.</mark> Переверніть принтер та натисніть кнопку **Живлення** ((<sup>|</sup>)), щоб увімкнути його.
- **8.** Відкрийте клапан подачі чорнил.

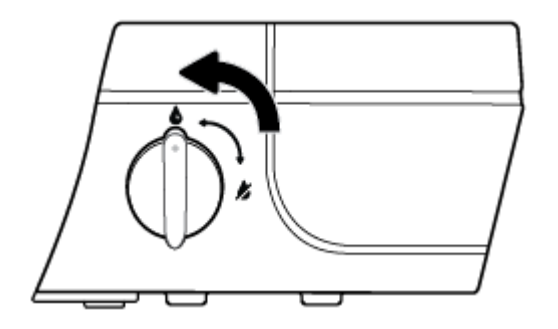

### **Усунення паперу, застряглого в каретці**

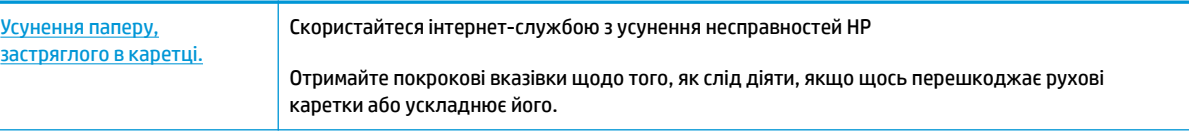

L,

 **2 ПРИМІТКА.** Інтернет-служби з усунення несправностей HP можуть бути доступні не всіма мовами.

### **Прочитайте в довідці загальні вказівки щодо усунення паперу, застряглого в каретці**

**1.** Відкрийте передню кришку принтера.

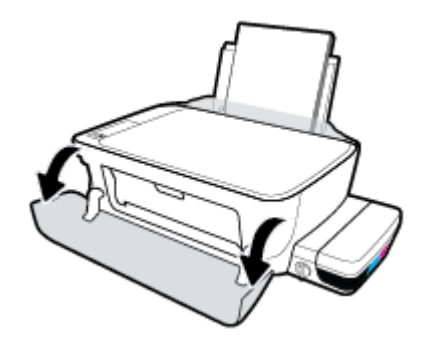

- **2.** Відкрийте дверцята доступу до друкуючої головки і у жодному разі не відкривайте блакитний фіксатор, якщо головки заповнено чорнилом.
- **3.** видаліть всі предмети, наприклад папір, що блокують каретку.

### **Указівки щодо уникнення зминання паперу**

Щоб уникнути зминання паперу, дотримуйтеся наведених нижче правил.

- Для отримання найкращих результатів вхідний лоток не повинен бути надмірно завантаженим, і має містити не менше 5 аркушів паперу.
- Якщо принтер не використовується, виймайте папір і закривайте вхідний лоток. Це дозволить уникнути потрапляння пилу і бруду.
- Частіше виймайте папір із вихідного лотка.
- Переконайтеся, що папір, завантажений у лоток, рівний і не має погнутих або порваних країв.
- Не змішуйте різні типи та формати паперу у вхідному лотку. Папір у вхідному лотку має бути одного типу та розміру.

Для забезпечення максимальної продуктивності використовуйте папір HP. Для отримання інформації про папір HP див. [Використання паперу на сторінці 26.](#page-31-0)

- Акуратно встановлюйте регулятори ширини паперу в лотку подачі, вирівнюючи їх за краями стосу. Переконайтеся, що регулятори ширини не загинають папір у лотку подачі.
- Не вставляйте папір у вхідний лоток надто глибоко.
- Не завантажуйте папір, коли принтер виконує друк. Якщо в принтері незабаром закінчиться папір, спершу зачекайте, доки з'явиться відповідне повідомлення, а потім завантажте папір.

**<sup>©</sup> ПРИМІТКА.** Під час усунення застрягання паперу не використовуйте будь-які інструменти або інші пристрої. Зім'ятий папір слід завжди обережно видаляти з принтера.

### **Вирішення проблем із подачею паперу**

У чому полягає проблема?

- **Папір не поступає із вхідного лотка**
	- Переконайтеся, що у вхідний лоток завантажено папір. Додаткову інформацію див. у розділі [Завантаження носіїв на сторінці 19](#page-24-0).
	- Акуратно встановлюйте регулятори ширини паперу в лотку подачі, вирівнюючи їх за краями стосу. Переконайтеся, що регулятори ширини не загинають папір у лотку подачі.
	- Переконайтеся, що папір, завантажений у лоток, не перекручено. Вирівняйте папір, зігнувши його в напрямку, протилежному до викривлення.
	- Очистіть валики подачі паперу.

### ● **Сторінки скошуються**

- Переконайтеся, що папір вирівняно по правому краю лотка, а регулятор ширини встановлено по лівому краю паперу.
- Завантажуйте папір в принтер лише тоді, коли друк не виконується.

### ● **Принтер захоплює кілька сторінок**

- Акуратно встановлюйте регулятори ширини паперу в лотку подачі, вирівнюючи їх за краями стосу. Переконайтеся, що регулятори ширини не загинають папір у лотку подачі.
- Переконайтеся, що лоток не переповнено папером.
- Переконайтеся, що аркуші, завантажені у лоток, не злипаються між собою.
- Для забезпечення максимальної продуктивності й ефективності використовуйте папір HP.
- Очистіть валики подачі паперу.

### **Очищення валиків подачі паперу автоматичними засобами**

- **1.** Натисніть кнопку **Живлення** ( $\binom{1}{1}$ ), щоб увімкнути принтер.
- **2.** Вийміть папір із вхідного лотка.
- <mark>3.</mark> Натиснувши і утримуючи кнопку **Живлення** (( <sup>|</sup> )), тричі натисніть кнопку **Скасувати** (  $\blacktriangledown$  ), сім разів кнопку **Пуск копіювання: Кольоровий** ( ), а потім відпустіть кнопку **Живлення** ( ).

Близько хвилини принтер може видавати шум. Перш ніж продовжувати, дочекайтесь припинення шуму.

**4.** Спробуйте щось надрукувати. Якщо несправність не було усунуто, спробуйте очистити валики подачі паперу вручну.

### **Очищення валиків подачі паперу вручну**

**1.** Підготуйте наведені нижче матеріали.

- Довгий безворсовий ватний тампон
- Дистильована, фільтрована або бутельована вода (вода з водогону може призвести до пошкодження принтера)
- **2.** Натисніть кнопку **Живлення** ( $\binom{1}{1}$ ), щоб вимкнути принтер.
- **3.** Від'єднайте кабель живлення від розніму на задній панелі принтера.
- **4.** Якщо підключено USB-кабель, його потрібно від'єднати.
- **5.** Підніміть вхідний лоток.
- **6.** Тримайте піднятою кришку вхідного лотка.
- $\mathbb{F}$  примітка. Не знімайте кришку вхідного лотка. Кришка вхідного лотка захищає принтер від попадання забруднень на шлях проходження паперу та таким чином запобігає зминанню та застряганню паперу.
- **7.** Подивіться через відкритий вхідний лоток і знайдіть сірі ролики захвату паперу. Вам може знадобитися ліхтарик, щоб освітити цю область.
- **8.** Змочіть довгий ватний тампон у бутельованій або дистильованій воді, а потім відтисніть зайву воду з тканини.
- **9.** Притисніть тампон до роликів і пальцями провертайте їх вгору, злегка натискаючи, щоб видалити пил або часточки бруду.
- **10.** Опустіть кришку вхідного лотка.
- **11.** Залиште ролики на 10–15 хвилин, щоб висохли.
- **12.** Під'єднайте кабель живлення до розніму на задній панелі принтера.
- **13.** За необхідності під'єднайте USB-кабель до принтера.
- **14.** Натисніть кнопку Power (Живлення), щоб увімкнути принтер.

## <span id="page-99-0"></span>**Проблеми з друкуючою головкою**

### **Перевірка наявності проблем з друкуючою головкою**

Щоб визначити, чи є проблеми з друкуючою головкою, перевірте стан індикатора **Попередження про несправність друкуючої головки** та відповідної піктограми **Друкуюча головка** . Додаткову інформацію див. у розділі [Статуси індикаторів та позначок на панелі керування на сторінці 9](#page-14-0).

 $\frac{1}{2}(-+\frac{1}{2})(-+\frac{1}{2})$ 

### **Вирішення проблем із друкуючою головкою**

**ПОПЕРЕДЖЕННЯ.** Наведені у цьому розділі інструкції застосовуються для встановлення друкуючих головок тільки під час початкового налаштування принтера. Якщо друкуючі головки заповнено чорнилом, не слід відкривати їх фіксатор. Відкривання фіксатора може призвести до безповоротного пошкодження головок.

Якщо після встановлення друкуючої головки виникає помилка або з'являється повідомлення про проблему з головкою, витягніть їх, перевірте, чи не залишилася на них захисна плівка або чи не випала пробка, а потім вставте на місце. Якщо такі дії не вирішують проблему, очистіть контакти друкуючої головки. Якщо проблему не вдалося вирішити, зверніться за допомогою до служби технічної підтримки HP.

### **Перевірка правильності встановлення друкуючої головки**

- **1.** Перевірте, чи ввімкнено живлення.
- **2.** Закрийте висувну планку вихідного лотка, поверніть лоток за годинниковою стрілкою та заховайте його у принтер.

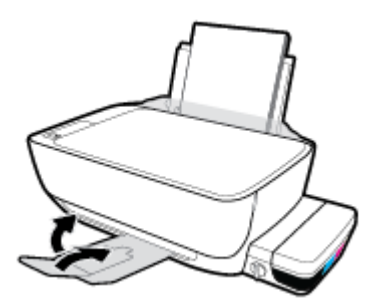

**3.** Переконайтеся, що клапан подачі чорнил відкрито.

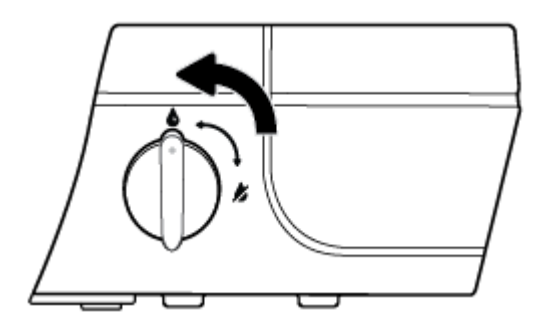

**4.** Вийміть і повторно вставте друкуючу головку.

**а.** Відкрийте передню кришку принтера.

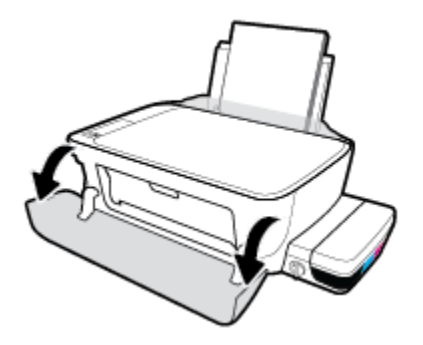

- **б.** Відкрийте дверцята доступу до друкуючих головок та зачекайте, доки каретка не переміститься до центру принтера.
- **ПОПЕРЕДЖЕННЯ.** Наведені далі інструкції застосовуються для встановлення друкуючих головок тільки під час початкового налаштування принтера. Якщо друкуючі головки заповнено чорнилом, не слід відкривати їх фіксатор. Відкривання фіксатора може призвести до безповоротного пошкодження головок.

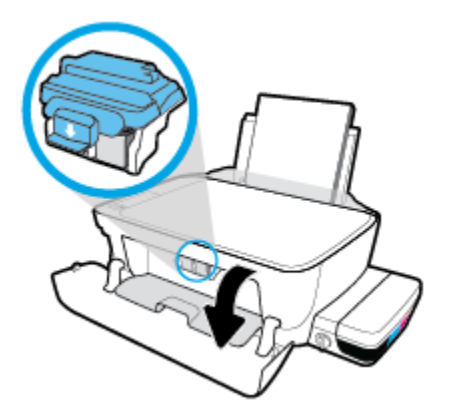

**в.** Натисніть і відкрийте блакитний фіксатор друкуючої головки.

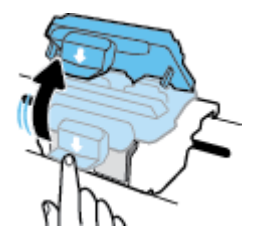

**г.** Вийміть головку з каретки.

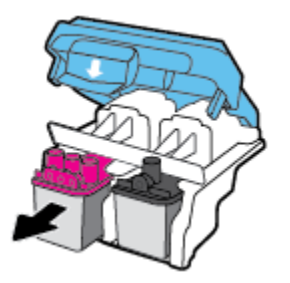

**ґ.** Перевірте, чи не залишилася на головці пробка або захисна плівка на контактах. Якщо це так, вийміть з друкуючої головки пробку і зніміть захисну плівку з контактів.

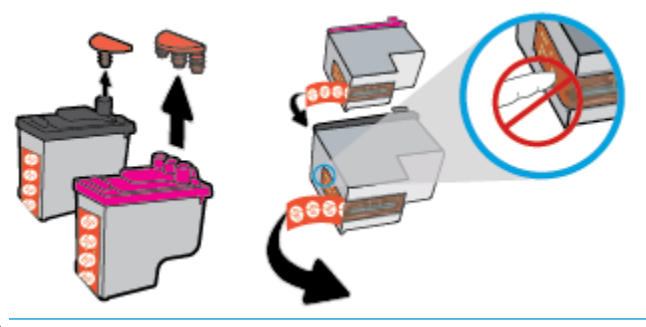

- **В ПРИМІТКА.** Не торкайтеся електричних контактів на друкуючій головці.
- **д.** Посуньте друкуючу головку у гніздо, доки вона із відповідним звуком не зафіксується у ньому.

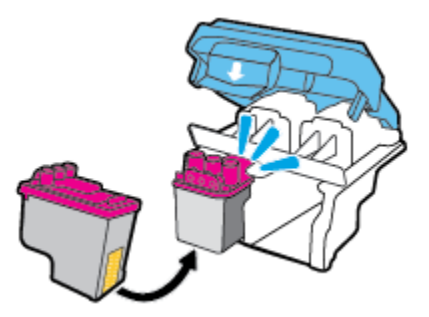

**е.** Щільно закрийте блакитний фіксатор друкуючої головки.

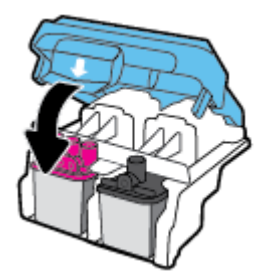

**є.** Закрийте дверцята доступу до друкуючої головки.

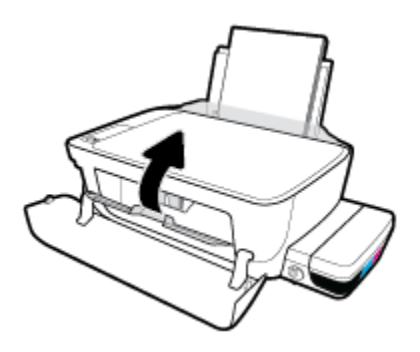

**ж.** Закрийте передню кришку принтера.

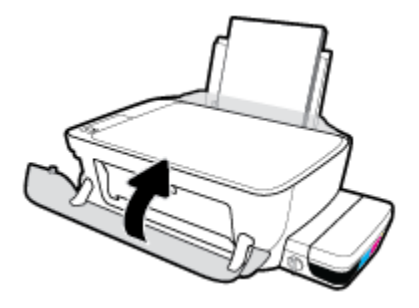

**5.** Витягніть висувну планку вихідного лотка та вихідний лоток.

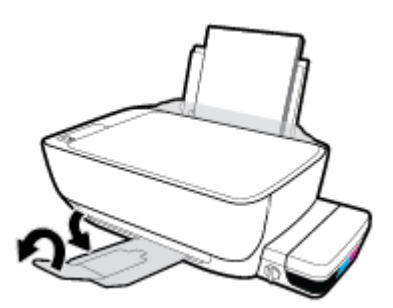

**Щоб очистити контакти друкуючої головки, виконайте наведені нижче дії.**

- **ПОПЕРЕДЖЕННЯ.** Процедура очищення повинна зайняти лише кілька хвилин. Переконайтеся, що друкуючі головки знову якнайшвидше встановлено в принтер. Не рекомендується виймати друкуючі головки з принтера більше ніж на 30 хвилин. Інакше їх може бути пошкоджено.
	- **1.** Перевірте, чи ввімкнено живлення.
	- **2.** Закрийте висувну планку вихідного лотка, поверніть лоток за годинниковою стрілкою та заховайте його у принтер.

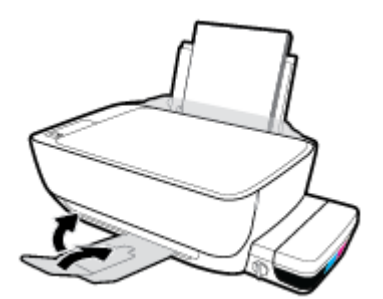

**3.** Переконайтеся, що клапан подачі чорнил відкрито.

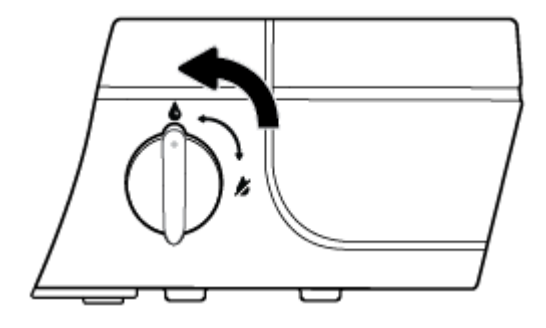

**4.** Відкрийте передню кришку принтера.

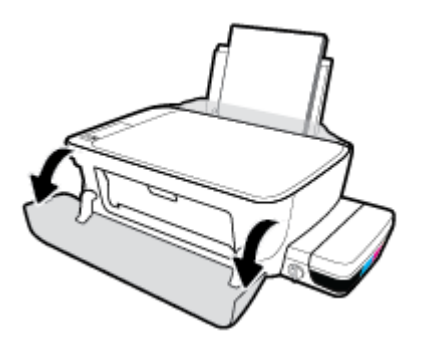

- **5.** Відкрийте дверцята доступу до друкуючих головок та зачекайте, доки каретка не переміститься до центру принтера.
	- <u>∕∆ попередження.</u> Наведені далі інструкції застосовуються для встановлення друкуючих головок тільки під час початкового налаштування принтера. Якщо друкуючі головки заповнено чорнилом, не слід відкривати їх фіксатор. Відкривання фіксатора може призвести до безповоротного пошкодження головок.

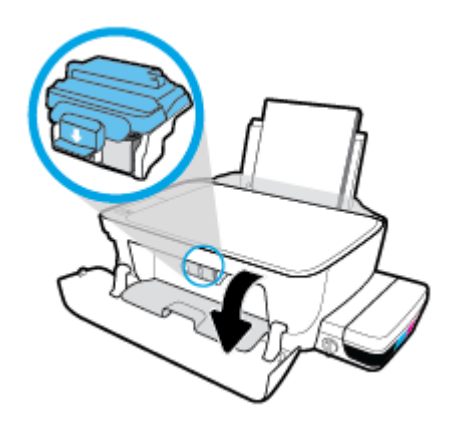

**6.** Натисніть і відкрийте блакитний фіксатор друкуючої головки.

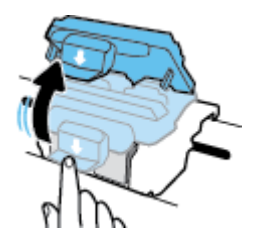

**7.** Вийміть друкуючу головку, вказану у повідомленні про помилку.

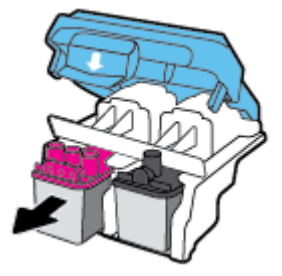

- **8.** Очистіть контакти друкуючої головки і принтера.
	- **а.** Тримайте друкуючу головку за бокові сторони (нижня частина головки має бути направлена вгору) і знайдіть на ній електричні контакти.

Електричні контакти мають вигляд маленьких прямокутників золотистого кольору, розміщених на друкуючій головці.

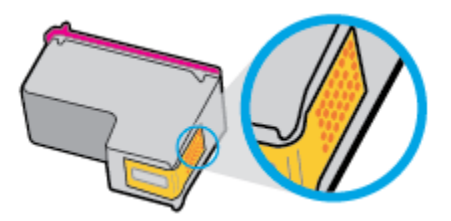

**б.** Протріть сухим тампоном або безворсовою тканиною лише контакти.

**ПОПЕРЕДЖЕННЯ.** Торкайтеся лише контактів, не розмажте чорнило й не торкайтесь інших частинок будь-де на друкуючій головці.

**в.** Усередині принтера знайдіть контакти для друкуючої головки.

Контакти принтера — це набір виступів золотистого кольору для з'єднання з контактами на друкуючій головці.

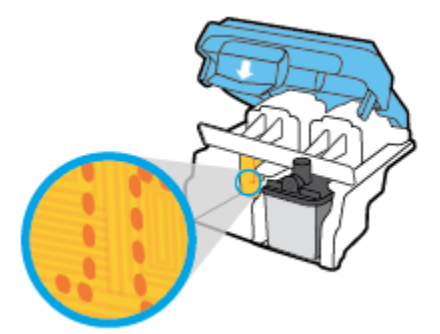

- **г.** Щоб протерти контакти, скористайтеся сухим тампоном або тканиною без ворсу.
- **9.** Повторно встановіть друкуючу головку.

**10.** Закрийте фіксатор на каретці.

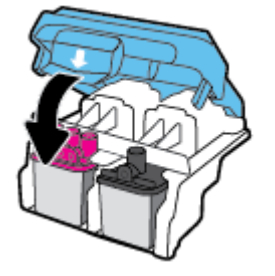

- **11.** Закрийте дверцята доступу до друкуючої головки, а потім і передні дверцята.
- **12.** Перевірте, чи зникла проблема. Якщо повідомлення про помилку досі відображається, вимкніть, а потім знову ввімкніть принтер.

## <span id="page-106-0"></span>**Проблеми з друком**

Рекомендовані дії

### **Вирішення проблем, пов'язаних із тим, що не вдається надрукувати сторінку (помилка друку)**

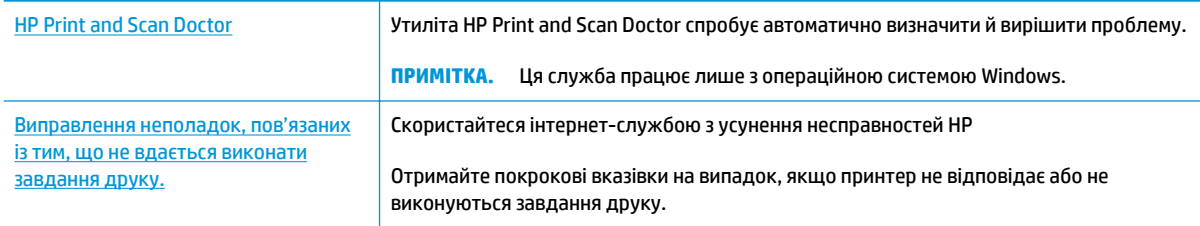

**ПРИМІТКА.** HP Print and Scan Doctor та інтернет-служби з усунення несправностей HP можуть бути доступні не всіма мовами.

### **Прочитайте в довідці загальні вказівки щодо помилок друку**

### **Вирішення проблем із друком (Windows)**

Переконайтеся, що принтер ввімкнено, а в лотку є папір. Якщо виконати друк усе одно не вдається, дотримуйтеся наведених нижче інструкцій.

- **1.** Перевірте, чи не відображається у розділі програма для принтера повідомлення про помилки. Якщо так, усуньте помилки, дотримуючись указівок на екрані.
- **2.** Якщо принтер підключено до комп'ютера за допомогою USB-кабелю, від'єднайте USB-кабель і під'єднайте його знову. Якщо принтер підключено до комп'ютера за допомогою бездротового зв'язку, підтвердьте, що з'єднання активне.
- **3.** Упевніться, що роботу принтера не призупинено й він не перебуває в автономному режимі.

**Щоб перевірити, чи не призупинено роботу принтера та чи він не перебуває в автономному режимі, дотримуйтеся наведених нижче інструкцій.**

- **а.** Залежно від операційної системи виконайте одну з наведених нижче дій.
	- **Windows 10**. В меню **Пуск** (Пуск) Windows натисніть **Все программы** (Усі програми), оберіть **Система Windows** (Система Windows), **Панель управления** (Панель керування) та натисніть **Просмотр устройств и принтеров** (Переглянути принтери та пристрої) у меню **Оборудование и звук** (Устаткування та звук).
	- **Windows 8.1** і **Windows 8**: Щоб відкрити панель ключових кнопок, наведіть курсор на верхній правий кут екрана або торкніться його, клацніть піктограму **Параметры**  (Настройки), виберіть **Панель управления** (Панель керування), а потім — **Просмотр устройств и принтеров** (Переглянути принтери та пристрої).
	- **Windows 7**: у меню **Пуск** операційної системи Windows натисніть **Devices and Printers**  (Пристрої та принтери).
- **Windows Vista**: У меню **Start** (Пуск) Windows виберіть **Control Panel** (Панель керування) і натисніть **Printers** (Принтери).
- **Windows XP**: У меню **Пуск** ОС Windows натисніть **Панель управления** (Панель керування), а потім – **Принтеры и факсы** (Принтери й факси).
- **б.** Двічі клацніть піктограму принтера або натисніть її правої кнопкою миші та виберіть **Задание печати** (Завдання друку), щоб дізнатися список завдань друку.
- **в.** У меню **Printer** (Принтер) переконайтеся, що біля пунктів **Pause Printing** (Призупинення друку) або Use Printer Offline (Використовувати принтер в автономному режимі) не встановлено прапорці.
- **г.** Після внесення змін повторіть спробу друку.
- **4.** Перевірте, чи встановлено цей принтер за промовчуванням.

### **Перевірка встановлення принтера за промовчуванням**

- **а.** Залежно від операційної системи виконайте одну з наведених нижче дій.
	- **Windows 10**. В меню **Пуск** (Пуск) Windows натисніть **Все программы** (Усі програми), оберіть **Система Windows** (Система Windows), **Панель управления** (Панель керування) та натисніть **Просмотр устройств и принтеров** (Переглянути принтери та пристрої) у меню **Оборудование и звук** (Устаткування та звук).
	- **Windows 8.1** і **Windows 8**: Щоб відкрити панель ключових кнопок, наведіть курсор на верхній правий кут екрана або торкніться його, клацніть піктограму **Параметры**  (Настройки), виберіть **Панель управления** (Панель керування), а потім — **Просмотр устройств и принтеров** (Переглянути принтери та пристрої).
	- **Windows 7**: у меню **Пуск** операційної системи Windows натисніть **Devices and Printers**  (Пристрої та принтери).
	- **Windows Vista**: У меню **Start** (Пуск) Windows виберіть **Control Panel** (Панель керування) і натисніть **Printers** (Принтери).
	- **Windows XP**: У меню **Пуск** ОС Windows натисніть **Панель управления** (Панель керування), а потім – **Принтеры и факсы** (Принтери й факси).
- **б.** Переконайтеся, що за промовчуванням вибрано належний принтер.

Біля принтера, вибраного за промовчуванням, установлено прапорець у чорному або зеленому колі.

- **в.** Якщо встановлено неправильний принтер, клацніть належний пристрій правою кнопкою миші й виберіть пункт **Set as Default Printer** (Установити принтер за промовчуванням).
- **г.** Спробуйте скористатися принтером ще раз.
- **5.** Перезапустіть диспетчер черги друку.

### **Щоб перезапустити диспетчер черги друку, виконайте наведені нижче дії.**

**а.** Залежно від операційної системи виконайте одну з наведених нижче дій.
### **Windows 10**

- **i.** У меню **Пуск** (Пуск) Windows виберіть **Все программы** (Усі програми) і натисніть **Система Windows** (Система Windows).
- **ii.** Натисніть **Панель управления** (Панель керування), **Система и безопасность** (Система та безпека), а потім **Администрирование** (Адміністрування).
- **iii.** Двічі натисніть **Services** (Служби).
- **iv.** Натисніть правою кнопкою миші **Print Spooler** (Спулер друку) і виберіть **Properties**  (Властивості).
- **v.** Переконайтеся, що на вкладці **General** (Загальні) біля елемента **Startup type** (Тип запуску) вибрано **Automatic** (Автоматично).
- **vi.** Якщо службу ще не запущено, у розділі **Service status** (Стан служби) натисніть **Start**  (Пуск), а потім – **OK**.

#### **Windows 8.1 і Windows 8**

- **i.** Установіть курсор на верхній правий кут екрана або торкніться його, щоб відкрити панель ключових кнопок, а потім клацніть піктограму **Параметры** (Настройки).
- **ii.** Клацніть елемент **Панель управления** (Панель керування) або торкніться його, а потім виберіть **Система и безопасность** (Система й безпека).
- **iii.** Клацніть елемент **Администрирование** (Адміністрування) або торкніться його, а потім двічі клацніть **Службы** (Служби).
- **iv.** Правою кнопкою миші клацніть і утримуйте елемент **Очередь печати** (Спулер друку) або торкніться й утримуйте його, а потім виберіть **Свойства** (Властивості).
- **v.** Переконайтеся, що на вкладці **General** (Загальні) біля елемента **Startup type** (Тип запуску) вибрано **Automatic** (Автоматично).
- **vi.** Якщо службу ще не запущено, у розділі **Состояние службы** (Стан служби) клацніть кнопку **Пуск** або торкніться її, а потім — **OK**.

#### **Windows 7**

- **i.** У меню Windows **Пуск** послідовно виберіть **Панель управления** (Панель керування), **Система и безопасность** (Система та безпека) і **Администрирование** (Адміністрування).
- **ii.** Двічі клацніть **Службы** (Служби).
- **iii.** Натисніть правою кнопкою миші **Print Spooler** (Спулер друку) і виберіть **Properties**  (Властивості).
- **iv.** Переконайтеся, що на вкладці **Стандартный** (Стандартний) біля елемента **Тип запуска**  (Тип запуску) вибрано **Автоматически** (Автоматично).
- **v.** Якщо службу ще не запущено, у розділі **Состояние службы** (Стан служби) натисніть **Запуск** (Запуск), а потім – **OK**.

#### **Windows Vista**

- **i.** У меню Windows **Пуск** послідовно виберіть **Панель управления** (Панель керування), **Система и обслуживание** (Система й обслуговування) і **Инструменты администрирования** (Інструменти адміністрування).
- **ii.** Двічі клацніть **Службы** (Служби).
- **iii.** Натисніть правою кнопкою миші **Print Spooler service** (Служба спулера друку) і виберіть **Свойства** (Властивості).
- **iv.** Переконайтеся, що на вкладці **Стандартный** (Стандартний) біля елемента **Тип запуска**  (Тип запуску) вибрано **Автоматически** (Автоматично).
- **v.** Якщо службу ще не запущено, у розділі **Состояние службы** (Стан служби) натисніть **Запуск** (Запуск), а потім – **OK**.

#### **Windows XP**

- **i.** У меню Windows **Пуск** натисніть правою кнопкою миші **Мой компьютер** (Мій комп'ютер).
- **ii.** Натисніть **Диспетчер** (Диспетчер) і виберіть **Службы и программы** (Служби та застосунки).
- **iii.** Двічі натисніть **Службы** (Служби) і виберіть **Print Spooler** (Спулер друку).
- **iv.** Натисніть правою кнопкою **Print Spooler** (Спулер друку) і виберіть **Перезапустить**  (Перезапустити), щоб повторно запустити службу.
- **б.** Переконайтеся, що за промовчуванням вибрано належний принтер.

Біля принтера, вибраного за промовчуванням, установлено прапорець у чорному або зеленому колі.

- **в.** Якщо встановлено неправильний принтер, клацніть належний пристрій правою кнопкою миші й виберіть пункт **Set as Default Printer** (Установити принтер за промовчуванням).
- **г.** Спробуйте скористатися принтером ще раз.
- **6.** Перезавантажте комп'ютер.
- **7.** Очистіть чергу друку.

#### **Очищення черги друку**

- **а.** Залежно від операційної системи виконайте одну з наведених нижче дій.
	- **Windows 10**. В меню **Пуск** (Пуск) Windows натисніть **Все программы** (Усі програми), оберіть **Система Windows** (Система Windows), **Панель управления** (Панель керування) та натисніть **Просмотр устройств и принтеров** (Переглянути принтери та пристрої) у меню **Оборудование и звук** (Устаткування та звук).
	- **Windows 8.1** і **Windows 8**: Щоб відкрити панель ключових кнопок, наведіть курсор на верхній правий кут екрана або торкніться його, клацніть піктограму **Параметры**  (Настройки), виберіть **Панель управления** (Панель керування), а потім — **Просмотр устройств и принтеров** (Переглянути принтери та пристрої).
	- **Windows 7**: у меню **Пуск** операційної системи Windows натисніть **Devices and Printers**  (Пристрої та принтери).
- **Windows Vista**: У меню **Start** (Пуск) Windows виберіть **Control Panel** (Панель керування) і натисніть **Printers** (Принтери).
- **Windows XP**: У меню **Пуск** ОС Windows натисніть **Панель управления** (Панель керування), а потім – **Принтеры и факсы** (Принтери й факси).
- **б.** Двічі клацніть піктограму принтера, щоб відкрити чергу друку.
- **в.** У меню **Printer** (Принтер) натисніть **Cancel all documents** (Скасувати всі документи) або **Purge Print Document** (Очистити документ для друку), а потім натисніть **Yes** (Так) для підтвердження.
- **г.** Якщо в черзі досі є документи, перезавантажте комп'ютер, після чого спробуйте виконати друк ще раз.
- **ґ.** Знову перевірте чергу друку, щоб переконатися в тому, що цей список пустий, а потім повторіть спробу друку.

#### **Вирішення проблем із друком (OS X)**

- **1.** Перевірте наявність повідомлень про помилку й усуньте причини їх появи.
- **2.** Від'єднайте та знову приєднайте кабель USB. Упевніться, що принтер приєднано до комп'ютера безпосередньо через USB-порт, а не через концентратор USB. Якщо принтер і надалі залишається невиявленим, замініть кабель USB та перейдіть до наступного кроку.
- **3.** Переконайтеся, що продукт не призупинено і він не перебуває в автономному режимі.

**Щоб переконатися, що продукт не призупинено і він не перебуває в автономному режимі**

- **а.** У **System Preferences** (Налаштування системи) натисніть **Print & Fax** (Принтер і факс).
- **б.** Натисніть кнопку **Open Print Queue** (Відкрити чергу друку).
- **в.** Клацніть завдання друку, щоб вибрати його.

Використовуйте такі кнопки для керування завданням друку:

- **Delete** (Видалити): скасовує вибране завдання друку.
- **Hold** (Утримувати): призупинення вибраного завдання друку.
- **Resume** (Продовжити): продовжує призупинене завдання друку.
- **Pause Printer** (Призупинити принтер): призупинення всіх завдань у черзі друку.
- **г.** Після внесення змін повторіть спробу друку.
- **4.** Перезавантажте комп'ютер.

### **Усунення проблем із якістю друку**

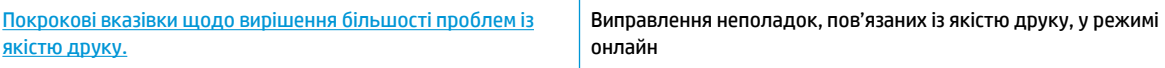

### **Прочитайте в довідці загальні вказівки щодо вирішення проблем із якістю друку.**

 $\mathbb{R}^n$  примітка. Щоб захистити друкуючі головки від висихання, завжди вимикайте принтер за допомогою кнопки **Живлення** , зачекавши, доки індикатор кнопки **Живлення** згасне.

#### **Покращення якості друку**

- **1.** Переконайтеся, що використовуються оригінальні чорнила і друкуючі головки HP.
	- Впевніться, що рівень чорнил у всіх картриджах вищий за позначку мінімального рівня.
	- Якщо рівень чорнил близький до позначки мінімального значення, слід заповнити картридж відповідним чорнилом.
- **2.** Перевірте тип паперу.
	- Для отримання найкращої якості друку використовуйте високоякісний папір HP або папір, що відповідає стандартам ColorLok®. Додаткову інформацію див. у розділі [Використання паперу](#page-31-0) [на сторінці 26](#page-31-0).
	- Завжди вирівнюйте папір, на якому збираєтеся друкувати. Для досягнення найкращих результатів під час друку зображень використовуйте фотопапір HP Advanced Photo Paper.
	- Зберігайте спеціальний папір в оригінальних упаковках усередині пластикових пакетів, які можна щільно закрити, на рівній поверхні в прохолодному сухому місці. Перед друком вийміть лише той обсяг паперу, який наразі буде використовуватися. Після завершення друку покладіть невикористаний фотопапір у пластиковий пакет. Це не дозволить паперу скручуватися.
- **3.** Перевірте, чи відповідають параметри друку програмного забезпечення принтера типу паперу, який використовується. Детальніше про параметри друку див. у розділі <mark>[Поради щодо вибору](#page-48-0)</mark> [параметрів принтера на сторінці 43](#page-48-0).
- **4.** Щоб надрукувати сторінку з даними діагностики, на контрольній панелі натисніть та утримуйте **протягом 3 секунд кнопку Пуск копіювання: Кольоровий (<b>B)**.

**5.** Перевірте блакитне, пурпурове, жовте і чорне поля, а також інші відомості на сторінці діагностики.

### **Print Quality Diagnostic**

- 1. Refill ink tanks if low. Unlock ink valve. Make sure the printhead latch is snapped down.
- 2. Check media and settings: PHOTOS: Use Best mode and photo media. TEXT: Use Normal mode and plain paper.
- 3. For best print quality, use high quality HP paper, or papers that adhere to the ColorLok standard:

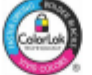

4. If the color blocks below are streaked or ng, CLEAN CARTRIDGES from HP software.

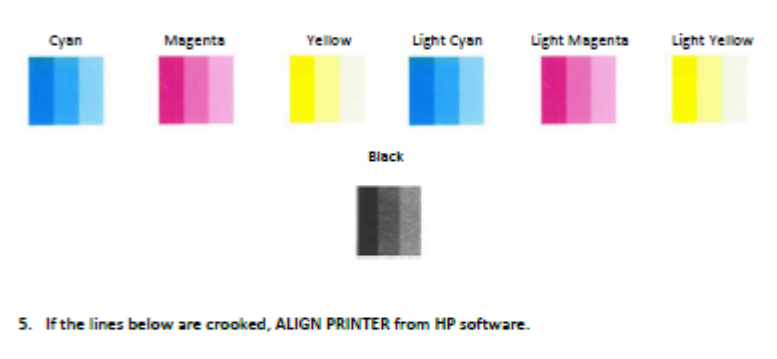

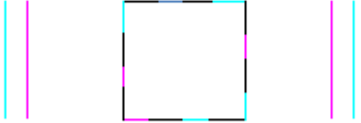

6. If there is a dark line or white gap at the arrow below, ALIGN PRINTER from HP software.

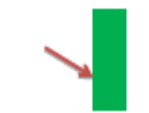

7. If the images above look okay, the printer appears to be working. If more help is needed, please visit hp.com/support

- **6.** Виконайте очищення друкуючих головок (картриджів), якщо на сторінці діагностики у кольорових і чорному полях наявні смужки або у певних частинах поля відсутнє чорнило.
- **7.** У разі виявлення нерівних ліній або відображення на сторінці діагностики відповідної пропозиції вирівняйте друкуючі головки (картриджі).
- **8.** Якщо проблеми з якістю друку залишаються після очищення і вирівнювання друкуючих головок (картриджів), зверніться до служби підтримки НР.

### **Очистка друкуючих головок (картриджів) (Windows)**

∕∆ **попередження.** Очищайте друкуючі головки (картриджі) тільки у разі потреби. Зайве чищення призводить до витрати чорнила і скорочення терміну експлуатації друкуючих головок (картриджів).

- **1.** Завантажте у вхідний лоток звичайний невживаний білий аркуш паперу розміру Letter або A4.
- **2.** Відкрийте програма для принтера. Додаткову інформацію див. у розділі [Відкриття програмного](#page-34-0) [забезпечення принтера HP \(Windows\)](#page-34-0) на сторінці 29.
- **3.** У програма для принтера клацніть **Print & Scan (Друк і сканування)** і виберіть **Maintain Your Printer** (Обслуговування принтера), щоб перейти на панель **Printer Toolbox** (Панель інструментів принтера).
- **4.** Натисніть **Clean Ink Cartridges** (Очистити картриджі з чорнилом) на вкладці **Device Services**  (Служби пристрою). Дотримуйтесь інструкцій на екрані.

### **Вирівнювання друкуючих головок (картриджів) (Windows)**

- **1.** Завантажте у вхідний лоток звичайний невживаний білий аркуш паперу розміру Letter або A4.
- **2.** Відкрийте програма для принтера. Додаткову інформацію див. у розділі [Відкриття програмного](#page-34-0) [забезпечення принтера HP \(Windows\)](#page-34-0) на сторінці 29.
- **3.** У програма для принтера клацніть **Print & Scan (Друк і сканування)** і виберіть **Maintain Your Printer** (Обслуговування принтера), щоб перейти на панель інструментів.

З'явиться панель інструментів принтера.

**4.** Натисніть **Align Ink Cartridges** (Вирівняти картриджі з чорнилом) на вкладці **Device Services**  (Служби пристрою).

Принтер роздрукує аркуш вирівнювання.

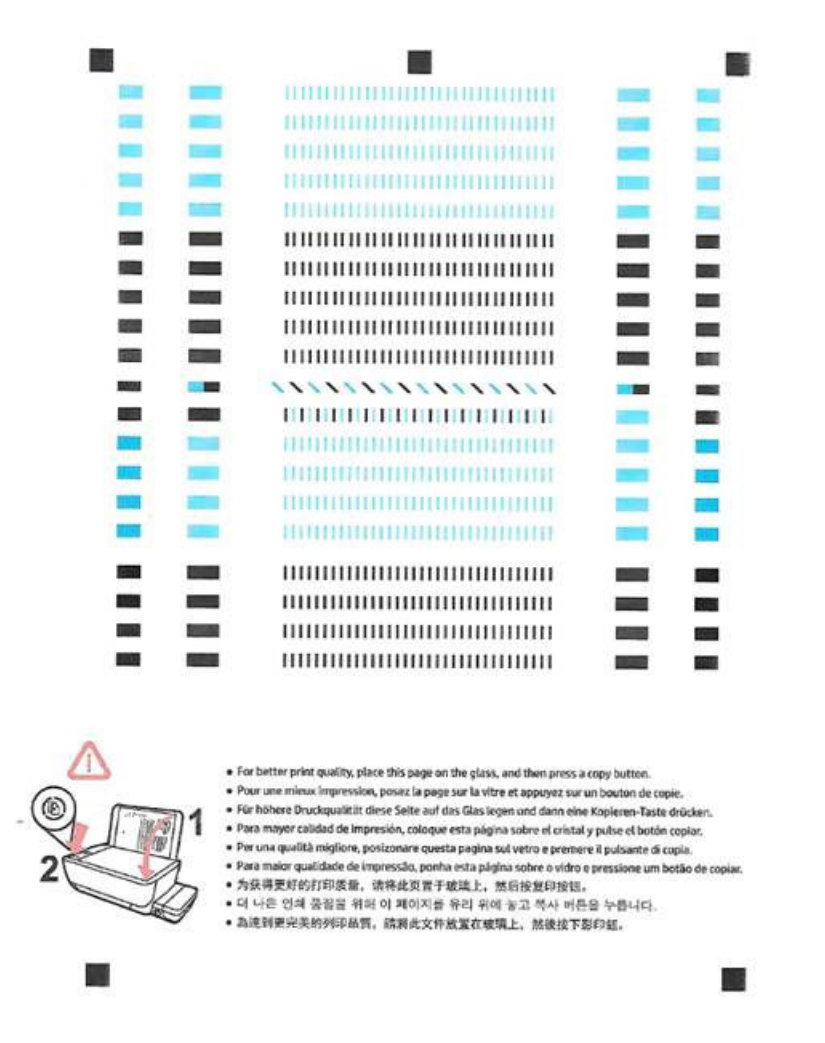

**5.** Дотримуючись вказівок на екрані, покладіть аркуш вирівнювання друкуючої головки на скло сканера друкованою стороною донизу та натисніть **Scan** (Сканувати), щоб відсканувати аркуш вирівнювання.

Принтер виконає вирівнювання друкуючих головок. Утилізуйте або викиньте аркуш вирівнювання друкуючої головки.

#### **Очистка друкуючих головок (картриджів) (OS X)**

**ПОПЕРЕДЖЕННЯ.** Очищуйте друкуючі головки лише за потреби. Зайве чищення призводить до витрати чорнила і скорочення терміну експлуатації друкуючих головок.

- **1.** Завантажте в лоток прямий аркуш білого паперу формату Letter або А4.
- **2.** Відкрийте HP Utility.

**ПРИМІТКА.** HP Utility розташовано у папці **Программы (Програми)**/**HP**.

- **3.** Зліва від вікна в списку пристроїв виберіть HP DeskJet GT 5820 series.
- **4.** Клацніть **Clean Printheads** (Очистити друкуючі головки).
- **5.** Клацніть **Очистить** (Очистити) і дотримуйтесь інструкцій на екрані.
- **6.** Натисніть **All Settings** (Усі параметри), щоб повернутися на панель **Information and Support (Довідка й технічна підтримка)**.

#### **Вирівнювання друкуючих головок (картриджів) (OS X)**

- **1.** Завантажте в лоток прямий аркуш білого паперу формату Letter або А4.
- **2.** Відкрийте HP Utility.

**ПРИМІТКА.** HP Utility розташовано у папці **Программы (Програми)**/**HP**.

- **3.** Зліва від вікна в списку пристроїв виберіть HP DeskJet GT 5820 series.
- **4.** Клацніть **Align** (Вирівняти).
- **5.** Виберіть **Align** (Вирівняти) і дотримуйтесь екранних вказівок.
- **6.** Натисніть **All Settings** (Усі параметри), щоб повернутися на панель **Information and Support (Довідка й технічна підтримка)**.

# **Проблеми зі створенням копій**

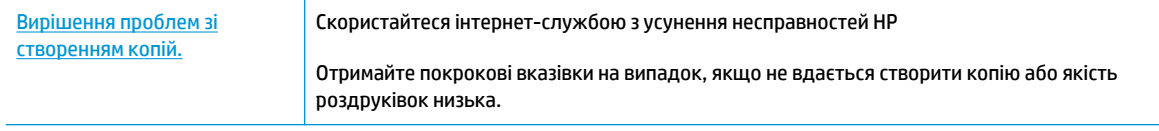

**В ПРИМІТКА.** Інтернет-служби з усунення несправностей HP можуть бути доступні не всіма мовами.

[Поради для успішного копіювання та сканування на сторінці 59](#page-64-0)

## **Проблеми зі скануванням**

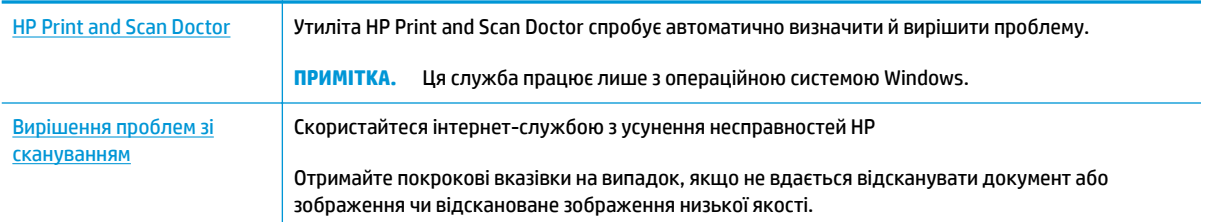

### **ПРИМІТКА.** HP Print and Scan Doctor та інтернет-служби з усунення несправностей HP можуть бути доступні не всіма мовами.

[Поради для успішного копіювання та сканування на сторінці 59](#page-64-0)

## **Проблеми з мережею та підключенням**

Рекомендовані дії

### **Вирішення проблем із бездротовим підключенням**

Виберіть один із наведених нижче способів усунення несправностей.

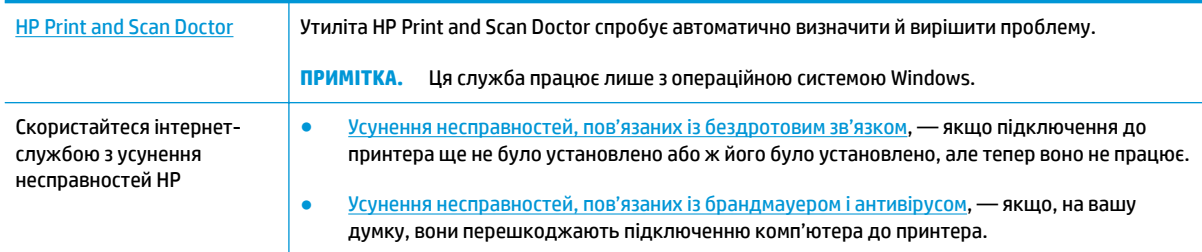

**ПРИМІТКА.** HP Print and Scan Doctor та інтернет-служби з усунення несправностей HP можуть бути доступні не всіма мовами.

**Прочитайте в довідці загальні вказівки щодо вирішення проблем із бездротовим зв'язком**

**▲** Щоб надрукувати сторінку конфігурації мережі та звіт про перевірку бездротової мережі, одночасно натисніть кнопки **Бездротовий зв'язок** ( ) та **Інформація** ( ).

### **Пошук параметрів мережі для бездротового підключення**

Виберіть один із наведених нижче способів усунення несправностей.

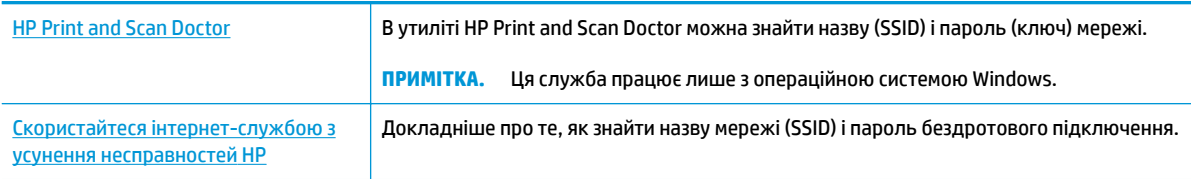

**ПРИМІТКА.** HP Print and Scan Doctor та інтернет-служби з усунення несправностей HP можуть бути доступні не всіма мовами.

### **Вирішення проблем із підключенням Wi-Fi Direct**

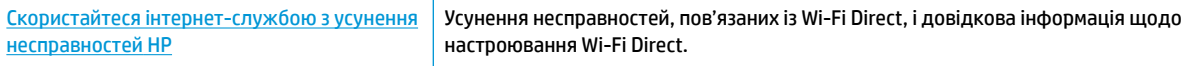

 $\mathbb{B}^*$  примітка. Інтернет-служби з усунення несправностей HP можуть бути доступні не всіма мовами.

#### **Прочитайте в довідці загальні вказівки щодо усунення несправностей, пов'язаних із Wi-Fi Direct.**

- **1.** Переконайтеся, що індикатор **Wi-Fi Direct** на контрольній панелі світиться. Якщо індикатор не світиться, натисніть кнопку **Wi-Fi Direct** ( ), щоб увімкнути його.
- **2.** Увімкніть бездротове підключення (Wi-Fi) на комп'ютері з бездротовим доступом або на мобільному пристрої, а потім виконайте пошук імені Wi-Fi Direct вашого принтера і встановіть до нього підключення.
- **3.** Введіть пароль Wi-Fi Direct після появи відповідного запиту.
- **4.** Якщо ви використовуєте мобільний пристрій, переконайтеся, що на ньому інстальовано сумісну програму для друку. Щоб отримати додаткові відомості про друк із мобільних пристроїв, відвідайте веб-сайт [www.hp.com/global/us/en/eprint/mobile\\_printing\\_apps.html.](http://www.hp.com/global/us/en/eprint/mobile_printing_apps.html)

### **Зміна підключення USB на бездротове**

Виберіть один із наведених нижче способів усунення несправностей.

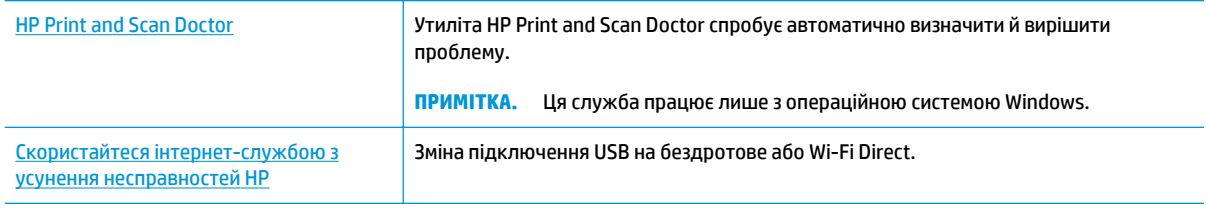

**ПРИМІТКА.** HP Print and Scan Doctor та інтернет-служби з усунення несправностей HP можуть бути доступні не всіма мовами.

[Змінення USB-підключення на підключення через бездротову мережу на сторінці 81](#page-86-0)

## <span id="page-120-0"></span>**Проблеми з обладнанням принтера**

### **Закрийте дверцята доступу до друкуючої головки**

Щоб друк розпочався, дверцята доступу до друкуючої головки мають бути закриті.

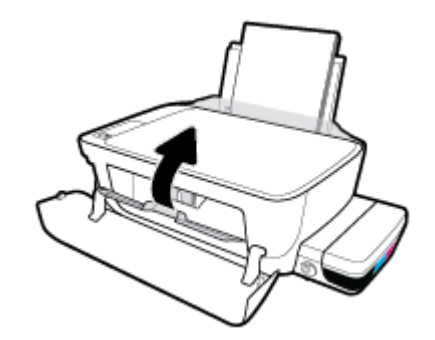

### **Принтер неочікувано вимикається**

- Перевірка живлення й підключення до мережі.
- Переконайтеся, що кабель живлення принтера належним чином підключено до робочої розетки.
- $\mathbb{P}$  <mark>примітка.</mark> У разі активації функції Автовимкнення принтер автоматично вимикається через дві години бездіяльності, що допомагає зменшити споживання електроенергії. Додаткову інформацію див. у розділі [Автовимкнення на сторінці 32.](#page-37-0)

#### **Усунення помилок принтера**

● Вимкніть і ввімкніть принтер. Якщо це не допомогло вирішити проблему, зверніться до служби підтримки HP.

## **Коди помилок для панелі керування**

Якщо піктограма **Кількість копій** на екрані принтера змінюється з літери E на цифру та навпаки, це означає, що виникла помилка. Літера E та цифра є кодами помилки. Наприклад, якщо піктограма **Кількість копій** змінюється з літери E на цифру 4 та навпаки, це означає, що виникло зминання паперу.

Для отримання інформації про визначення коду помилки та способів рішення проблеми, див. дані про піктограми **Кількість копій** у розділі [Статуси індикаторів та позначок на панелі керування на сторінці 9.](#page-14-0)

## **Cлужба підтримки HP**

Для отримання найсвіжішої інформації про оновлення продуктів та підтримку відвідайте наш [HP](http://h20180.www2.hp.com/apps/Nav?h_pagetype=s-001&h_product=8109014&h_client&s-h-e-010-1&h_lang=uk&h_cc=ua) [DeskJet GT 5820 series веб-сайт www.hp.com/support.](http://h20180.www2.hp.com/apps/Nav?h_pagetype=s-001&h_product=8109014&h_client&s-h-e-010-1&h_lang=uk&h_cc=ua) На нашому веб-сайті підтримки HP ви знайдете багато інформації, яка може допомогти вам вирішити проблему з принтером:

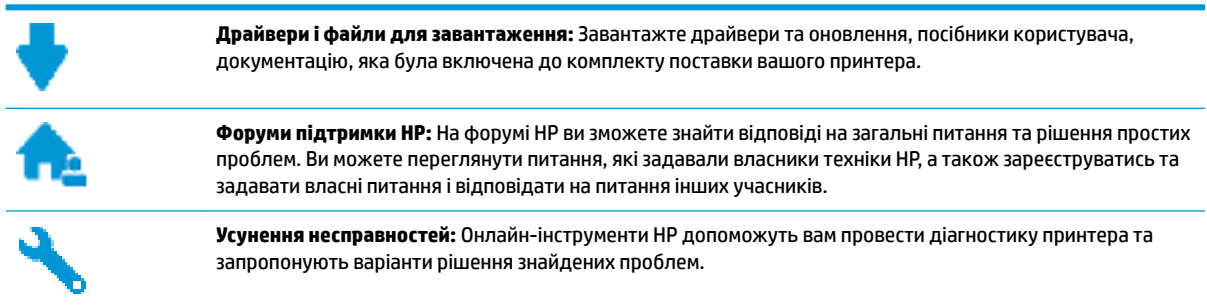

### **Зв'язатися з компанією HP**

Якщо для рішення проблеми вам знадобилася допомога інженера підтримки HP, завітайте на [сайт](http://h20180.www2.hp.com/apps/Nav?h_pagetype=s-017&h_product=8109014&h_client&s-h-e-010-1&h_lang=uk&h_cc=ua) [Contact Support.](http://h20180.www2.hp.com/apps/Nav?h_pagetype=s-017&h_product=8109014&h_client&s-h-e-010-1&h_lang=uk&h_cc=ua) Користувачі, які мають діючу гарантію на будь-який продукт, можуть скористатися такими можливостями зв'язку (послуги інженерів HP для користувачів, гарантія на продукти яких закінчилась, може бути платною):

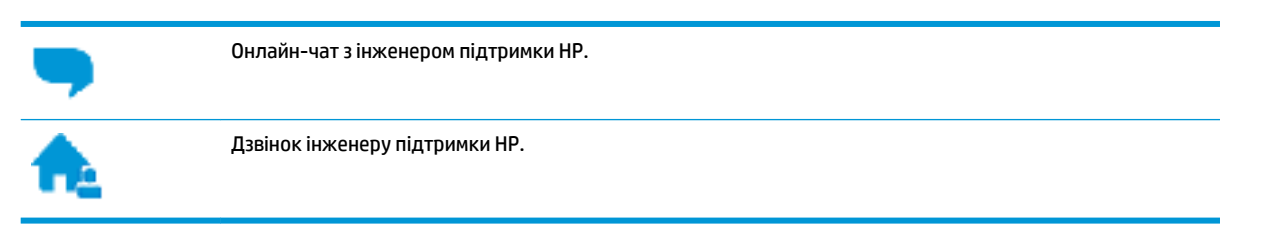

Коли ви звертаєтесь у службу підтримки HP, ви повинні повідомити таку інформацію:

- Назва продукту (указано на принтері, наприклад HP DeskJet GT 5820)
- Номер виробу (знаходиться з внутрішнього боку передньої кришки)

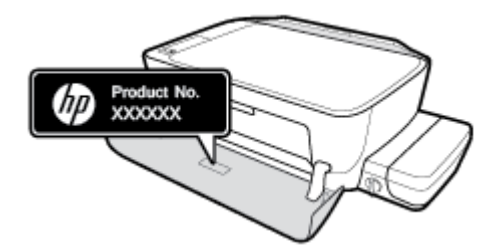

Серійний номер (указано на задній або нижній панелі принтера)

### **Реєстрація принтера**

Витративши лише кілька хвилин на реєстрацію, ви зможете користуватися більш швидким обслуговуванням і ефективнішою підтримкою, а також отримуватимете сповіщення від служби

підтримки продукту. Якщо ви не зареєстрували принтер під час установленння програмного забезпечення, це можна зробити зараз за адресою <http://www.register.hp.com>.

### <span id="page-123-0"></span>**Продовження гарантійного терміну**

Розширені можливості обслуговування доступні для HP DeskJet GT 5820 series за додаткову оплату. Перейдіть до [www.hp.com/support](http://h20180.www2.hp.com/apps/Nav?h_pagetype=s-001&h_product=8109014&h_client&s-h-e-010-1&h_lang=uk&h_cc=ua), виберіть країну або регіон, мову, а потім ознайомтеся з положеннями розширеної гарантії для вашого принтера.

# **а Технічні характеристики**

У даному розділі подається інформація про технічні характеристики та нормативна міжнародна інформація для HP DeskJet GT 5820 series.

Для отримання додаткових характеристик див. друковану документацію з комплекту поставки HP DeskJet GT 5820 series.

У цьому розділі містяться відомості на такі теми:

- [Примітки компанії HP](#page-125-0)
- [Характеристики](#page-126-0)
- [Програма забезпечення екологічності продукту](#page-128-0)
- [Нормативна інформація](#page-133-0)

## <span id="page-125-0"></span>**Примітки компанії HP**

Надану в цьому посібнику інформацію може бути змінено без додаткових повідомлень.

Усі права захищено. Відтворення, внесення змін або переклад цього матеріалу без попереднього письмового дозволу компанії HP заборонено, окрім випадків, передбачених законом про авторські права. Усі умови гарантії для продуктів і послуг компанії HP викладено в тексті прямої гарантії, яка надається разом із такими продуктами та послугами. Жодна інформація, наведена в цьому документі, не може тлумачитися як така, що містить додаткові гарантійні зобов'язання. Компанія HP не несе відповідальності за технічні чи редакційні помилки або упущення, наявні в цьому документі.

© Copyright 2015 HP Development Company, L.P.

Microsoft and Windows are either registered trademarks or trademarks of Microsoft Corporation in the United States and/or other countries.

## <span id="page-126-0"></span>**Характеристики**

У цьому розділі представлено технічні характеристики пристрою HP DeskJet GT 5820 series. Інші технічні характеристики виробу див. у специфікаціях на сторінці [www.hp.com/support](http://h20180.www2.hp.com/apps/Nav?h_pagetype=s-001&h_product=8109014&h_client&s-h-e-010-1&h_lang=uk&h_cc=ua) .

#### **Вимоги до системи**

- Системні вимоги та вимоги для програмного забезпечення див. у файлі Readme, який можна знайти на компакт-диску з програмним забезпеченням HP, що постачається разом із принтером.
- Щоб отримати інформацію про майбутні випуски операційної системи та підтримку, перейдіть на веб-сайт інтерактивної підтримки HP [www.hp.com/support](http://h20180.www2.hp.com/apps/Nav?h_pagetype=s-001&h_product=8109014&h_client&s-h-e-010-1&h_lang=uk&h_cc=ua) .

#### **Вимоги до навколишнього середовища**

- Рекомендований діапазон робочих температур: від 15 °C до 30 °C (від 59 °F до 86 °F)
- Допустимий температурний діапазон для експлуатації: Від 5 °C до 40 °C (від 41 °F до 104 °F)
- Відносна вологість: 15–80% відносної вологості, без конденсації; Максимальна температура конденсації – 28 ºC
- Діапазон температур зберігання (не робочі): від -40 ºC до 60 ºC (від -40 ºF до 140 ºF)
- За наявності сильних електромагнітних полів виведене пристроєм HP DeskJet GT 5820 series зображення може бути дещо розмитим
- НР рекомендує використовувати кабель USB довжиною до 3 м, щоб мінімізувати появу шумів через потенційно потужні електромагнітні поля

#### **Ємність вхідного лотка**

- Звичайний папір (80 г/м<sup>2</sup> [20 фунтів]): до 60
- Конверти: до 5
- Індексні картки: до 20
- Фотопапір: до 20

#### **Ємність вихідного лотка**

- Звичайний папір (80 г/м² [20 фунтів]): до 25
- Конверти: до 5
- Індексні картки: до 10
- Фотопапір: до 10

#### **Формат носіїв друку**

Повний список підтримуваних форматів носіїв друку можна знайти у програмному забезпеченні принтера.

### <span id="page-127-0"></span>**Вага паперу**

- Звичайний папір: від 64 до 90 г/м² (від 16 до 24 фунтів)
- Конверти: від 75 до 90 г/м² (від 20 до 24 фунтів)
- Листівки: до 200 г/м² (максимум для індексних аркушів 110 фунтів)
- Фотопапір: до 280 г/м² (75 фунтів)

### **Характеристики друку**

- Залежно від складності документа швидкість друку може змінюватися
- Метод: струменевий з термоперенесенням барвника, система подачі за вимогою
- Мова: PCL3 GUI

### **Специфікації копіювання**

- Обробка цифрового зображення
- Швидкість копіювання залежить від складності документа та моделі

#### **Специфікації сканера**

Роздільна здатність: до 1200 х 1200 пікселів на дюйм, оптична

Докладнішу інформацію щодо роздільної здатності ppi див. у програмному забезпеченні принтера.

- Колір: 24-бітний колір, 8-бітні відтінки сірого (256 рівнів сірого)
- Максимальний розмір сканування за допомогою сканера: 21,6 х 29,7 см

#### **Розподільча здатність друку**

• Для отримання списку можливої розподільної здатності перейдіть на сайт [HP DeskJet GT 5820](http://www.hp.com/embed/sfs/doc?client=IWS-eLP&lc=uk&cc=ua&ProductNameOID=8109016&TapasOnline=PRODUCT_SPECS) [serieswww.hp.com/support](http://www.hp.com/embed/sfs/doc?client=IWS-eLP&lc=uk&cc=ua&ProductNameOID=8109016&TapasOnline=PRODUCT_SPECS).

#### **Кількість надрукованих головкою сторінок**

Для отримання додаткової інформації про номінальну кількість надрукованих головкою сторінок відвідайте веб-сайт [www.hp.com/go/learnaboutsupplies.](http://www.hp.com/go/learnaboutsupplies)

#### **Інформація про акустику**

● Маючи доступ до Інтернету, з [веб-сайту HP](http://www.hp.com/embed/sfs/doc?client=IWS-eLP&lc=uk&cc=ua&ProductNameOID=8109016&TapasOnline=PRODUCT_SPECS) можна отримати інформацію про акустику.

## <span id="page-128-0"></span>**Програма забезпечення екологічності продукту**

Випускаючи свою продукцію, компанія HP постійно прагне до забезпечення високого рівня захисту навколишнього середовища. Цей продукт розроблено з урахуванням можливості повторної переробки. У продукті використано мінімум матеріалів, але функціональність і надійність роботи – на високому рівні. Завдяки особливостям конструкції різнорідні матеріали можна дуже легко розділити. Деталі для кріплення та інші з'єднання легко знайти, відкрити для доступу й демонтувати за допомогою звичайних інструментів. Конструкція продукту передбачає швидкий доступ до особливо важливих компонентів для ефективного демонтажу та ремонту.

Для отримання докладнішої інформації про програму захисту навколишнього середовища компанії НР див. на веб-сайті:

[www.hp.com/hpinfo/globalcitizenship/environment](http://www.hp.com/hpinfo/globalcitizenship/environment/index.html)

- Поради щодо захисту навколишнього середовища
- [Розпорядження Комісії Європейського Союзу 1275/2008](#page-129-0)
- [Папір](#page-129-0)
- **[Пластмаса](#page-129-0)**
- [Дані про безпеку використаних матеріалів](#page-129-0)
- [Програма переробки](#page-129-0)
- [Програма переробки витратних матеріалів HP для струменевого друку](#page-129-0)
- [Енергоспоживання](#page-129-0)
- [Утилізація обладнання користувачами](#page-130-0)
- [Хімічні речовини](#page-130-0)
- [Таблиця небезпечних речовин та об'єктів, їх склад \(Китай\)](#page-130-0)
- Технічний регламент шодо обмеження використання небезпечних речовин (Індія)
- Технічний регламент шодо обмеження використання небезпечних речовин (Україна)
- [Технічний регламент обмеження використання деяких небезпечних речовин в електричному та](#page-131-0) [електронному обладнанні \(Турція\)](#page-131-0)
- [EPEAT](#page-131-0)
- [Інформація користувача: екологічне маркування в Китаї \(Державна адміністрація у справах](#page-131-0)  [захисту навколишнього середовища\)](#page-131-0)
- [China Energy Label для принтерів, факсів та копіювальних апаратів](#page-132-0)

### **Поради щодо захисту навколишнього середовища**

Компанія HP зацікавлена допомогти клієнтам зменшити їх негативний вплив на навколишнє середовище. Щоб дізнатися про екологічні ініціативи компанії, перейдіть на веб-сайт програм та ініціатив компанії HP щодо захисту навколишнього середовища.

[www.hp.com/hpinfo/globalcitizenship/environment/](http://www.hp.com/hpinfo/globalcitizenship/environment/)

### <span id="page-129-0"></span>**Розпорядження Комісії Європейського Союзу 1275/2008**

Відомості щодо живлення продукту, зокрема про споживання електроенергії підключеним до мережі продуктом у режимі очікування, якщо всі дротові мережні порти підключено та всі бездротові мережеві порти активовано, див. в розділі P14 "Додаткова інформація" Екологічної декларації ІТ продукту за адресою [www.hp.com/hpinfo/globalcitizenship/environment/productdata/itecodesktop-pc.html](http://www.hp.com/hpinfo/globalcitizenship/environment/productdata/itecodesktop-pc.html).

### **Папір**

Цей виріб може здійснювати друк на вторинному папері згідно зі стандартом DIN 19309 та EN 12281:2002.

### **Пластмаса**

Деталі з пластику масою більше 25 грамів мають маркування, яке відповідає міжнародним стандартам і уможливлює їхню переробку після закінчення терміну експлуатації виробу.

### **Дані про безпеку використаних матеріалів**

Дані про безпеку використаних матеріалів (MSDS) див. на сайті НР:

[www.hp.com/go/msds](http://www.hp.com/go/msds)

### **Програма переробки**

Компанія HP пропонує широкий вибір програм повернення й утилізації виробів у багатьох країнах/ регіонах. У цих програмах задіяні партнери, що володіють найбільшими центрами утилізації електронних приладів у всьому світі. HP зберігає ресурси шляхом повторного продажу деяких найбільш популярних виробів. Докладнішу інформацію щодо повернення та переробки виробів HP можна отримати на веб-сайті:

[www.hp.com/hpinfo/globalcitizenship/environment/recycle/](http://www.hp.com/hpinfo/globalcitizenship/environment/recycle/)

### **Програма переробки витратних матеріалів HP для струменевого друку**

Компанія НР прагне до забезпечення високого рівня захисту навколишнього середовища. У багатьох країнах/регіонах діє Програма переробки витратних матеріалів (HP Inkjet Supplies Recycling Program), яка дає змогу безкоштовно утилізувати використані картриджі. За додатковою інформацією зверніться за адресою:

[www.hp.com/hpinfo/globalcitizenship/environment/recycle/](http://www.hp.com/hpinfo/globalcitizenship/environment/recycle/)

### **Енергоспоживання**

Обладнання для друку та обробки зображень HP, позначене логотипом ENERGY STAR®, отримало сертифікат Управління охорони навколишнього середовища США. На виробах для обробки зображень, сертифікованих ENERGY STAR, знаходиться така мітка:

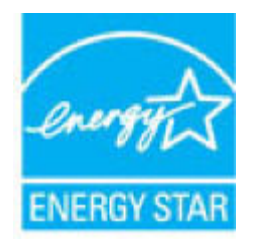

Додаткові відомості про моделі обладнання для обробки зображень, сертифікованих ENERGY STAR, див. на веб-сайті: [www.hp.com/go/energystar](http://www.hp.com/go/energystar)

### <span id="page-130-0"></span>**Утилізація обладнання користувачами**

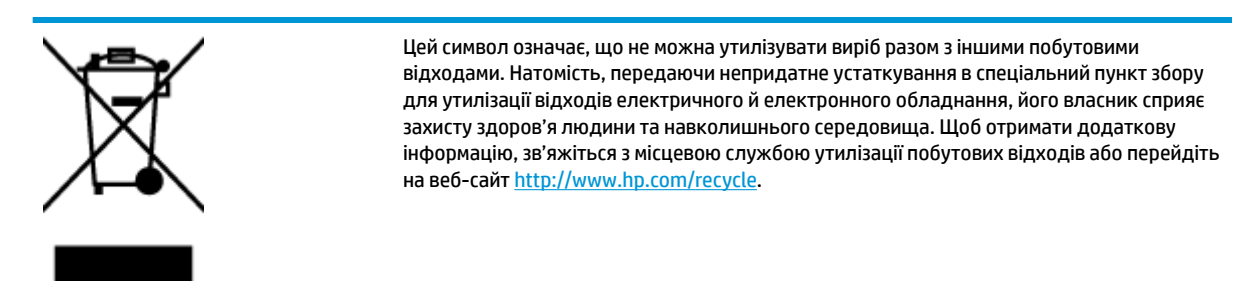

### **Хімічні речовини**

HP постійно надає своїм клієнтам інформацію про хімічні речовини, що входять до складу нашої продукції, як це вимагається нормативними вимогами, наприклад REACH *(Розпорядження Європейського парламенту та Ради Європи No 1907/2006)*. Хімічну інформацію, що стосується цього виробу, можна знайти на: [www.hp.com/go/reach.](http://www.hp.com/go/reach)

### **Таблиця небезпечних речовин та об'єктів, їх склад (Китай)**

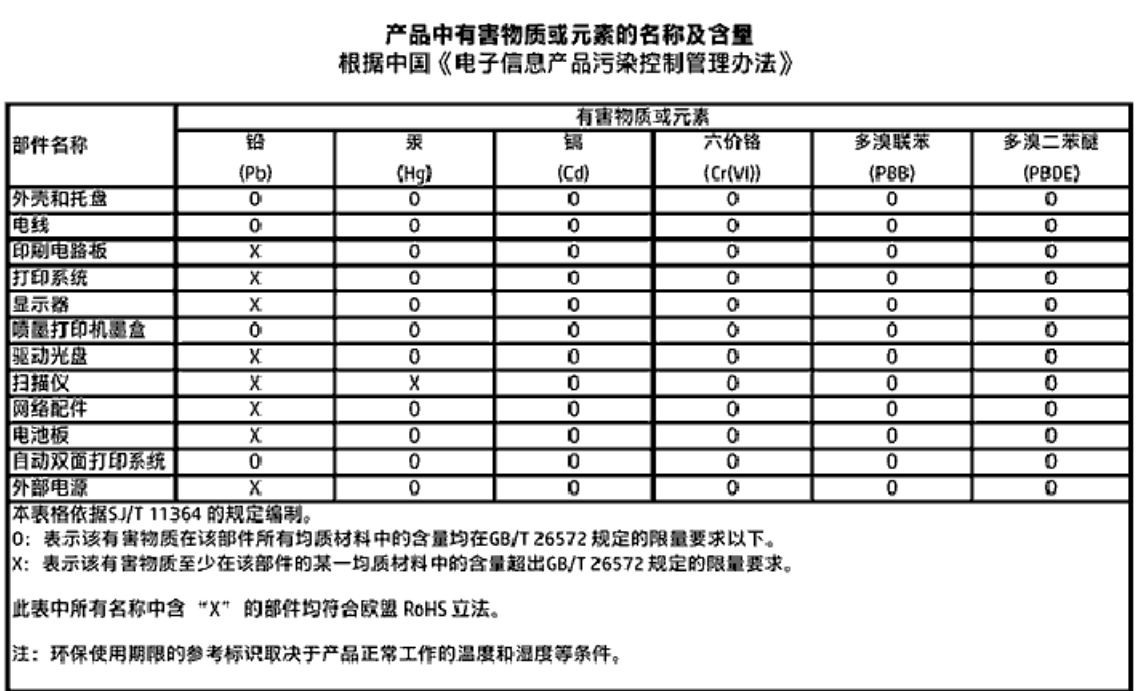

### <span id="page-131-0"></span>**Технічний регламент щодо обмеження використання небезпечних речовин (Індія)**

#### Restriction of hazardous substances (India)

This product complies with the "India E-waste (Management and Handling) Rule 2011" and prohibits use of lead, mercury, hexavalent chromium, polybrominated biphenyls or polybrominated diphenyl ethers in concentrations exceeding 0.1 weight % and 0.01 weight  $\%$  for cadmium, except for the exemptions set in Schedule  $\mathrm{\tilde{2}}$  of the Rule.

### **Технічний регламент щодо обмеження використання небезпечних речовин (Україна)**

#### Технічний регламент щодо обмеження використання небезпечних речовин (Україна)

Обладнання відповідає вимогам Технічного регламенту щодо обмеження використання делких небезпечних речовин в електричному та електронному обладнанні, затвердженого постановаю Кабінету Міністрів України від 3 грудня 2008 № 1057

### **Технічний регламент обмеження використання деяких небезпечних речовин в електричному та електронному обладнанні (Турція)**

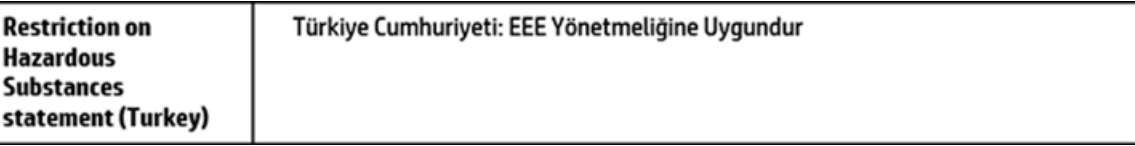

### **EPEAT**

### **FPFAT**

Most HP products are designed to meet EPEAT. EPEAT is a comprehensive environmental rating that helps identify greener electronics equipment. For more information on EPEAT go to www.epeat.net. For information on HP's EPEAT registered products go to www.hp.com/hpinfo/globalcitizenship/environment/pdf/epeat\_printers.pdf.

**Інформація користувача: екологічне маркування в Китаї (Державна адміністрація у справах захисту навколишнього середовища)**

### 中国环境标识认证产品用户说明

噪声大于63.0Db(A)的办公设备不宜放置于办公室内,请在独立的隔离区域使用。 如需长时间使用本产品或打印大量文件,请确保在通风良好的房间内使用。 如您需要确认本产品处于零能耗状态,请按下电源关闭按钮,并将插头从电源插 座断开。

您可以使用再生纸,以减少资源耗费。

<span id="page-132-0"></span>**China Energy Label для принтерів, факсів та копіювальних апаратів**

# 复印机、打印机和传真机能源效率标识 实施规则

依据"复印机、打印机和传真机能源效率标识实施规则",该打印机具有中国能效标识。标识上显示的能效等级 和操作模式值根据"复印机,打印机和传真机能效限定值及能效等级"标准("GB 21521")来确定和计算。

1. 能效等级

产品能效等级分为 3 级,其中 1 级能效最高。能效限定值根据产品类型和打印速度由标准确定。能效等级则根据 基本功耗水平以及网络接口和内存等附加组件和功能的功率因子之和来计算。

2. 能效信息

喷墨打印机

- 操作模式功率 睡眠状态的能耗按照 GB 21521 标准来衡量和计算。该数据以瓦特 (W) 表示。
- 待机功率 待机状态是产品连接到电网电源上功率最低的状态。该状态可以延续无限长时间,且使用者无法改变此 状态下产品的功率。对于"成像设备"产品,"待机"状态通常相当于"关闭"状态,但也可能相当于 "准备"状态或"睡眠"状态。该数据以瓦特 (W) 表示。
- 睡眠状态预设延迟时间 出厂前由制造商设置的时间决定了该产品在完成主功能后进入低耗模式(例如睡眠、自动关机)的时间。 该数据以分钟表示。
- 附加功能功率因子之和 网络接口和内存等附加功能的功率因子之和。该数据以瓦特(W)表示。

标识上显示的能耗数据是根据典型配置测量得出的数据,此类配置包含登记备案的打印机依据复印机、打印机和 传真机能源效率标识实施规则所选的所有配置。因此,该特定产品型号的实际能耗可能与标识上显示的数据有所 不同。

要了解规范的更多详情,请参考最新版的GB21521标准。

## <span id="page-133-0"></span>**Нормативна інформація**

HP DeskJet GT 5820 series відповідає стандартам, що встановлені контролюючими організаціями у вашій країні/регіоні.

У цьому розділі містяться відомості на такі теми:

- Нормативний ідентифікаційний номер моделі
- [Положення Федеральної комісії зв'язку \(FCC\)](#page-134-0)
- [Примітка для користувачів у Кореї](#page-134-0)
- [Зауваження для країн ЄС](#page-135-0)
- [Декларація відповідності](#page-136-0)
- [Regulatory wireless statements](#page-136-0)

### **Нормативний ідентифікаційний номер моделі**

З метою нормативної ідентифікації даному виробу надано нормативний номер моделі. Нормативний номер моделі для вашого виробу — SNPRH-1506-01. Нормативний номер не слід плутати з маркетинговою назвою (HP DeskJet GT 5820 All-in-One Printer тощо) або номером виробу (M2Q28A,M2Q29A тощо).

### <span id="page-134-0"></span>**Положення Федеральної комісії зв'язку (FCC)**

### **FCC** statement

The United States Federal Communications Commission (in 47 CFR 15.105) has specified that the following notice be brought to the attention of users of this product.

This equipment has been tested and found to comply with the limits for a Class B digital device. pursuant to Part 15 of the FCC Rules. These limits are designed to provide reasonable protection against harmful interference in a residential installation. This equipment generates, uses and can radiate radio frequency energy and, if not installed and used in accordance with the instructions, may cause harmful interference to radio communications. However, there is no quarantee that interference will not occur in a particular installation. If this equipment does cause harmful interference to radio or television reception, which can be determined by turning the equipment off and on, the user is encouraged to try to correct the interference by one or more of the following measures:

- Reorient or relocate the receiving antenna.
- Increase the separation between the equipment and the receiver.
- Connect the equipment into an outlet on a circuit different from that to which the receiver is connected.
- Consult the dealer or an experienced radio/TV technician for help.

For further information, contact:

**Manager of Corporate Product Regulations** HP Inc. 1501 Page Mill Road. Palo Alto, CA 94304, U.S.A.

**Modifications (part 15.21)** 

The FCC requires the user to be notified that any changes or modifications made to this device that are not expressly approved by HP may void the user's authority to operate the equipment.

This device complies with Part 15 of the FCC Rules. Operation is subject to the following two conditions: (1) this device may not cause harmful interference, and (2) this device must accept any interference received, including interference that may cause undesired operation.

### **Примітка для користувачів у Кореї**

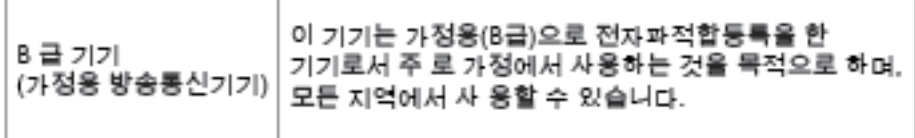

### <span id="page-135-0"></span>**Зауваження для країн ЄС**

 $\epsilon$ 

Маркування CE означає, що продукт відповідає вимогам однієї чи кількох застосовних директив ЄС: директиви 2006/95/EC про низьковольтне електричне обладнання, 2004/108/EC про електромагнітну сумісність, 2009/125/EC про екодизайн, 1999/5/EC про засоби радіозв'язку й телекомунікаційне термінальне обладнання, 2011/65/EU про обмеження вмісту небезпечних речовин. Відповідність вимогам цих директив оцінюється відповідно до застосовних узгоджених стандартів у Європі. Повний текст Декларації про відповідність доступний на веб-сайті www.hp.com/go/certificates (доступний пошук за назвою моделі продукту й за нормативним номером моделі (RMN), указаним на етикетці з регулятивною інформацією).

З питань щодо нормативного регулювання звертайтеся за адресою:

HP Deutschland GmbH, HQ-TRE, Schickardstrasse 32, 71034 Boeblingen, Germany (Німеччина)

### **Продукти з функцією бездротового зв'язку**

#### **Електромагнітні поля**

Цей продукт відповідає міжнародним вимогам щодо дії високочастотного випромінювання (ICNIRP).

Якщо його обладнано приймально-передавальним радіоприладом, за звичайного користування відстань 20 см забезпечує відповідність рівня дії високочастотного випромінювання вимогам ЄС.

#### **Функція бездротового зв'язку в Європі**

● Продукт розроблено для використання без обмежень у всіх країнах ЄС, а також Ісландії, Ліхтенштейні, Норвегії та Швейцарії.

### <span id="page-136-0"></span>**Декларація відповідності**

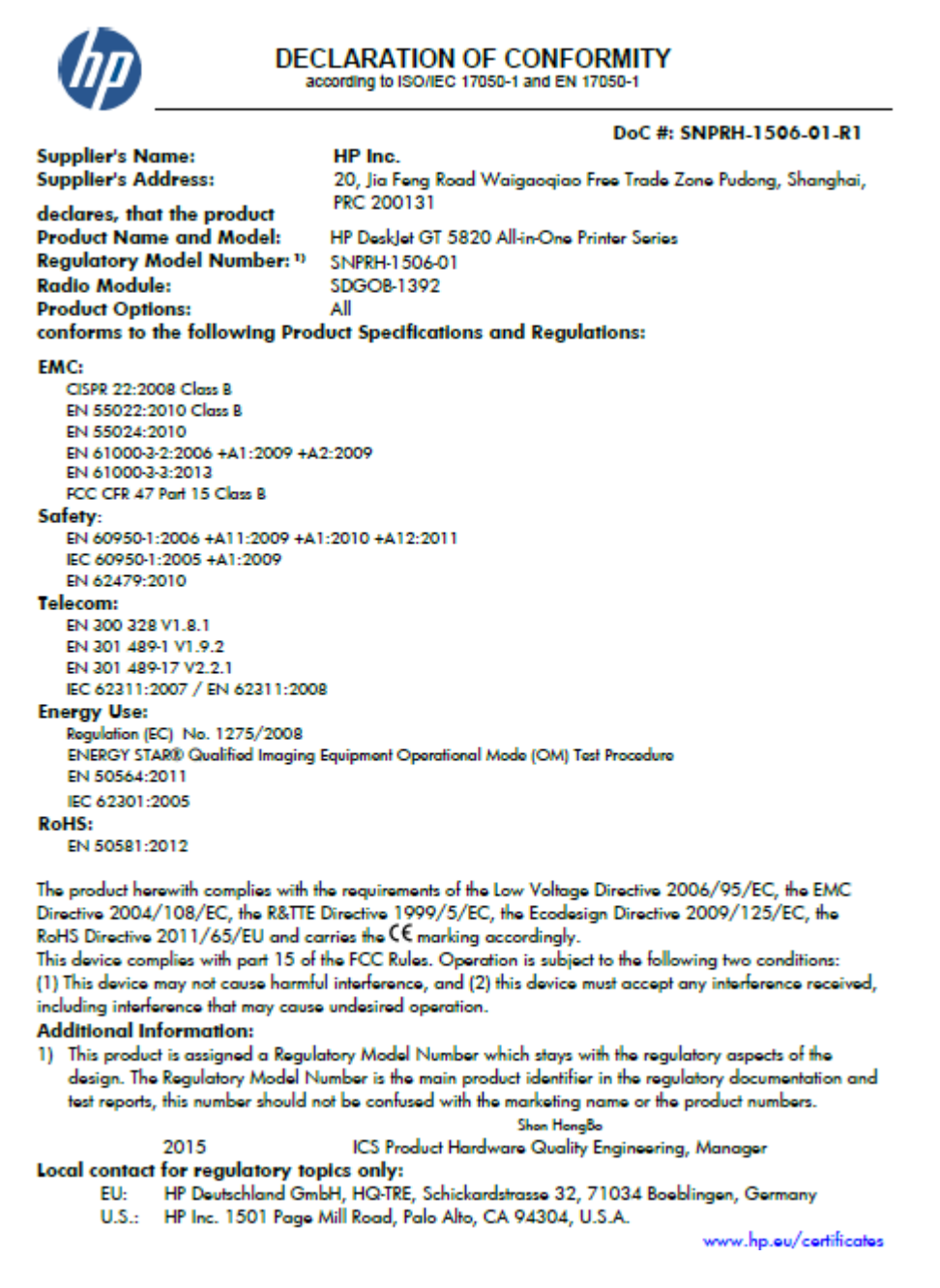

### **Regulatory wireless statements**

У цьому розділі міститься така нормативна інформація, яка стосується бездротових продуктів:

- [Вплив високочастотного випромінювання](#page-137-0)
- [Примітка для користувачів у Тайвані](#page-137-0)
- [Примітка для користувачів у Кореї](#page-137-0)
- [Примітка для користувачів у Бразилії](#page-137-0)
- [Примітка для користувачів у Мексиці](#page-137-0)

### <span id="page-137-0"></span>**Вплив високочастотного випромінювання**

#### Exposure to radio frequency radiation

Caution The radiated output power of this device is far below the FCC radio frequency exposure limits. Nevertheless, the device shall be used in such a manner that the potential for human contact during normal operation is minimized. This product and any attached external antenna, if supported, shall be placed in such a manner to minimize the potential for human contact during normal operation. In order to avoid the possibility of exceeding the FCC radio frequency exposure limits, human proximity to the antenna shall not be less than 20 cm (8 inches) during normal operation.

### **Примітка для користувачів у Тайвані**

低功率電波輻射性電機管理辦法 第十二條 經型式認證合格之低功率射頻電機,非經許可,公司、商號或使用者均不得擅自變更頻 率、加大功率或變更設計之特性及功能。 第十四條 低功率射频電機之使用不得影響飛航安全及干擾合法通信;經發現有干擾現象時,應立 即停用,並改善至無干擾時方得繼續使用。 前项合法通信,指依電信法規定作業之無線電通信。低功率射頻電機須忍受合法通信或 工業、科學及醫藥用電波輻射性電機設備之干擾。

### **Примітка для користувачів у Кореї**

해당 무선설비는 전파혼신 가능성이 있으므로 인명안전과 관련된 서비스는 할 수 없음

### **Примітка для користувачів у Бразилії**

#### Aviso aos usuários no Brasil

Este equipamento opera em caráter secundário, isto é, não tem direito à proteção contra interferência prejudicial, mesmo de estações do mesmo tipo, e não pode causar interferência a sistemas operando em caráter primário.

### **Примітка для користувачів у Мексиці**

### Aviso para los usuarios de México

La operación de este equipo está sujeta a las siguientes dos condiciones: (1) es posible que este equipo o dispositivo no cause interferencia periudicial y (2) este equipo o dispositivo debe aceptar cualquier interferencia, incluyendo la que pueda causar su operación no deseada.

Para saber el modelo de la tarjeta inalámbrica utilizada, revise la etiqueta regulatoria de la impresora.

## **Покажчик**

### **В**

вбудований веб-сервер Webscan [58](#page-63-0) відкриття [82](#page-87-0) вимоги до системи [121](#page-126-0)

### **Г**

гарантія [118](#page-123-0)

### **Д**

друк технічні характеристики [122](#page-127-0) усунення несправностей [115](#page-120-0)

### **Ж**

живлення усунення несправностей [115](#page-120-0)

### **З**

захоплення кількох сторінок, усунення несправностей [92](#page-97-0) зім'ятий папір усунення [86](#page-91-0)

### **К**

каретка усунення паперу, застряглого в каретці [90](#page-95-0) кнопки, контрольна панель [7](#page-12-0) контрольна панель кнопки [7](#page-12-0) піктограми стану [8](#page-13-0) функції [7](#page-12-0) копіювання технічні характеристики [122](#page-127-0)

#### **Л** лотки

усунення зминання паперу [86](#page-91-0) усунення несправностей, пов'язаних із подачею [92](#page-97-0)

#### **М**

мережі перегляд і друк параметрів [79](#page-84-0)

#### **Н**

нормативні повідомлення нормативний ідентифікаційний номер моделі [128](#page-133-0)

### **П**

папір HP, замовлення [28](#page-33-0) скошені сторінки [92](#page-97-0) усунення зминань [86](#page-91-0) усунення несправностей, пов'язаних із подачею [92](#page-97-0) перегляд параметри мережі [79](#page-84-0) переробка картриджі з чорнилом [124](#page-129-0) підключення до мережі підключення до бездротової мережі [72](#page-77-0) підтримувані операційні системи [121](#page-126-0) піктограми стану [8](#page-13-0) проблеми з подачею паперу, усунення несправностей [92](#page-97-0) програмне забезпечення Webscan [58](#page-63-0) програмне забезпечення принтера (Windows) відкриття [29](#page-34-0)

### **С**

сканування з Webscan [58](#page-63-0) сканера специфікації [122](#page-127-0) скіс, усунення несправностей друк [92](#page-97-0)

### **Т**

технічна інформація вимоги до навколишнього середовища [121](#page-126-0) копіювання специфікації [122](#page-127-0) сканера специфікації [122](#page-127-0) характеристики друку [122](#page-127-0) технічна підтримка користувачів гарантія [118](#page-123-0) технічні характеристики вимоги до системи [121](#page-126-0)

### **У**

умови вимоги до навколишнього середовища [121](#page-126-0) Програма забезпечення екологічності продукту [123](#page-128-0) усунення несправностей друк [115](#page-120-0) живлення [115](#page-120-0) захоплюється кілька сторінок [92](#page-97-0) папір не захоплюється з лотка [92](#page-97-0) проблеми з подачею паперу [92](#page-97-0) скошені сторінки [92](#page-97-0)

### **R**

regulatory notices [128](#page-133-0) wireless statements [131](#page-136-0)

### **W**

Webscan [58](#page-63-0) Windows вимоги до системи [121](#page-126-0)